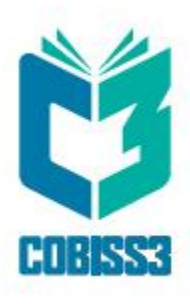

# *COBISS3 Katalogizacija*

V6.28-00

*Priručnik za korisnike*

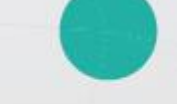

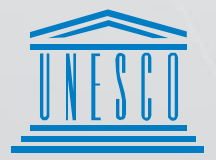

**United Nations** .<br>. Educational, Scientific and .<br>. Cultural Organization

Regional Centre for<br>Library Information Systems and<br>Current Research Information Systems Regionalni center za knjižnične<br>informacijske sisteme in informacijske<br>sisteme o raziskovalni dejavnosti

**IZUM** 

© IZUM, 2021. Naslov originala: COBISS3/Katalogizacija, V6.28-00; februar 2021

IZUM, COBISS, COMARC, COBIB, COLIB, CONOR, SICRIS, E-CRIS su zaštićeni znaci u posedu javnog zavoda IZUM.

Oracle i Java su zaštićene robne marke kompanije Oracle Corp. ili kompanija koje su vlasnički povezane sa njom.

Druge upotrebljene robne marke pripadaju njihovim vlasnicima.

Priručnik uključuje sve dopune od izdavanja prve verzije priručnika u avgustu 2011. do danas. Sadržaj je usklađen s funkcionisanjem programske opreme COBISS3, V6.28-00 i važi i za sve sledeće verzije programske opreme do opoziva ili do objavljivanja nove elektronske verzije priručnika.

© IZUM, poslednje promene sadržaja: februar 2021, prevod: april 2021.

ISSN 2350-3521

## SADRŽAJ

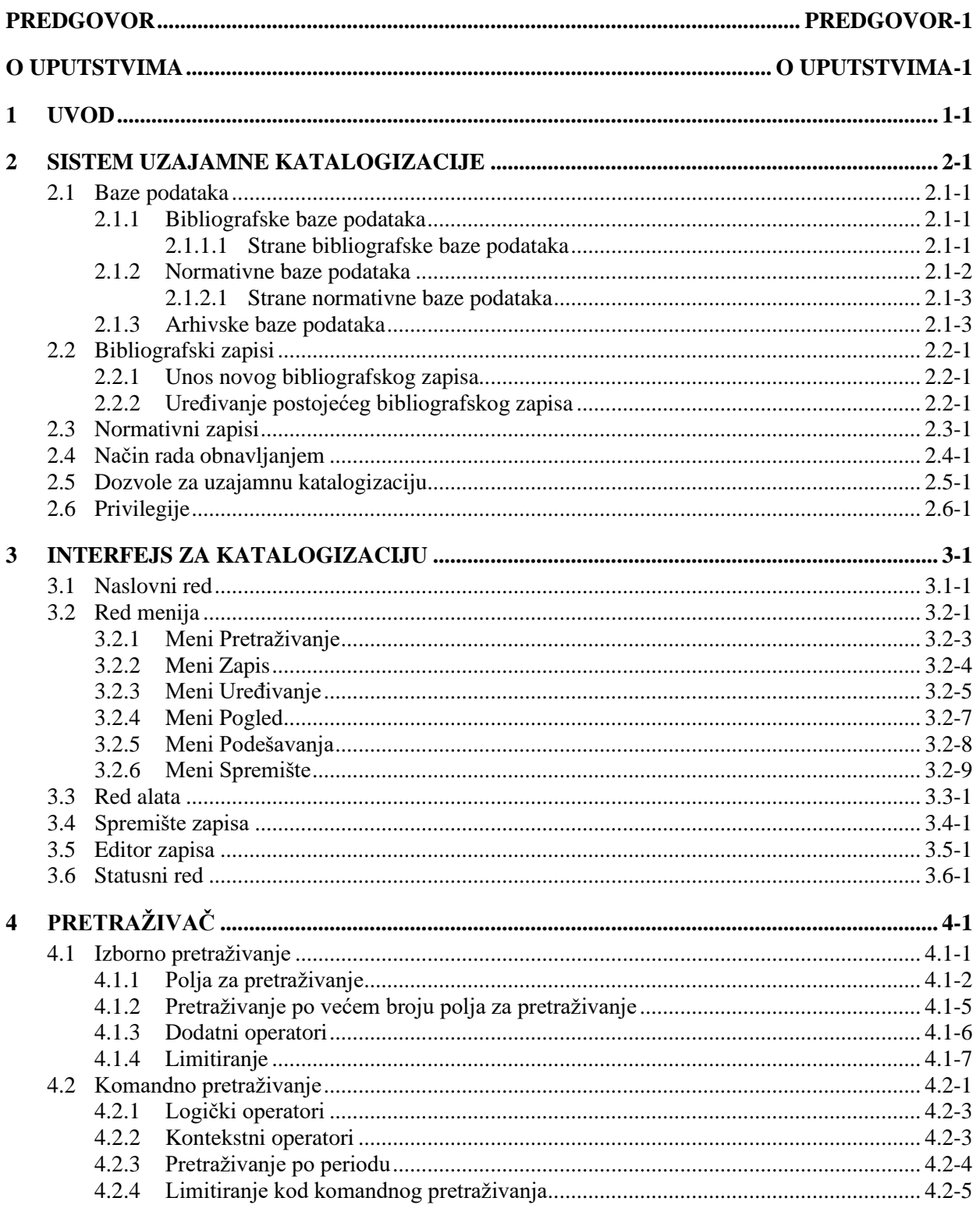

I

 $\begin{array}{c} \end{array}$ 

 $\overline{\phantom{a}}$ 

 $\overline{\phantom{a}}$ 

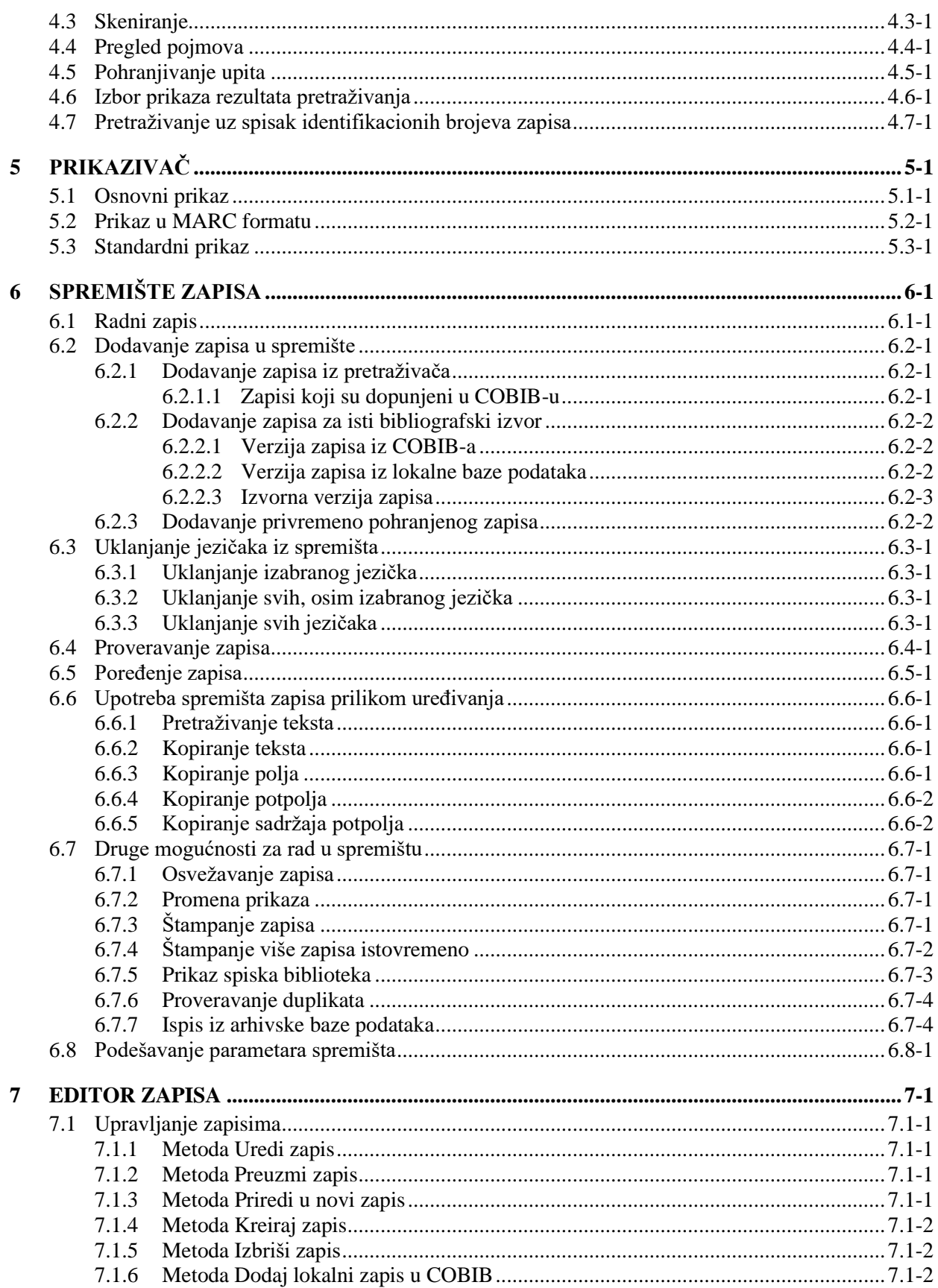

 $\overline{\phantom{a}}$ 

 $\overline{\phantom{a}}$ 

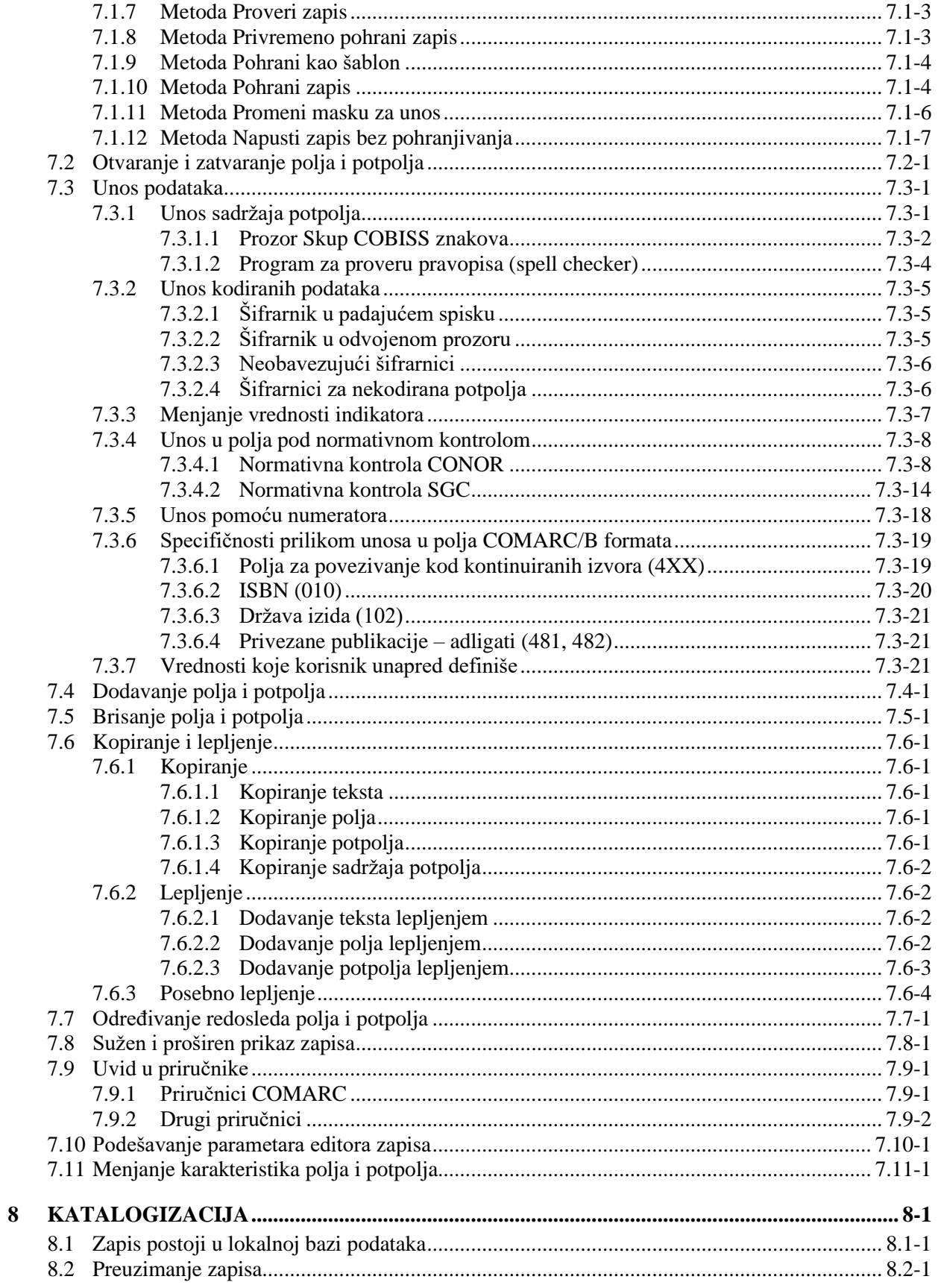

 $\begin{array}{c} \end{array}$ 

 $\overline{\phantom{a}}$ 

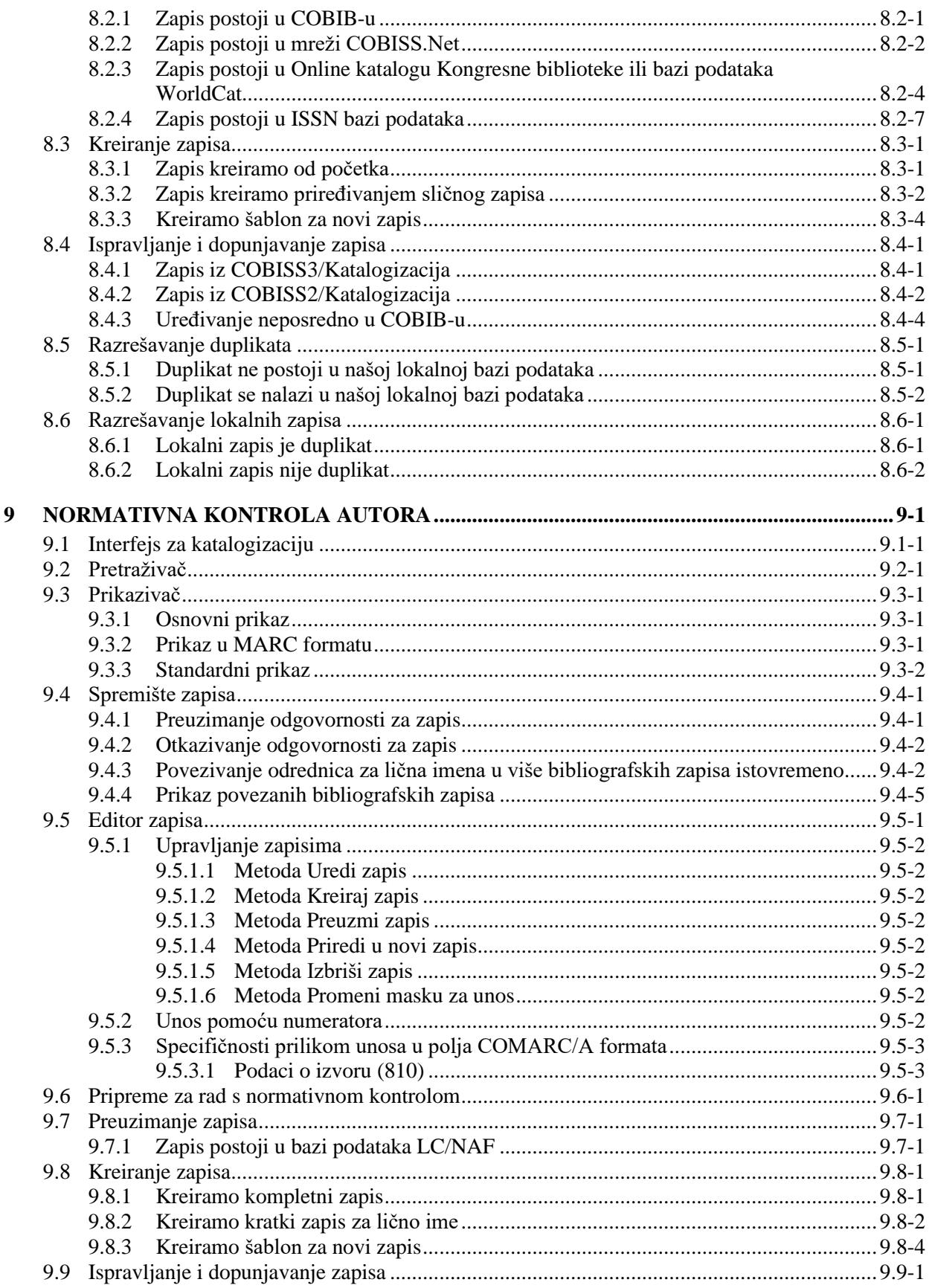

© IZUM, februar 2021, prevod: april 2021.

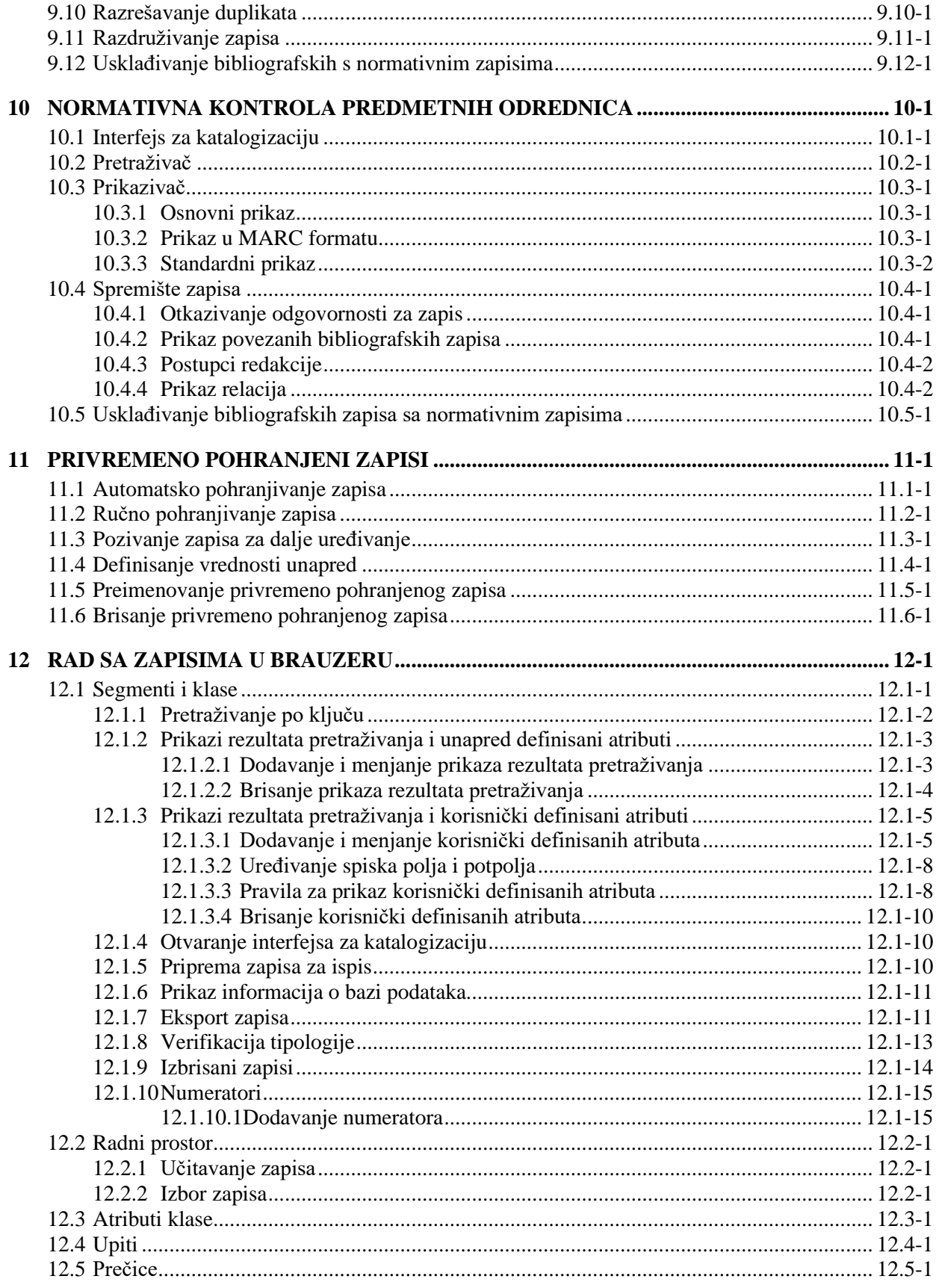

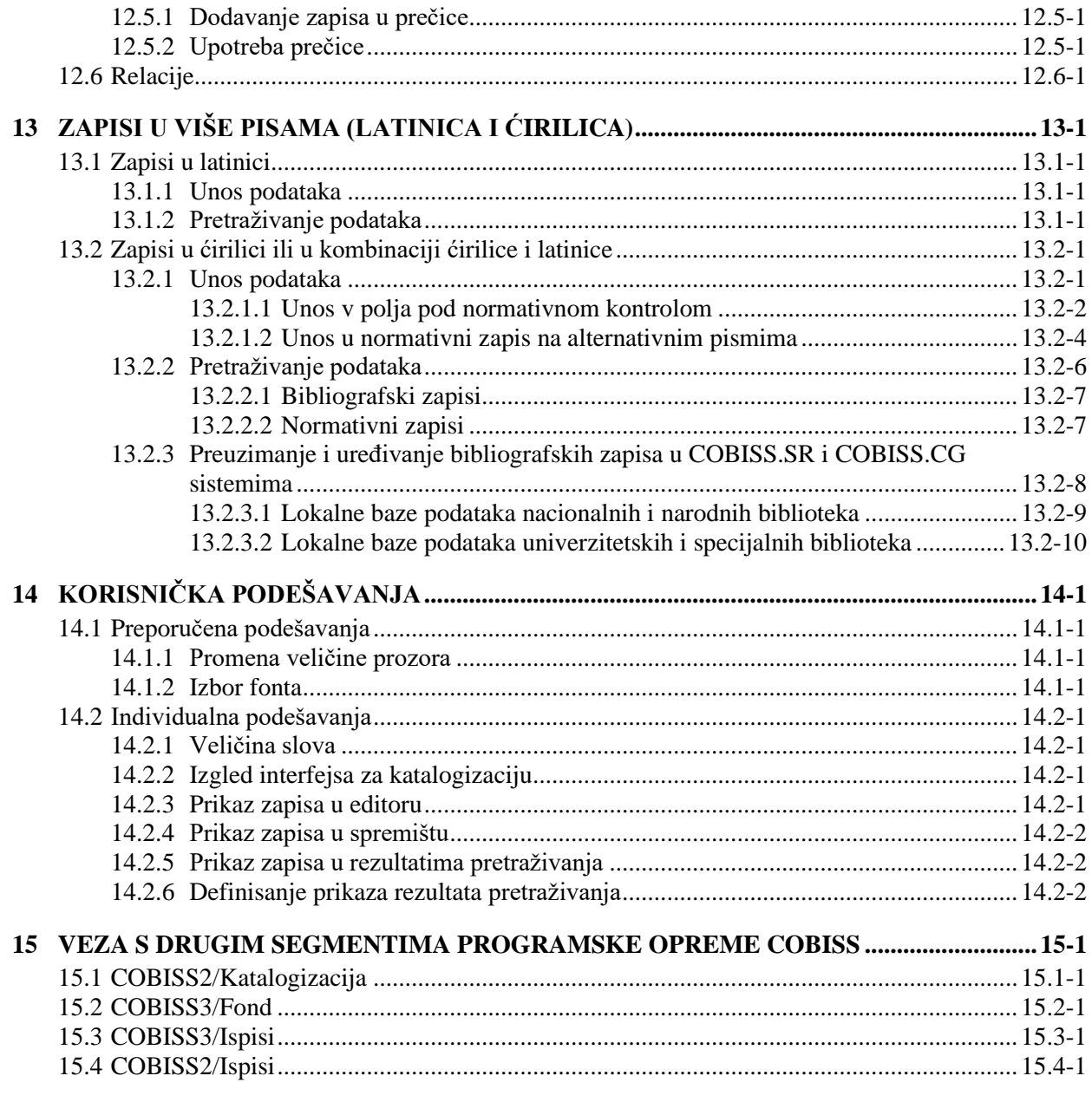

### Dodaci

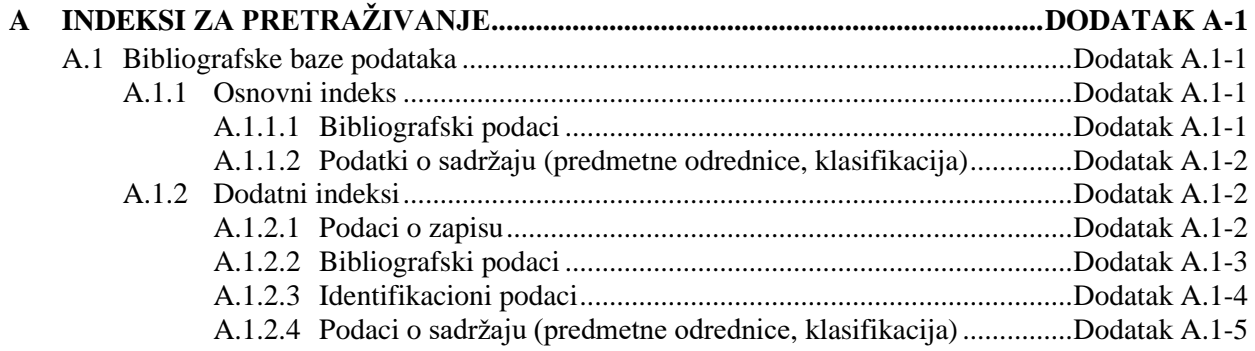

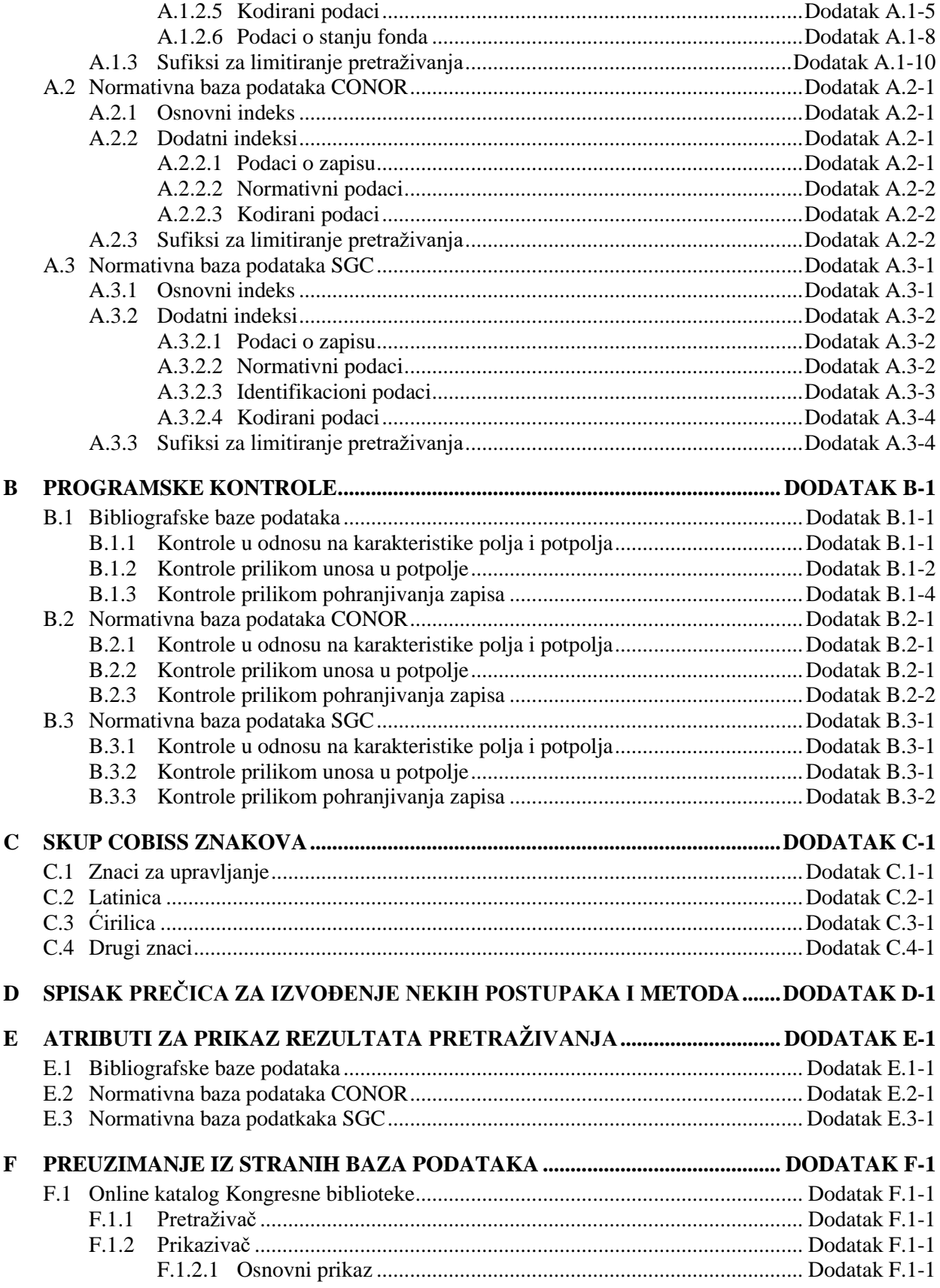

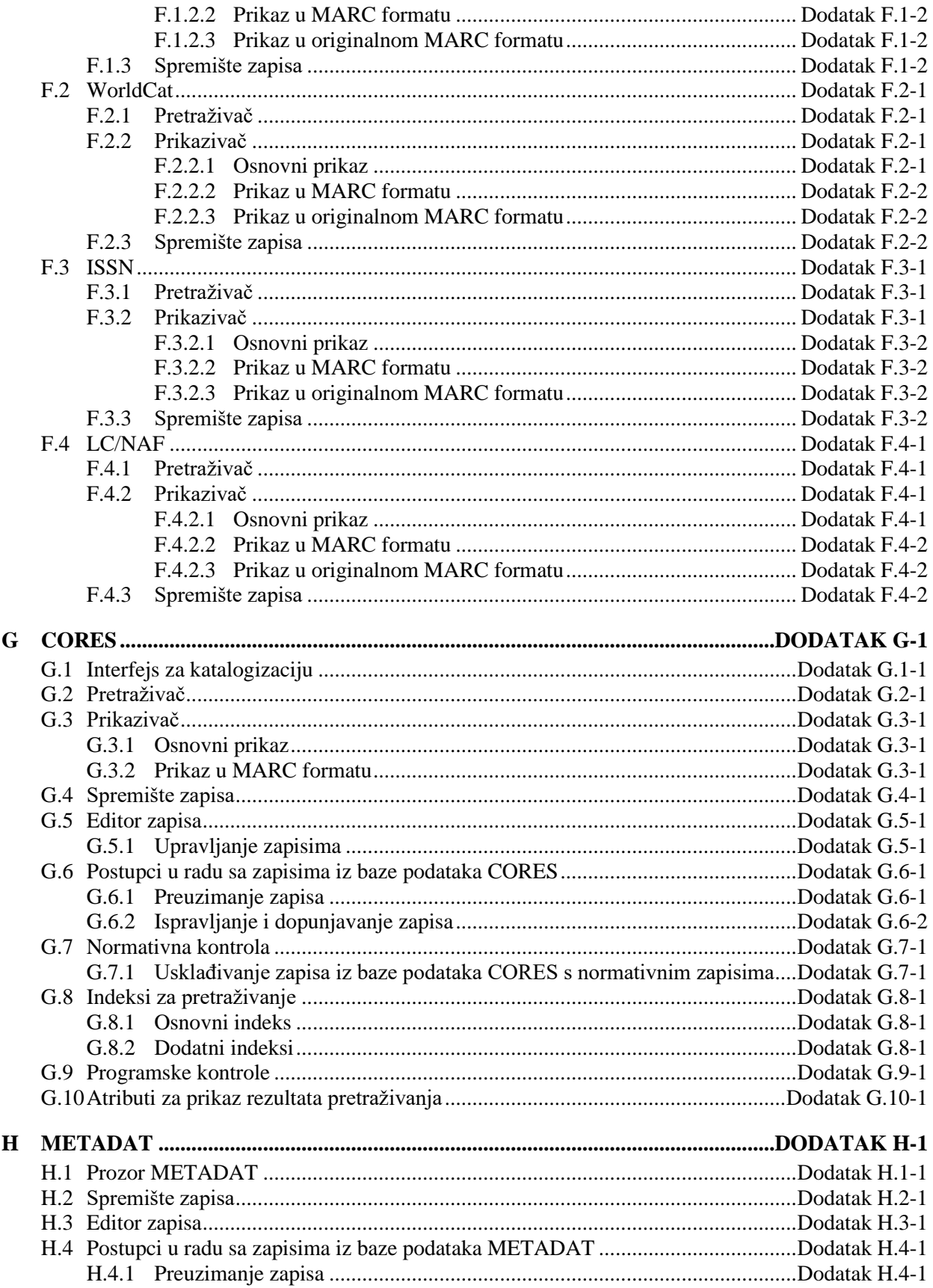

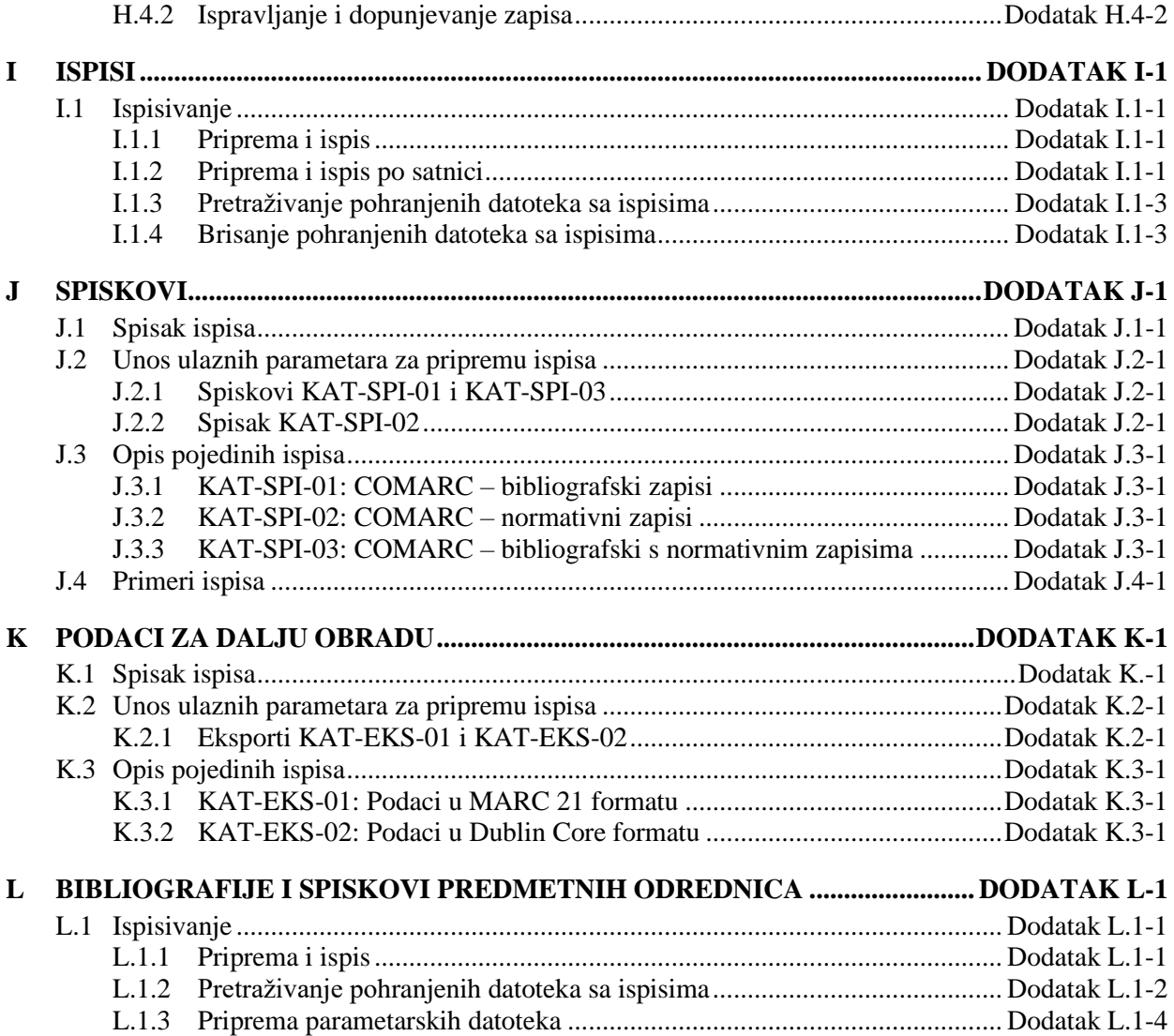

## **SLIKE**

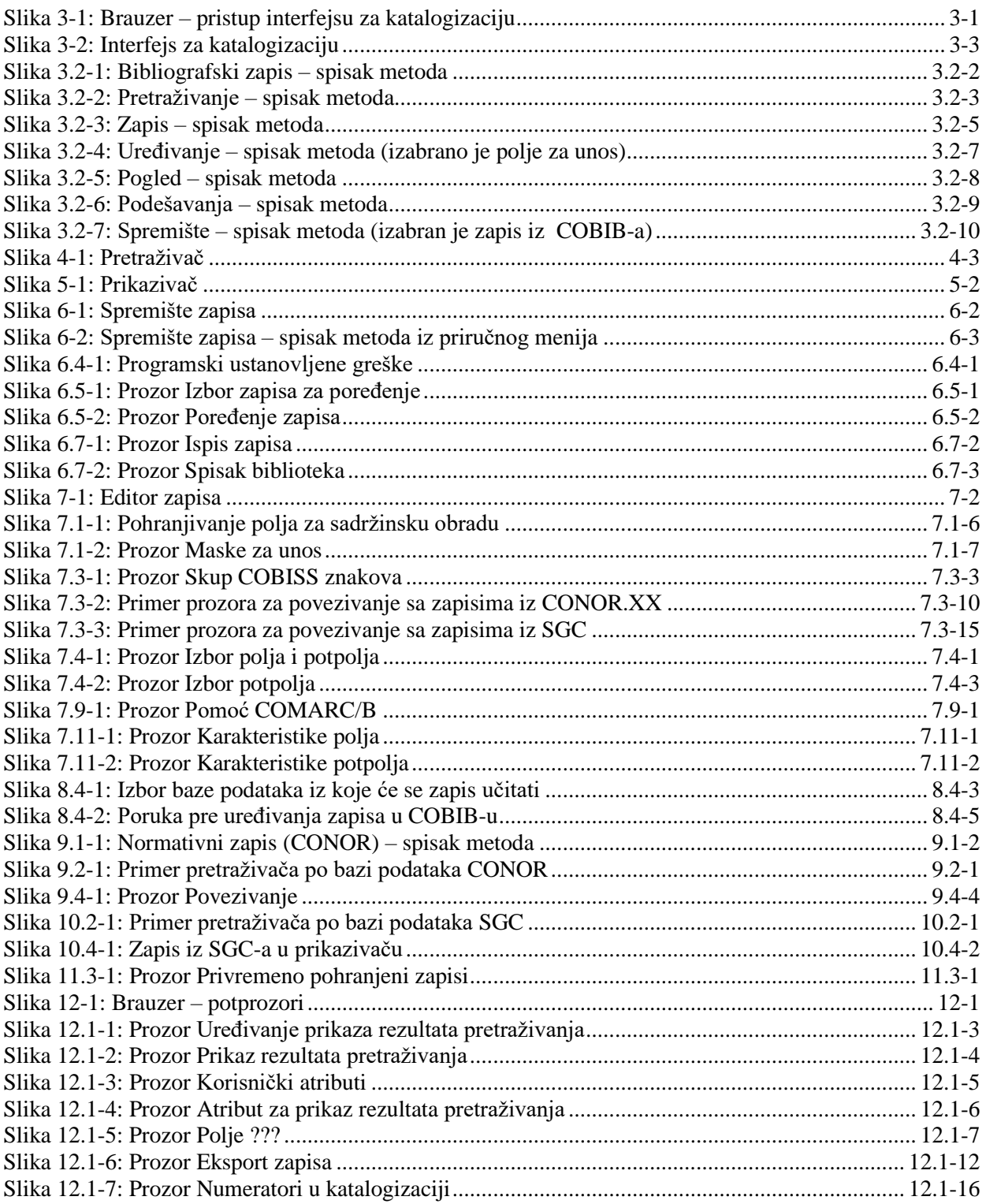

© IZUM, februar 2021, prevod: april 2021. SADRŽAJ-11

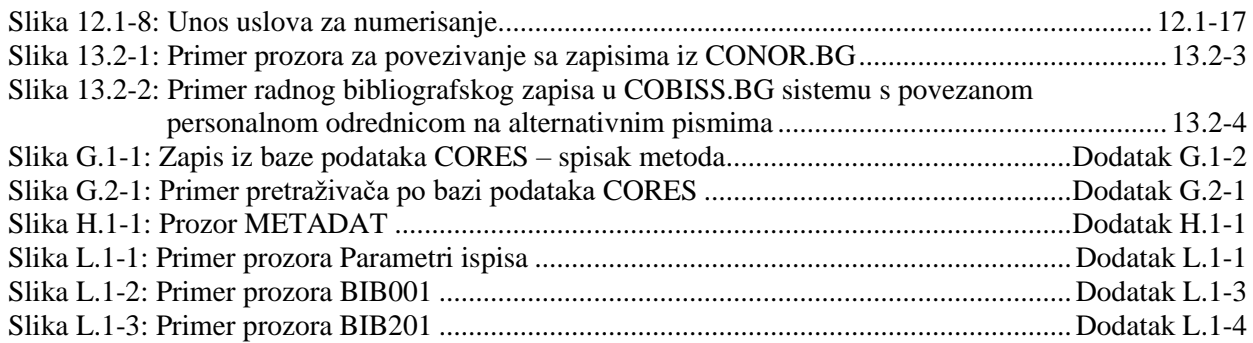

## **TABELE**

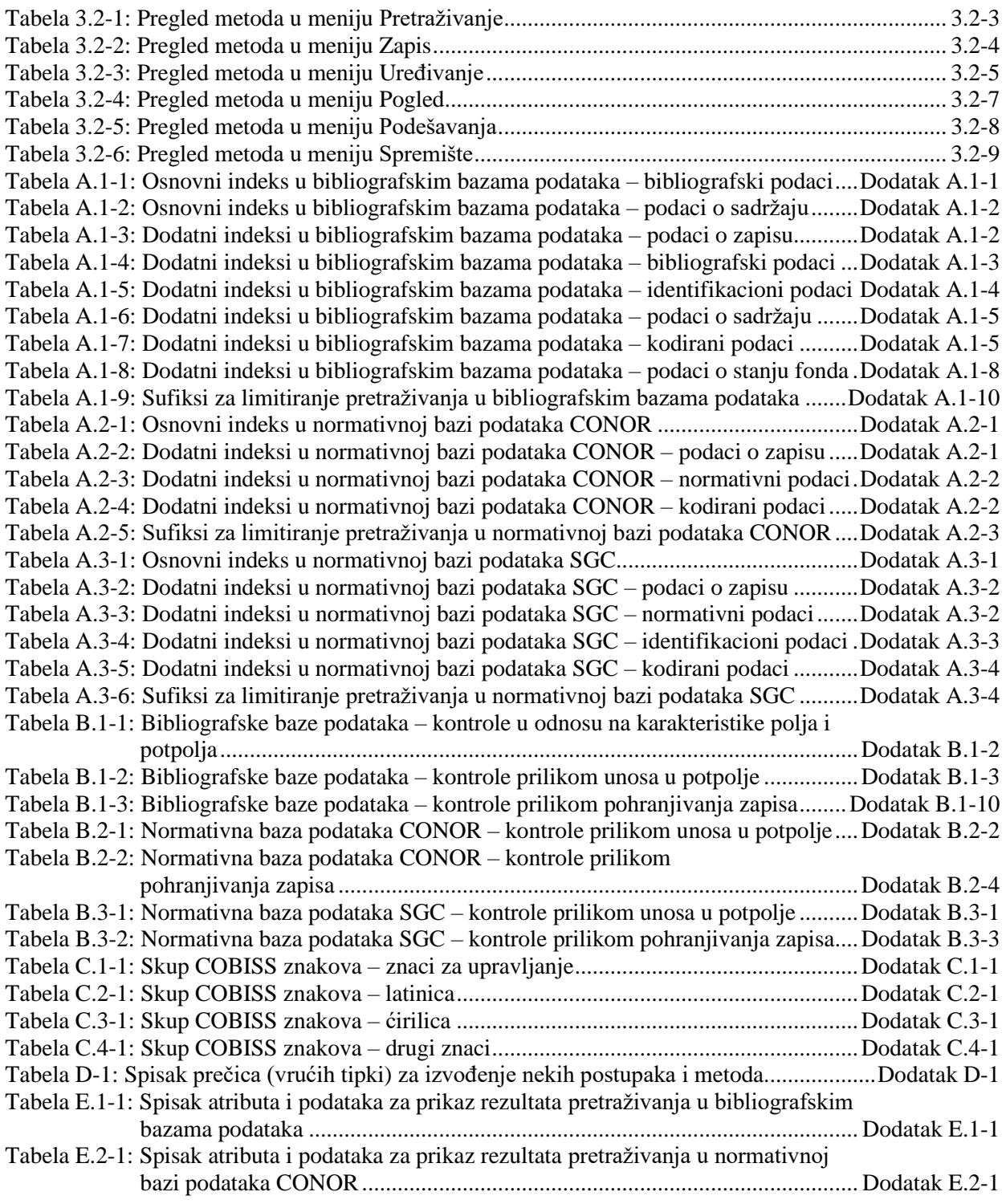

 $\begin{array}{c} \end{array}$ 

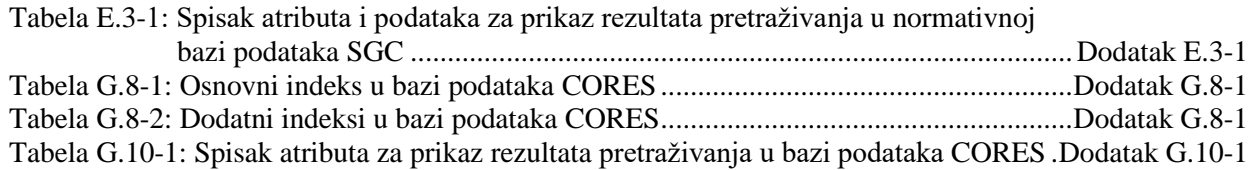

## **2 SISTEM UZAJAMNE KATALOGIZACIJE**

Online uzajamna katalogizacija zasnovana je na kooperativnom prikupljanju i distribuisanoj obradi podataka, što omogućuje racionalnu podelu posla i uštedu u zahtevnom postupku obrade bibliotečke građe. Za svaku jedinicu dovoljna je samo jedna obrada, nakon čega je zapis preko uzajamne (kooperativne) baze podataka COBIB online dostupan svim učesnicima u sistemu.

Za uzajamnu katalogizaciju COBISS karakteristična je tesna povezanost lokalnih baza podataka pojedinih biblioteka s COBIB-om. Uvođenjem novog segmenta COBISS3/Katalogizacija ta povezanost je postala još tešnja. Nije ažuriran samo korisnički interfejs, već i sam koncept uzajamne katalogizacije. Sve ispravke i dopune bibliografskih zapisa u lokalnim bazama podataka automatski se beleže i u COBIB-u, dok su se u programskoj opremi COBISS2/Katalogizacija upisivale na zahtev katalogizatora. Izuzetak su neki podaci koji se odnose na sadržinsku obradu. Prilikom dopunjavanja zapisa u lokalnoj bazi u COBIB se automatski pohranjuju samo predmetne oznake povezane sa SGC.

Baze podataka sadrže bibliografske zapise za različite vrste bibliografskih izvora (monografske publikacije, serijske publikacije, integrativni izvori, članci i drugi sastavni delovi, neknjižna građa, antikvarna građa), za potrebe vođenja personalnih bibliografija autora, a takođe zapise za izvedena dela.

Za vođenje bibliografija istraživača u sistemu COBISS propisana je *[jedinstvena](http://home.izum.si/COBISS/bibliografije/Tipologija_slv.pdf)  [tipologija dokumenata/dela](http://home.izum.si/COBISS/bibliografije/Tipologija_slv.pdf)* na osnovu koje se bibliografske jedinice klasifikuju. Svakoj bibliografskoj jedinici odredi se tip (izvorni naučni članak, pregledni naučni članak, stručni članak, naučna ili stručna monografija, naučno ili stručno izlaganje na konferenciji itd.), koji mora da odgovara važećoj definiciji.

COBIB i sve lokalne baze podataka biblioteka učesnica imaju istu strukturu bibliografskih zapisa i zbirnih podataka o fondu. Pored tih podataka, lokalne baze podataka sadrže i jedinstveno strukturisane detaljne podatke o fondu koji su značajni za lokalne funkcije biblioteka i prikazivanje u sistemu COBISS/OPAC.

Za razmenu podataka u sistemu COBISS koriste se format COMARC/B za bibliografske podatke i format COMARC/A za normativne podatke koji su zasnovani na formatu UNIMARC, te format COMARC/H za podatke o fondu koji je razvio IZUM. Za međunarodnu razmenu bibliografskih podataka koriste se formati MARC 21 i UNIMARC. Prilikom implementacije klijenta Z39.50 ugrađena je konverzija iz formata MARC 21 u format COMARC, a prilikom implementacije servera Z39.50 konverzija iz formata COMARC u format MARC 21

U procesu uzajamne katalogizacije odvija se unos podataka preko lokalnih baza podataka, a istovremeno se podaci upisuju i u COBIB. Serveri su, po pravilu, locirani u informacionom servisu. Pri tom se izvodi online indeksiranje sa oko 100 indeksa za pretraživanje za bibliografske podatke, normativne podatke i podatke o fondu.

Katalogizator, koji želi da doda zapis u lokalnu bazu podataka, najpre proveri da li je bibliografski zapis već u COBIB-u. Ako jeste, prenosi ga u svoju lokalnu bazu podataka i dodaje detaljne podatke o fondu. Ako zapis ne postoji u COBIB-u, on ga kreira nakon čega se zapis upisuje u COBIB i u lokalnu bazu podataka.

U postupku kreiranja zapisa možemo da proverimo da li zapis već postoji u nekoj od uzajamnih baza podataka u okviru mreže COBISS.Net.

Ako je bibliotečki informacijski servis sklopio odgovarajući ugovor sa ISSN centrom u Parizu, prilikom kreiranja zapisa za serijske publikacije koristi se međunarodna baza podataka ISSN koja važi za najkompletniji i najautoritativniji izvor za identifikaciju serijskih publikacija. Iz nje se relevantni podaci prenose u COBIB i u lokalne baze podataka. Takođe je moguće i preuzimanje bibliografskih zapisa iz WorldCat-a preko OCLC-ovog servera Z39.50 istovremeno u COBIB i lokalnu bazu podataka, mada i u tom slučaju bibliotečki informacijski servis mora da ima sklopljen odgovarajući ugovor. Zapisi se mogu preuzimati i iz Online kataloga Kongresne biblioteke.

Moguće su i retrospektivne konverzije iz mašinski čitljivih zapisa koje je biblioteka uradila pre uključivanja u COBISS sistem, ako ti zapisi ispunjavaju minimalne kriterijume kvaliteta i kompatibilnosti s formatom COMARC. Konverzije se, po pravilu, izvode samo u lokalnim bazama podataka.

Kvalitet, ujednačenost i konzistentnost lokalnih baza podataka i COBIB-a obezbeđuju se na različite načine: normativnom kontrolom, kontrolom dupliranih zapisa, programskim kontrolama za formate COMARC, redakcijom zapisa, globalnim šifrarnicima za sve standardizovane podatke (npr. države, jezici, UDK), lokalnim šifrarnicima za sve podatke koji su jedinstveni u okviru biblioteke, automatskim numeratorima, kontrolom jedinstvene identifikacije serijskih publikacija itd, a prvenstveno i sistematičnim obrazovanjem kreatora zapisa koji za taj posao moraju da dobiju dozvolu.

Potpoglavja:

- Baze podataka
- Bibliografski zapisi
- Normativni zapisi
- Način rada obnavljanjem
- Dozvole za uzajamnu katalogizaciju
- Privilegije

## **2.1 BAZE PODATAKA**

U sistem uzajamne katalogizacije uključene su:

- bibliografske baze podataka,
- normativne baze podataka,
- arhivske baze podataka.

Uzajamna bibliografska baza podataka COBIB, lokalne baze podataka i baza podataka CORES deo su svih sistema COBISS.

### **2.1.1 Bibliografske baze podataka**

*COBIB* je uzajamna bibliografska baza podataka koja sadrži bibliografske podatke i zbirne podatke o fondu, dodate iz svih lokalnih baza podataka. *Lokalne baze podataka* su baze podataka pojedinih biblioteka. Svaka lokalna baza podataka sama za sebe predstavlja celinu (tj. katalog biblioteke), a u odnosu na COBIB je njen deo.

Unos podataka o bibliografskim izvorima odvija se u COBIB-u, a istovremeno se zapis upisuje i u lokalnu bazu podataka. Za isti bibliografski izvor u lokalni bazi podataka i COBIB-u kreira se samo jedan zapis koji je zatim, preko COBIB-a, na raspolaganju svim bibliotekama u sistemu COBISS.

*CORES* je specijalizovana baza podataka koja sadrži podatke o sadašnjim i bivšim urednicima i drugim osobama te korporacijama koji učestvuju u nastajanju kontinuiranih izvora. Za pojedini kontinuirani izvor postoji jedan zapis koji sadrži osnovne identifikacione podatke i podatke o odgovornosti. Baza se ažurira tekuće, i to za potrebe vođenja personalnih bibliografija.

*ELINKS* je baza podataka o internet linkovima na elektronske publikacije. Prvenstveno obuhvata internet adrese serijskih publikacija i elektronskih knjiga do kojih je omogućen pristup ograničenom broju korisnika, na osnovu različitih ugovora između bibliotečkih konzorcijuma i ponuđača informacionih servisa. Baza podataka takođe obuhvata internet adrese drugih elektronskih publikacija.

### **2.1.1.1 Strane bibliografske baze podataka**

Programska oprema COBISS omogućuje preuzimanje zapisa iz drugih uzajamnih bibliografskih baza podataka u mreži COBISS.Net i drugih stranih bibliografskih baza (Online katalog Kongresne biblioteke, WorldCat, ISSN).

*COBISS.Net* je naziv mreže koja međusobno povezuje autonomne (nacionalne) bibliotečko-informacione sisteme COBISS različitih država i njihove informacione sisteme o istraživačkoj delatnosti. *[Sporazum o](http://www.cobiss.net/cobiss-net_sporazum_si.htm)  uspostavljanju [mreže COBISS.Net](http://www.cobiss.net/cobiss-net_sporazum_si.htm)* i slobodnom protoku bibliografskih zapisa, koji se kreiraju u autonomnim bibliotečko-informacionim sistemima Bosne i Hercegovine, Crne Gore, Makedonije, Slovenije i Srbije, potpisan je u

Beogradu februara 2003. godine, a novembra 2006. godine sporazum je potpisala i Nacionalna biblioteka Bugarske. Po posebnom ugovoru između IZUM-a i Akademije nauka Albanije, početkom decembra 2012. godine uspostavljen je i u mrežu COBISS.Net uključen sistem COBISS.AL u koji su se uključile i druge albanske biblioteke.

*ISSN* je baza podataka koju održava Međunarodni ISSN centar u Parizu. Svaki ISSN, koji je dodeljen serijskoj publikaciji, registruje se u međunarodnoj bazi podataka koja se zvanično naziva ISSN registar, a koja je svojevremeno bila poznata kao International Serials Data System. Baza podataka se konstantno dopunjuje i ima godišnji prirast između 40.000 i 60.000 ISSN-ova, što odgovara istom broju zapisa za publikacije. Za oblikovanje i održavanje baze podataka ISSN zaduženi su nacionalni i regionalni ISSN centri. Posebnim aranžmanima su u sistem uključene i države koje formalno nisu članice međunarodnog centra.

Ako je biblioteka potpisala ugovor s ponuđačem baze podataka, zapisi se mogu preuzimati i iz međunarodnog kataloga WorldCat (OCLC).

*WorldCat* je online uzajamni katalog u kojeg je uključeno više od 10.000 biblioteka iz celog sveta, koje su povezane sa OCLC-om (Online Computer Library Center). Katalog sadrži zapise za svu vrstu građe na najrazličitijim jezicima. Zapisi, koji su u formatu MARC 21, uređeni su prema različitim kataloškim pravilima. Prilikom preuzimanja u COBIB i lokalnu bazu podataka, podaci u zapisima konvertuju se u format COMARC/B.

**Online katalog Kongresne biblioteke** (Library of Congress Online Catalog) je bibliografska baza podataka Kongresne biblioteke (Library of Congress), koja predstavlja istraživačku biblioteku američkog kongresa i ujedno je najveća biblioteka na svetu. Katalog sadrži više miliona zapisa za različitu vrstu građe na različitim jezicima, prvenstveno za monografske publikacije, rukopise, fotografije, kartografsku građu, video i zvučne snimke. Zapisi su u formatu MARC 21 i urađeni su prema anglo-američkim kataloškim pravilima (AACR). Prilikom preuzimanja u COBIB i lokalnu bazu podataka, podaci u zapisima konvertuju se u format COMARC/B.

### **2.1.2 Normativne baze podataka**

Normativne baze podataka namenjene su normativnoj kontroli imena, poput ličnih imena, naziva korporacija, naslova, predmetnih odrednica, geografskih naziva itd. Njihovo uključivanje u sisteme COBISS odvija se postepeno i na različite načine.

Tokom 2003. godine u COBISS.SI uključena je baza podataka **CONOR.SI** koja sadrži normativne zapise za lična imena i nazive korporacija koji se pojavljuju kao autori u bibliografskim zapisima. Polje za autore može se povezivati s pripadajućim normativnim zapisima.

U COBISS.SI je 2021. godine uključena i normativna kontrola predmetnih odrednica. U Sloveniji se u tu svrhu koristi *Opšti indeks predmetnih odrednica*

*COBISS.SI (SGC)<sup>1</sup>* . Normativna baza podataka **SGC** sadrži zapise za predmetne pristupne tačke na slovenačkom i engleskom jeziku. Osnovu čine zapisi za porodična imena, opšte i geografske nazive. Osnovu za izgradnju normativne baze podataka SGC predstavlja prevod datoteke Sears H. W. Wilsona iz 2001. godine u kojoj su se nalazili zapisi za predmetne pristupne tačke iz publikacije *Sears List of Subject Headings* iz 2000. godine. COBISS3/Katalogizacija omogućuje i redakciju SGC-a koju obavlja urednički odbor predmetnog indeksa.

Nakon uspostavljanja sistema uzajamne katalogizacije u Bugarskoj, konverzijom su, pored lokalne baze podataka i COBIB-a uspostavljeni i normativna baza podataka za lična imena i nazive korporacija (**CONOR.BG**) te normativna baza podataka za predmetne pristupne tačke (**COSUB.BG**). Bibliografski zapisi su povezani samo sa zapisima iz CONOR.BG, a ne i sa zapisima iz COSUB**.**BG.

Normativna kontrola ličnih imena uspostavljena je i u COBISS.SR, COBISS.AL i COBISS.KS.

U Crnoj Gori takođe postoji normativna baza podataka za lična imena i nazive korporacija (**CONOR.CG**) gde za sada protiče redakcija normativnih zapisa, a normativna kontrola još nije uspostavljena.

U svim drugim sistemima COBISS, u okviru COBISS.Net, u kojima trenutno još ne postoje normativne baze podataka, odvija se redakcija relevantnih podataka u bibliografskim bazama podataka. Tako, će redigovani podaci kasnije poslužiti kao osnova za uspostavljanje odgovarajućih normativnih baza podataka.

### **2.1.2.1 Strane normativne baze podataka**

U programskoj opremi COBISS, omogućeno je preuzimanje zapisa iz normativne datoteke imena LC/NAF<sup>2</sup> – Library of Congress/NACO Authority File.

*LC/NAF* je normativna datoteka u kojoj se nalazi više miliona normativnih zapisa za imena, koje su unele biblioteke – učesnice u programu NACO (Name Authority Cooperative Program), jednom od međunarodnih programa kooperativne katalogizacije PCC (Program for Cooperative Cataloging) koji usklađuje Kongresna biblioteka (Library of Congress). Datoteka sadrži zapise za lična imena, nazive korporacija, sastanaka i političko-teritorijalnih jedinica, te zapise za jedinstvene naslove, naslove knjižnih zbirki i pristupne tačke za ime/naslov. Datoteka se dopunjuje više puta godišnje, a zapisi u njoj su u formatu MARC 21.

<sup>1</sup> Naziv u originalu: *Splošni geslovnik COBISS.SI (SGC)*

<sup>2</sup> Datoteka je ranije bila uključena u sistem COBISS.SI pod nazivom LC NAMES.

<sup>©</sup> IZUM, februar 2021, prevod: april 2021. 2.1-3

## **2.1.3 Arhivske baze podataka**

Arhivske baze podataka namenjene su pohranjivanju svih verzija bibliografskih i normativnih zapisa. Arhivske baze podataka pune se prilikom kreiranja, ažuriranja ili brisanja zapisa. Svaka verzija zapisa, koju katalogizator pohrani u bazu podataka COBIB, CONOR ili SGC, pohranjuje se i u arhivsku bazu u kojoj dobija svoj identifikacioni broj, a prethodne verzije se ne prekrivaju.

U sistemu COBISS.SI, za svaki bibliografski zapis iz baze podataka COBIB.SI i za svaki normativni zapis iz baze podataka CONOR.SI mogu da se provere i ispišu sve prethodne verzije zapisa od 2007. godine nadalje. Za normativne zapise iz baze podataka SGC mogu se proveriti i ispisati sve prethodne verzije zapisa od aprila 2018. godine nadalje, a takođe i neke starije verzije koje su arhivirane prilikom većih promena u predmetnom indeksu.

## **2.3 NORMATIVNI ZAPISI**

Normativna kontrola omogućuje dosledniju upotrebu odrednica za lična imena i nazive korporacija te predmetnih odrednica prilikom katalogizacije, a istovremeno i njihovo lakše održavanje u bibliografskim zapisima. Zasniva se na vezi između bibliografskih i normativnih zapisa. Normativni zapisi sadrže pristupne tačke koje su jedinstveno određene za upotrebu u celom sistemu uzajamne katalogizacije, a sadrži i druge podatke kao što su varijantne pristupne tačke, srodne pristupne tačke, napomene itd. U katalogizaciji s normativnom kontrolom, menjanje normativnih oblika, dodavanje varijantnih oblika ili drugih podataka moguće je samo u normativnom zapisu.

Normativna kontrola je uspostavljena za lična imena, nazive korporacija koje se pojavljuju kao autori u bibliografskim zapisima i za predmetne odrednice.

Za lična imena, kratke normativne zapise sa ograničenim skupom znakova kreiraju svi katalogizatori koji mogu da kreiraju bibliografske zapise. Za oblikovanje kompletnih normativnih zapisa za lična imena ili nazive korporacija potrebna nam je posebna privilegija. S privilegijom za kreiranje kompletnih normativnih zapisa, za normativni zapis možemo da preuzmemo odgovornost i da ga s tim zaključamo. Takav zapis kasnije mogu da uređuju samo katalogizatori iz biblioteke koja je zapis zaključala. Postupak koristimo kod zapisa za lična imena i nazive korporacija koje dobro poznajemo.

Redakciju SGC-a obavlja isključivo urednički odbor predmetnog indeksa, a katalogizatori mogu da daju samo predloge za dopune.

O usklađivanju bibliografskih baza podataka s normativnom bazom podataka CONOR i SGC brine poseban program. Kada u normativnom zapisu CONOR promenimo normativnu, varijantnu ili srodnu pristupnu tačku, odnosno u normativnom zapisu SGC promenimo normativnu pristupnu tačku, polja u bibliografskim zapisima programski se promene u COBIB-u te, a na zahtev pojedinačne biblioteke i u lokalnoj bazi podataka (v. pogl. *9.12* i pogl. *10.5*).

## **2.6 PRIVILEGIJE**

Privilegije za rad u segmentu COBISS3/Katalogizacija omogućuju:

- pristup segmentu COBISS3/Katalogizacija te pregled i ispis podataka (**CAT**)
- uzajamnu katalogizaciju monografskih publikacija (knjige) te kreiranje zbirnih zapisa i zapisa za izvedena dela (**CAT\_A\_MON**)
- uzajamnu katalogizaciju sastavnih delova (**CAT\_B1\_ART**)
- uzajamnu katalogizaciju kontinuiranih izvora (**CAT\_B2\_CON**)
- uzajamnu katalogizaciju serijskih publikacija (**CAT\_NEWSER**)
- uzajamnu katalogizaciju neknjižne građe (**CAT\_C\_NBM**)
- uzajamnu katalogizaciju antikvarne građe (**CAT\_D\_ANT**)
- preuzimanje zapisa iz Online kataloga Kongresne biblioteke i baze podataka WorldCat (**CAT\_NEWMARC21**)
- kreiranje i uređivanje kompletnih normativnih zapisa za lična imena te preuzimanje zapisa iz baze podataka LC/NAF (**CAT\_NEWPN**)
- kreiranje i uređivanje kompletnih normativnih zapisa za korporacije (**CAT\_NEWCB**)
- uređivanje svih normativnih zapisa, takođe onih za koje je odgovornost preuzela druga biblioteka (**CAT\_CONOR**)
- paketno povezivanje bibliografskih zapisa s normativnim zapisom za lično ime u CONOR (**CAT\_LINKAU**)
- preuzimanje i uređivanje zapisa u bazi podataka CORES (**CAT\_NEWCORES**)
- menjanje karakteristika polja i potpolja, određivanje i uređivanje numeratora (**CAT\_EDITTYPE**)
- eksport bibliografskih zapisa (**CAT\_EXPORT)**
- verifikaciju tipologije dokumenata/dela (**CAT\_LOCKTD**)
- pristup bazi podataka METADAT (**CAT\_METADAT**)
- kreiranje, uređivanje i potvrđivanje zapisa za predmetne oznake privilegija za urednike (**CAT\_COSUB**)
- kreiranje i uređivanje zapisa za predmetne oznake privilegija za redaktore (**CAT\_SUBRED**)
- unos linkova sa normativnim zapisima SGC u bibliografske zapise (**CAT\_SUBLINK**)

U segmentu COBISS3/Fond, u ograničenom obimu može se raditi s bibliografskim zapisima:

- preuzimanje zapisa iz COBIB-a u lokalnu bazu podataka (**CAT\_RCT**)
- uređivanje ograničenog skupa bibliografskih podataka u lokalnoj bazi podataka (potpolja 100e, 330az, 539a, 610az, 675bs, 992by, 9930 do 9939) (**CAT\_610**)

## **4 PRETRAŽIVAČ**

Pretraživač je komponenta korisničkog interfejsa koja omogućuje:

- pretraživanje bibliografskih zapisa po različitim bazama podataka,
- izbor bibliografskih zapisa za dalju obradu,
- pregledanje bibliografskih zapisa,
- pohranjivanje upita.

Pretraživač je sastavljen iz dva dela. Gornji deo namenjen je upisu upita, a donji deo prikazu rezultata pretraživanja.

Elementi pretraživača u lokalnoj bazi podataka i COBIB-u su:

- naslovni red
- dugme za izbor baze podataka:
	- − **COBIB.XX** pretraživanje zapisa u uzajamnoj bibliografskoj bazi podataka
	- − **<Akronim lokalne baze podataka>**  pretraživanje bibliografskih zapisa u lokalnoj bazi podataka
- dugme za izbor načina pretraživanja:
	- − **Komandno pretraživanje** pretraživanje s prefiksima i sufiksima za pretraživanje te logičkim i kontekstnim operatorima
	- − **Izborno pretraživanje** pretraživanje po poljima za pretraživanje
- polje za izbor atributa po kojem će biti sortirani rezultati pretraživanja i okvir za aktiviranje za padajući način sortiranja
- polja za pretraživanje (na raspolaganju samo u izbornom načinu pretraživanja)
- dugmad za izbor dodatnih operatora EMPTY, NOT ili NOTEMPTY (na raspolaganju samo u izbornom načinu pretraživanja)
- polja za unos zahteva za pretraživanje
- dugmad za pregled pojmova
- padajući spiskovi za izbor operatora AND ili OR (na raspolaganju samo u izbornom načinu pretraživanja)
- polja za dodatno limitiranje pretraživanja; "Limitiranje" (na raspolaganju samo u izbornom načinu pretraživanja) i "Skeniranje"
- dugmad za dodavanje i brisanje spiska COBISS-ID (na raspolaganju samo u komandnom načinu pretraživanja)
- dugmad za ispis spiska prefiksa i sufiksa za pretraživanje te sufiksa za
- limitiranje (na raspolaganju samo u komandnom načinu pretraživanja)
- dugme za konvertovanje zahteva za pretraživanje unetom u izbornom načinu pretraživanja
- dugme za ispis uputstava za skeniranje
- dugmad za izvršavanje pretraživanja
	- − **Pretraži** pretraživanje bibliografskih zapisa nakon unosa zahteva za pretraživanje
	- − **Novo pretraživanje** brisanje zahteva za pretraživanje i rezultata pretraživanja
	- − **Poslednje pretraživanje** ponavljanje poslednjeg upita
	- − **Pohrani upit**  pohranjivanje upisanih kriterijuma za pretraživanje
- okvir za potvrdu i prelom reda
- polje za promenu prikaza rezultata pretraživanja
- polje za izbor prethodno pohranjenog upita
- broj pogodaka
- rezultati pretraživanja
- dugmad:
	- − **Izaberi** izbor jednog ili više bibliografskih zapisa za dalji rad; obično u spremište zapisa, odnosno na radni prostor
	- − **Pokaži** detaljni pregled jednog ili više bibliografskih zapisa
	- − **Sledećih 200** prenos sledećih 200 bibliografskih zapisa u rezultate pretraživanja
	- − **Zatvori** izlaz iz pretraživača
- poruka o mogućnosti daljeg ispisa pogodaka (npr. Dalje, Kraj)

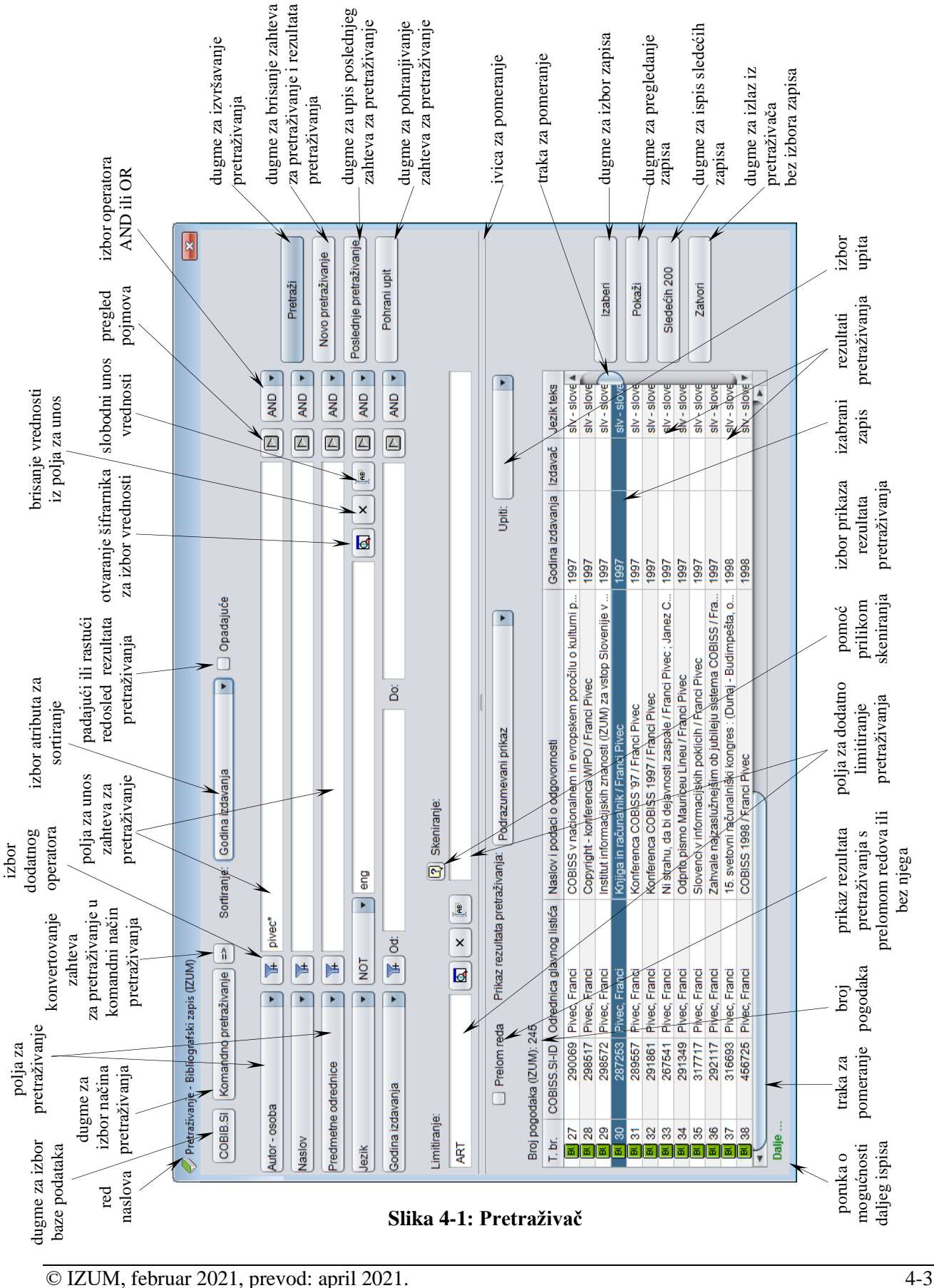

Pretraživač možemo otvoriti u brauzeru, interfejsu za katalogizaciji ili drugde, ako postupak koji izvodimo zahteva pretraživanje bibliografskih zapisa.

Pomoću zahteva za pretraživanje u pretraživaču možemo potražiti bibliografske zapise koji postoje u lokalnoj bazi podataka ili COBIB-u.

*Postupak* 

Polazimo iz interfejsa za katalogizaciju (v. pogl. *3*).

1. Izaberemo metodu **Pretraživanje / <akronim lokalne baze podataka>/COBIB**.

Otvara se prozor **Pretraživanje – Bibliografski zapis (<akronim lokalne baze podataka>)**.

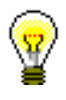

#### Savet:

Pretraživač najbrže otvaramo ako pritisnemo tipku <F3> ili ako kliknemo ikonu $\mathbb{R}$ 

- 2. Po potrebi, promenimo način pretraživanja klikom na dugme **Komandno pretraživanje** ili **Izborno pretraživanje**.
- 3. Možemo dodati i prethodno pripremljen spisak identifikacionih brojeva klikom na dugme **Spisak COBISS-ID** (v. pogl. *4.7*).

### Upozorenje:

*Dugme* **Spisak COBISS-ID** *na raspolaganju je samo u komandnom načinu pretraživanja.*

4. Odredimo zahtev za pretraživanje (v. pogl. *4.1–4.3*).

Zahtev za pretraživanje možemo odrediti i tako što u polju "Upiti" iz padajućeg spiska izaberemo odgovarajući upit koji smo pre toga pohranili (v. pogl. *4.5*). Pri tom se zahtev za pretraživanje, koji čini izabrani upit, prenosi u polja za pretraživanje.

### Savet:

Prilikom oblikovanja zahteva za pretraživanje, možemo skratiti postupak tako što zahtev za pretraživanje najpre sastavimo pomoću polja za

pretraživanje u izbornom načinu pretraživanja i zatim kliknemo dugme Nakon klika na to dugme program zamenjuje način pretraživanja iz izbornog u komandno, te pretvara uneti zahtev za pretraživanje u odgovarajuću strukturu za pretraživanje (pojmovima za pretraživanje dodati su prefiksi i sufiksi koji su povezani logičkim i kontekstnim operatorima). Zatim, zahtev za pretraživanje, po potrebi, dopunimo ili ga na neki drugi način preoblikujemo, pre nego što izvedemo pretraživanje.

- 5. Možemo da izaberemo način sortiranja rezultata pretraživanja po određenom atributu. Ako označimo okvir za aktiviranje kod "Opadajuće", svi rezultati pretraživanja biće sortirani opadajuće po izabranom atributu.
- 6. Kliknemo dugme **Pretraži**.

Aktivira se pretraživanje u lokalnoj bazi podataka.

Upozorenje:

*Ako smo prethodno dodali spisak identifikacionih brojeva, pretraživanje u izabranoj bazi podataka izvodi se samo u zapisima čiji su identifikacioni brojevi na spisku.*

Nakon zaključenog pretraživanja, u donjem delu prozora pretraživača ispisuju se rezultati pretraživanja. Sivo su obojeni zapisi koji su označeni za brisanje  $(001a = "d").$ 

- 7. Kod "Prikaz rezultata pretraživanja" izaberemo vrstu prikaza rezultata pretraživanja (v. pogl. *4.6*).
- 8. Ako označimo polje za potvrdu kod "Prelom reda", ispisuju se rezultati pretraživanja s prelomom teksta (tekst je ispisan nadole i u celini). Ako polje za potvrdu očistimo, rezultati pretraživanja se ispisuju bez preloma teksta (tekst je ispisan udesno i samo u širini stupca).
- 9. Kada program pronađe više od 10 bibliografskih zapisa, koji odgovaraju navedenim zahtevima za pretraživanje, u rezultate pretraživanja prenosi se samo prvih 10 rezultata. Prenos sledećih 200 bibliografskih zapisa u rezultate pretraživanja aktiviramo klikom na dugme **Sledećih 200**.
- 10. Prikazane rezultate pretraživanja naknadno možemo da uredimo: podatke sortiramo prema različitim kriterijumima, promenimo redosled stubaca ili promenimo širinu stupca. Možemo urediti samo one rezultate pretraživanja koji su stvarno prikazani u donjem delu prozora pretraživača.

Podatke *sortiramo* tako što kliknemo naziv stupca. Podaci se sortiraju u rastućem ili opadajućem redosledu, pri čemu se brojevi pojavljuju ispred simbola, a zatim slede slova.

Redosled stubaca *menjamo* tako što kursorom miša pokažemo na naziv stupca, pritisnemo levo dugme miša i stubac povučemo ulevo ili udesno.

Širinu stupca *menjamo* tako što kursorom miša pokažemo na jednu od ivica stupca, pritisnemo levo dugme miša i ivicu povučemo ulevo ili udesno.

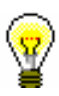

### Savet:

Ako rezultate pretraživanja, koji su prikazani u donjem delu pretraživača, želimo da upotrebimo za dalju obradu, možemo da ih *kopiramo* u excelovu datoteku. Kliknemo bibliografski zapis u rezultatima pretraživanja te kombinacijom tipki  $\langle \text{Ctrl} \rangle + \langle \text{C} \rangle$ i  $\langle \text{Ctrl} \rangle + \langle \text{V} \rangle$  prenesemo spisak na izabrano mesto u excelovoj datoteci.

11. Rezultate pretraživanja, koji su stvarno prikazani u donjem delu pretraživača, možemo da *kopiramo* u excelovu datoteku. Kliknemo bibliografski zapis u rezultatima pretraživanja i pritiskom na tipke <Ctrl> +  $\langle C \rangle$  kopiramo spisak u spremište. Iz spremišta, tipkama  $\langle Ctr1 \rangle + \langle V \rangle$ , spisak zalepimo na izabrano mesto u excelovoj datoteci.

12. Nakon pretraživanja, u rezultatima pretraživanja možemo označiti određeni bibliografski zapis ili više zapisa istovremeno i preneti ih u spremište zapisa tako što ih najpre označimo i zatim kliknemo dugme **Izaberi**.

Veći broj bibliografskih zapisa istovremeno možemo označiti na sledeće načine:

- ako su zapisi na spisku ispisani jedan za drugim
	- − kliknemo prvi zapis
	- − pritisnemo i držimo tipku <Shift>
	- − kliknemo poslednji željeni zapis
	- − spustimo tipku <Shift>
	- ili
	- − kursorom miša pokažemo na prvi zapis
	- − pritisnemo levo dugme miša i povučemo do poslednjeg željenog zapisa
- ako zapisi na spisku nisu ispisani jedan za drugim
	- − pritisnemo i držimo tipku <Ctrl>
	- − kliknemo svaki zapis ponaosob
	- − spustimo tipku <Ctrl>

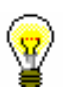

#### Savet:

Bibliografski zapis najbrže prenosimo u spremište zapisa ako ga kliknemo dva puta.

13. Jedan ili više bibliografskih zapisa iz rezultata pretraživanja pregledamo tako što ih označimo i kliknemo dugme **Pokaži**.

Otvara se prikazivač bibliografskog zapisa (v. pogl. *5*).

- 14. Upisane zahteve za pretraživanje i rezultate pretraživanja brišemo klikom na dugme **Novo pretraživanje**.
- 15. Ako želimo da ponovimo poslednje pretraživanje, odnosno da ponovo proverimo rezultate pretraživanja, moramo da kliknemo dugme **Poslednje pretraživanje**.
- 16. Pretraživanje u COBIB-u aktiviramo klikom na dugme **COBIB.XX**.

Izvodi se pretraživanje sa istim zahtevom za pretraživanje kao u lokalnoj bazi podataka.

Ponovno pretraživanje u lokalnoj bazi podataka aktiviramo klikom na dugme **<Akronim lokalne baze podataka>**.

17. Za izlaz iz pretraživača bez izbora zapisa kliknemo dugme **Zatvori**.

#### Pretraživač možemo otvoriti i u brauzeru tako što najpre izaberemo klasu **Bibliografski zapis** i zatim metodu **Klasa / Pretraži**. *Mogućnosti ...*

Potpoglavja:

• Izborno pretraživanje

- Komandno pretraživanje<br>• Skeniranie
- Skeniranje
- Pregled pojmova
- Pohranjivanje upita
- Izbor prikaza rezultata pretraživanja
- Pretraživanje uz spisak identifikacionih brojeva zapisa

*Postupak*

### **Pretraživanje po "Jezik"**

Bibliografske podatke, koji su kodirani (npr. jezik, bibliografski nivo, UDK – broj), pretražujemo preko šifrarnika u posebnom prozoru.

### 1. Kliknemo ikonu **Q** pored polja za unos zahteva za pretraživanje.

- 2. Na spisku potražimo i izaberemo odgovarajuću vrednost na sledeći način:
	- kursorom miša pokažemo na vrednost i kliknemo
	- vrednost izaberemo tipkama za pomeranje (<gore>, <dole>, <Home>,  $\langle$ End $\rangle$ ,  $\langle$ PgUp $\rangle$ ,  $\langle$ Pg Dn $\rangle$ )
	- potražimo vrednost dugmadima **Pretraži** i **Pretraži dalje**

Prilikom pretraživanja vrednosti u šifrarniku kliknemo dugme **Pretraži** i u prozor za upis pojma za pretraživanje unesemo vrednost. Dovoljno je da upišemo samo deo vrednosti koju tražimo, pri čemu ne smemo da koristimo znak za skraćivanje "\*", jer program pretražuje isključivo upisani niz znakova.

Klikom na dugme **Pretraži dalje** pretražujemo sve sledeće vrednosti, ako prva označena vrednost u šifrarniku nije odgovarajuća.

3. Kliknemo dugme **U redu** ili pritisnemo tipku za razmak, odnosno <Enter>.

Izabrana vrednost se prenese u polje ispred ikone za prikaz šifrarnika.

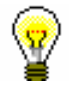

Savet:

U šifrarniku najbrže biramo vrednost ako kursorom miša pokažemo na nju i dva puta kliknemo.

*Mogućnosti ...* 

Ako nam je kodirani podatak poznat, takođe ga ručno možemo uneti u polje za

unos zahteva za pretraživanje. Pre toga, polje aktiviramo klikom na ikonu U polje za unos moramo upisati kod, a *ne* razrešenje koda.

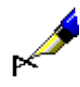

### Primer:

Ako želimo da potražimo zapise za dela Franza Kafke na engleskom jeziku, kod "Autor – osoba" upišemo *Kafka, Franz\**, a kod "Jezik" iz šifrarnika izaberemo "*eng*" *– engleski*.

### **Pretraživanje po "Godina izdavanja"**

U polju za pretraživanje "Godina izdavanja" moguće je pretraživanje po jednoj godini izdavanja ili po višegodišnjem periodu. Prilikom pretraživanja po jednoj godini izdavanja godinu unosimo kod "Od" ili kod "Do". Nakon klika na dugme **Pretraži** ili klika na bilo koje drugo polje za unos, upisani zahtev za pretraživanje programski se prepisuje i u drugo polje za unos kod "Do" ili kod "Od". Prilikom pretraživanja po periodu prvu godinu upisujemo kod "Od", a drugu kod "Do".

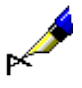

Primer:

Kod "Godina izdavanja" npr. kod "Od" upišemo *2008*, a kod "Do" *2010*.

Rezultat pretraživanja su zapisi za dela koja su izašla između *2008.* i *2010*.

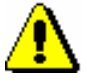

Upozorenje:

Primer:

*Prilikom pretraživanja po periodu ne koristimo znake za skraćivanje "\*" ili "%". Za željeni period upišemo obe godine u celini.*

### **Pretraživanje po "ISBN"**

Prilikom pretraživanja po ISBN broju nije potrebno unositi crtice.

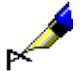

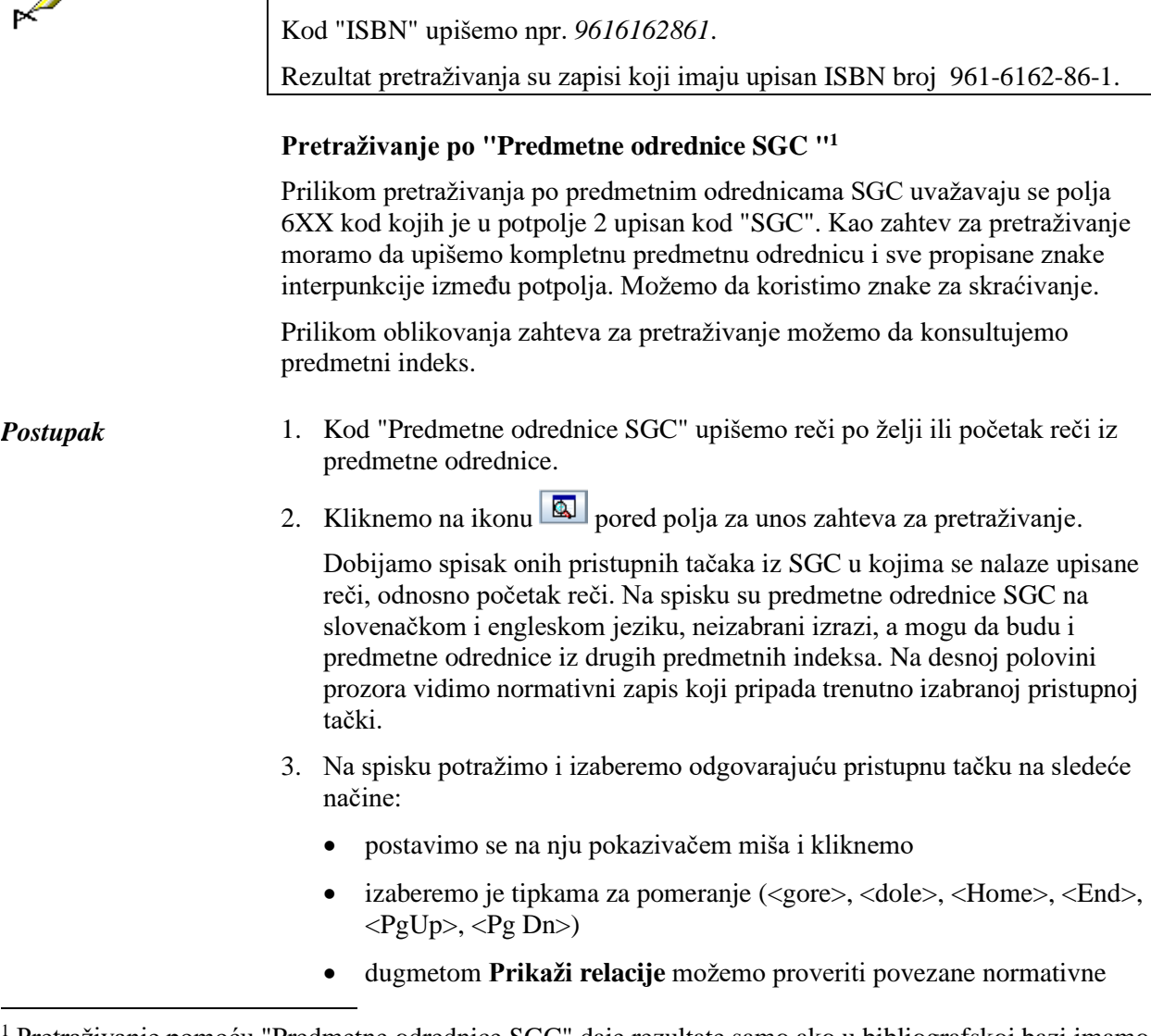

<sup>1</sup> Pretraživanje pomoću "Predmetne odrednice SGC" daje rezultate samo ako u bibliografskoj bazi imamo zapise sa predmetnim odrednicama SGC. Bez obzira na rezultate, klikom na ikonu  $\boxed{a}$  na tom mestu može se pregledati predmetni indeks.
zapise

4. Klikom na **Izaberi** za izabranu pristupnu tačku u polje za unos pretraživača prenosi se pripadajući normativni oblik (predmetna oznaka). Dugme **Izaberi** nije aktivno kada izaberemo uputni ili opšti tumačni zapis. U tom slučaju zahtev za pretraživanje moramo da preoblikujemo u skladu sa uputstvom u uputnici.

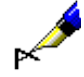

#### Primer:

Ako želimo da potražimo publikacije koje govore o zagađenju, kod "Predmetne odrednice SGC" upisujemo pojam *zagađenje.* U predmetnom indeksu vidimo da je *zagađenje* neizabrani izraz, zato u pretraživač kao zahtev za pretraživanje prenosimo predmetnu oznaku *zagađivanje.*

### **Pretraživanje po "Ključne reči"**

U polju za pretraživanje "Ključne reči" moguće je pretraživanje *rečima* po svim poljima i potpoljima koja su indeksirana kao osnovni indeks (v. dodatak *A.1*). Kao zahtev za pretraživanje možemo uneti jednu ili više reči, između kojih se, prilikom pretraživanja, programski uvažava operator AND.

Primer:

Ako želimo da potražimo publikacije koje govore o bibliotekarstvu i nauci, kod "Ključne reči" upišemo oba pojma za pretraživanje *bibliotekarstvo nauka*.

### **4.1.2 Pretraživanje po većem broju polja za pretraživanje**

Zahteve za pretraživanje možemo međusobno da kombinujemo tako što ih upišemo u pojedina polja za pretraživanje. U poljima za pretraživanje podrazumevano je podešen logički operator AND.

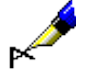

### Primer:

Kod "Autor – osoba" upišemo npr. *Eco, Umberto\**, a kod "Naslov" npr. *Ime ruže*. Između oba polja za pretraživanje podešen je logički operator AND.

Rezultat pretraživanja su zapisi za dela čiji je autor *Umberto Eco* i koja imaju naslov *Ime ruže*.

### Primer:

Kod "Mesto izdavanja" upišemo npr. *New York*, a kod ponovljenog polja za pretraživanje "Mesto izdavanja" npr. *Berlin*. U padajućem spisku izaberemo logički operator OR.

Rezultat pretraživanja su zapisi za dela koja su izdata u *New Yorku* ili *Berlinu*.

### **4.1.3 Dodatni operatori**

Zahteve za pretraživanje dodatno možemo da limitiramo upotrebom dodatnih operatora.

• EMPTY

Operator EMPTY određuje da u rezultatima pretraživanja nema zapisa koji sadrže atribut po kojem smo limitirali izabrano polje za pretraživanje.

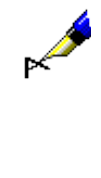

Primer:

Kod "Autor – osoba" izaberemo operator EMPTY.

Rezultat pretraživanja su zapisi koji ne sadrže polja 700, 701 i 702.

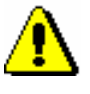

#### Upozorenje:

*Ako kod polja za pretraživanje izaberemo operator EMPTY, onemogućen je unos zahteva za pretraživanje u polje za unos.* 

• NOT

Operator NOT određuje da u rezultatima pretraživanja postoje zapisi koji ne sadrže vrednost koju upisujemo u polje za unos kod izabranog polja za pretraživanje.

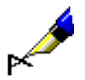

#### Primer:

Kod "Jezik" izaberemo operator NOT i upišemo *slv*.

Rezultat pretraživanja su zapisi koji u potpolju 101a ne sadrže kod za slovenački jezik.

### • NOTEMPTY

Operator NOTEMPTY određuje da su u rezultatima pretraživanja zapisi koji sigurno sadrže atribut po kojem smo limitirali izabrano polje za pretraživanje.

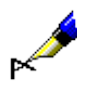

#### Primer:

Kod "Zbirka" izaberemo operator NOTEMPTY.

Rezultat pretraživanja su zapisi koji sadrže podatak o knjižnoj zbirci.

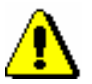

#### Upozorenje:

*Ako kod polja za pretraživanje izaberemo operator NOTEMPTY, onemogućen je unos zahteva za pretraživanje u polje za unos.* 

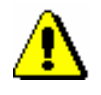

#### Upozorenje:

*Prilikom izvođenja pretraživanja, prednost imaju operatori NOT, EMPTY i NOTEMPTY, a zatim operatori AND i OR. Ako kombinujemo poslednja dva operatora, pretraživanje se izvodi po redosledu kojim su operatori upisani (ako se operator OR nalazi ispred operatora AND, prednosti ima OR).*

### Primer:

Kod "Zbirka" izaberemo operator EMPTY, a kod "Izdavač" upišemo *Beletrina*. Između jednog i drugog polja za pretraživanje upotrebimo operator AND.

Rezultat pretraživanja su zapisi za publikacije Beletrine bez podatka o knjižnoj zbirci.

### **4.1.4 Limitiranje**

Limitiranje je postupak kojim ograničavamo pretraživanje po vrsti bibliografskog izvora ili po pismu. Oba podatka su kodirana.

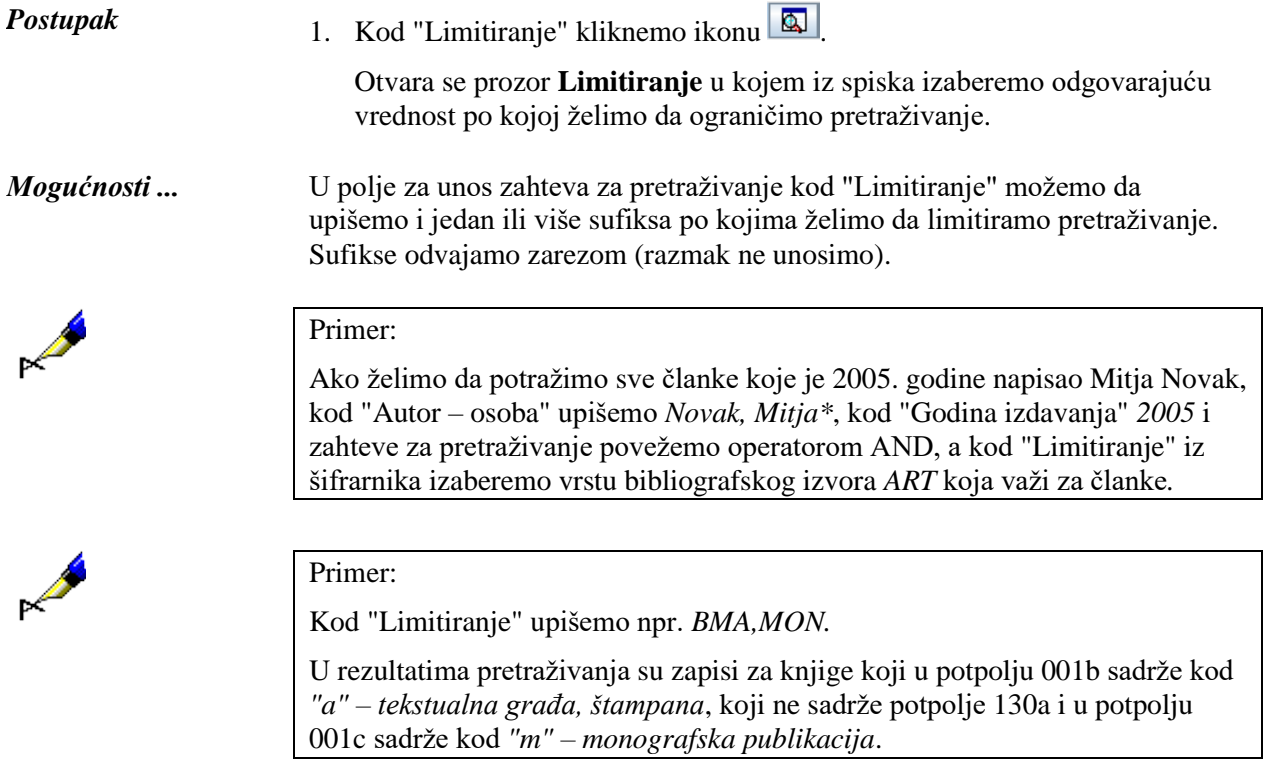

## **4.3 SKENIRANJE**

Skeniranje je postupak kojim možemo da sužavamo pretraživanje u drugim poljima za pretraživanje. Na taj način možemo pretraživati i po neindeksiranim potpoljima te vrednostima indikatora, ili možemo proveriti prisustvo nekog potpolja, odnosno indikatora, u bibliografskom zapisu.

1. Kod "Skeniranje" upišemo oznaku polja i potpolja ili indikatora, znak jednakosti i pojam za pretraživanje. Više zahteva za pretraživanje možemo povezati logičkim operatorima. Možemo upotrebiti logičko I (moramo uneti znak "&"), logičko ILI (moramo uneti znak "&OR") i logičku negaciju (moramo uneti znak "&NOT"). *Postupak* 

Zahtev za pretraživanje unosimo u obliku:

*<oznaka polja><oznaka potpolja ili indikatora>=<pojam za pretraživanje>*

ili

*<oznaka polja><oznaka potpolja ili indikatora>=<pojam za pretraživanje> & <oznaka polja><oznaka potpolja ili indikatora>= <pojam za pretraživanje>...*

ili

*<oznaka polja><oznaka potpolja ili indikatora>=<pojam za pretraživanje> &NOT <oznaka polja><oznaka potpolja ili indikatora>= <pojam za pretraživanje>...*

ili

*<oznaka polja><oznaka potpolja ili indikatora>=<pojam za pretraživanje> &OR <oznaka polja><oznaka potpolja ili indikatora>= <pojam za pretraživanje>...*

Prilikom skeniranja po potpoljima pojmove za pretraživanje znacima "%" ili "\*" možemo skratiti na početku, u sredini ili na kraju:

- znak "%" zamenjuje jedan znak (u nizu može biti više znakova "%")
- znak "\*" zamenjuje proizvoljan niz znakova

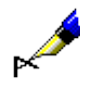

#### Primer:

Kod "Zahtev za pretraživanje" upišemo npr. *PY=2008/mon AND LA=scc*, a kod "Skeniranje" npr. *105f=g & 200ind1=0*

Na taj način pretražimo zapise za *monografske publikacije* na *srpskom jeziku* koje su izdate *2008. godine* i koje u potpolju *105f – Kod za književni oblik* sadrže kod *"g" – poezija* te u polju *200 – Naslov i podaci o odgovornosti* imaju vrednost prvog indikatora *0 – Naslov nije značajan*.

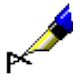

#### Primer:

Kod "Zahtev za pretraživanje" upišemo npr. *TD=2.30:2.32 AND PY=2007*, a kod "Skeniranje" npr. *101d=\* &NOT 101d=eng*

Na taj način pretražimo zapise za *zbornike* koji su izdati u *2007. godini* i koji u potpolju *001t – Tipologija dokumenata/dela* imaju upisane kodove za tipologiju dela *"2.30"*, *"2.31"* ili *"2.32"* te sadrže sažetak u bilo kojem jeziku (*101d – Jezik sažetka*), a ne sadrže sažetak na engleskom jeziku.

#### Primer:

Kod "Skeniranje" upišemo npr. *215a=%%%% str.*

Izaberemo zapise koji u potpolju *215a – Posebna oznaka građe i opseg* na petom mestu imaju razmak i za njim reč "str.", tj. zapise koji sadrže podatak o broju strana koji je viši od 1000, odnosno u potpolju 215a imaju ispunjena sva četiri mesta (npr. [24] str.).

U zahtev za pretraživanje kod "Skeniranje" ne unosimo znake za uključivanje, odnosno isključivanje komandi LaTeX i znak NSB/NSE.

Možemo da koristimo zagrade i njima na odgovarajućim mestima promenimo redosled izvođenja pojedinačnih operacija pretraživanja.

Redosled izvođenja operacija pretraživanja:

- zagrada
- "&NOT"
- "&"
- "&OR"

#### Primer:

Kod "Skeniranje" upišemo npr. *105f=a\* &NOT (205a=\*reprin\* &OR 100c=19\*)*

Tako tražimo zapise za romane proizvoljnog žanra (105f=a\*) koji nisu reprint (205a=\*reprin\*) i koji nisu izašli u periodu od 1900 do 1999 (100c=19\*). Program najpre potraži pojmove za pretraživanje koji su navedeni u zagradama.

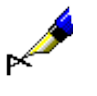

# **4.7 PRETRAŽIVANJE UZ SPISAK IDENTIFIKACIONIH BROJEVA ZAPISA**

U komandnom načinu pretraživanja koristimo prethodno pohranjene spiskove COBISS-ID za dalje pretraživanje.

*Postupak*

- 1. Kliknemo dugme **Spisak COBISS-ID**.
	- Otvara se prozor **Spisak COBISS.XX-ID**.
- 2. Upišemo identifikacione brojeve koje međusobno odvajamo novim redom, zarezom, razmakom ili tabulatorom.

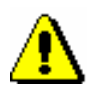

### Upozorenje:

*Na spisak možemo dodati najviše 25.000 ID brojeva. Ako ih dodamo više, prilikom pretraživanja uvažava se samo prvih 25.000.*

3. Kliknemo dugme **U redu**.

Na dugme se ispisuje broj dodatih COBISS-ID brojeva.

- 4. Možemo uneti dodatne zahteve za pretraživanje (v. pogl. *4.2–4.3*).
- 5. Kliknemo dugme **Pretraži**.

Pokreće se pretraživanje u izabranoj bazi podataka, ali samo u zapisima čiji su identifikacioni brojevi dodati na spisak. Ispisuju se rezultati pretraživanja koji odgovaraju zahtevima za pretraživanje.

6. Spisak identifikacionih brojeva brišemo klikom na dugme  $\boxed{\times}$ ili na dugme **Novo pretraživanje**.

## **5.2 PRIKAZ U MARC FORMATU**

Prikaz u MARC formatu omogućuje pregledanje zapisa u obliku polja i potpolja COMARC/B formata.

Najpre su navedeni podaci o zapisu iz sistemskog polja, a zatim slede polja s potpoljima i indikatorima.

Iz sistemskog polja ispisuju se sledeći podaci (ako postoje):

- identifikacioni broj zapisa ("ID")
- lokalni broj zapisa ("LN")
- oznaka maske
- oznaka verzije zapisa
- datum kreiranja zapisa i ime osobe koja je zapis kreirala
- datum poslednje promene i ime osobe koja je zapis promenila ("Updated")
- datum poslednjeg preuzimanja iz COBIB-a i ime osobe koja je zapis preuzela ("Copied")
- datum prvog preuzimanja iz COBIB-a ("First Copied")
- datum prenosa zapisa u COBIB ("SaveToHost")
- datum potvrđivanja tipologije i ime osobe koja je tipologiju potvrdila ("TD Confirmed")
- datum poslednjeg automatskog usklađivanja bibliografskih zapisa s normativnim bazama podataka CONOR i SGC ("SynToCon")
- datum preuzimanja zapisa iz mreže COBISS.Net i ime osobe koja je zapis preuzela ("COBISS.Net")
- datum poslednjeg upisa podataka o fondu u segmentu COBISS3/Fond i ime osobe koja je podatke upisala ("COBISS3")
- oznaka da je zapis pohranjen u segmentu COBISS2/Katalogizacija ("KAT2")

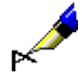

Primer:

U prikazivaču pregledamo zapis sa identifikacionim brojem zapisa 1168. Iz sistemskog polja se ispisuju podaci o zapisu:

**ID=1168 LN**=0000011525 **M V4** 06.11.2002 SIKRSL::METKA **Updated:** 22.01.2008 IZUM::TANJA **Copied:** 22.01.2008 IZUM::TANJA **First Copied:** 22.01.2008 **SynToCon:** 05.09.2005 **KAT2**

Prilikom ispisa zapisa korišćene su sledeće boje:

- crvena za brojeve polja
- crna za numeričke vrednosti indikatora i sadržaj u potpoljima
- zelena za oznake potpolja
- plava za oznake elemenata
- ljubičasta za sadržaj koji je unet u potpolje *996/997f – Numerička oznaka publikacije – inventarski broj*

Ako su sa izabranim zapisom povezani i drugi zapisi ili objekti, možemo ih pogledati u delu prozora **Relacije**.

## **6.2 DODAVANJE ZAPISA U SPREMIŠTE**

U spremište zapisa možemo dodati jedan ili više zapisa. U spremište dodajemo zapise iz pretraživača, različite varijante zapisa za isti bibliografski izvor i privremeno pohranjene zapise.

### **6.2.1 Dodavanje zapisa iz pretraživača**

U spremište zapise možemo dodati aktiviranjem pretraživača u različitim bazama podataka (tj. u lokalnoj bazi podataka, odnosno COBIB-u, normativnoj bazi podataka CONOR i SGC, bazi podataka CORES, u nekoj drugoj uzajamnoj bibliografski bazi podataka u mreži COBISS.net ili drugoj stranoj bazi podataka (Online katalog Kongresne biblioteke, WorldCat, ISSN)).

- 1. Izaberemo metodu **Pretraživanje / <akronim baze podataka>** (npr. **Pretraživanje / CONOR**). Otvara se prozor **Pretraživanje – <…>** (npr. **Pretraživanje – Normativni zapis (CONOR)**). 2. Upišemo odgovarajući zahtev za pretraživanje i izvedemo pretraživanje. Postupak pretraživanja detaljnije je opisan u pogl. *4*. Zapis, koji pretražujemo, nalazi se u rezultatima pretraživanja. U rezultatima može biti i više zapisa. 3. Na spisku rezultata pretraživanja označimo odgovarajući zapis, odnosno više zapisa, i kliknemo dugme **Izaberi**. Zapis, koji smo izabrali, dodaje se kao jezičak u spremište zapisa. U spremište možemo dodati i više zapisa. **6.2.1.1 Zapisi koji su dopunjeni u COBIB-u** U lokalnoj bazi podataka možemo da pretražimo zapise koji su dopunjeni u COBIB-u i da ih po potrebi ažuriramo. 1. Izaberemo metodu **Pretraživanje / Zapisi koji su dopunjeni u COBIB-u**. Otvara se prozor **Pretraživanje – Zapisi koji su dopunjeni u COBIB-u**. 2. Upišemo zahtev za pretraživanje i izvedemo pretraživanje. Otvara se prozor **Zapisi koji su dopunjeni u COBIB-u** u kojem se nalaze samo zapisi koji su, nakon upisivanja u našu lokalnu bazu, dopunjeni u uzajamnoj bazi. *Postupak Postupak*
	- 3. Zapise proverimo i izaberemo one koje želimo da ažuriramo.

Izabrani zapisi se učitavaju u spremište. Metodom **Zapis / Uredi zapis** ponovo ih preuzimamo da bi se dopune iz COBIB-a pohranile i u našu lokalnu bazu.

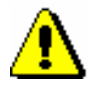

#### Upozorenje:

*Pretraživanje dopunjenih zapisa ograničeno je na 5.000 zapisa. Preporučujemo da se pretraživanje podeli na manje delove; npr. na period od nekoliko meseci ili godina (u zavisnosti od veličine lokalne baze), kada su zapisi kreirani.*

Zapise, koji su dopunjeni u COBIB-u, možemo da pretražimo i klasnom metodom **Bibliografski zapis / Zapisi koji su dopunjeni u COBIB-u** u brauzeru. *Mogućnosti ...* 

### **6.2.2 Dodavanje zapisa za isti bibliografski izvor**

Izabranom zapisu u spremištu možemo dodati pripadajuću verziju zapisa iz lokalne baze podataka ili COBIB-a. Na taj način možemo porediti različite verzije zapisa za isti bibliografski izvor.

### **6.2.2.1 Verzija zapisa iz COBIB-a**

Radnom zapisu možemo dodati trenutno pohranjenu verziju zapisa iz COBIB-a, a da pri tom ne aktiviramo pretraživanje u pretraživaču. Verziju zapisa iz COBIB-a možemo dodati i nekim drugim zapisima iz spremišta.

#### *Postupak*

- 1. Potražimo i izaberemo zapis.
- 2. Izaberemo metodu **Spremište / Prikaži verziju zapisa iz COBIB-a**.

Pripadajući zapis iz COBIB-a dodaje se u spremište zapisa.

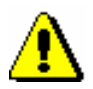

#### Upozorenje:

*Ako u COBIB-u ne postoji pripadajući zapis, program nas na to upozorava*.

### **6.2.2.2 Verzija zapisa iz lokalne baze podataka**

Radnom zapisu možemo dodati trenutno pohranjenu verziju zapisa iz lokalne baze podataka, a da pri tom ne aktiviramo pretraživanje u pretraživaču. Verziju zapisa iz lokalne baze podataka možemo dodati i nekim drugim zapisima iz spremišta.

*Postupak*

- 1. Potražimo i izaberemo zapis.
- 2. Izaberemo metodu **Spremište / Prikaži verziju zapisa iz lokalne baze podataka**.

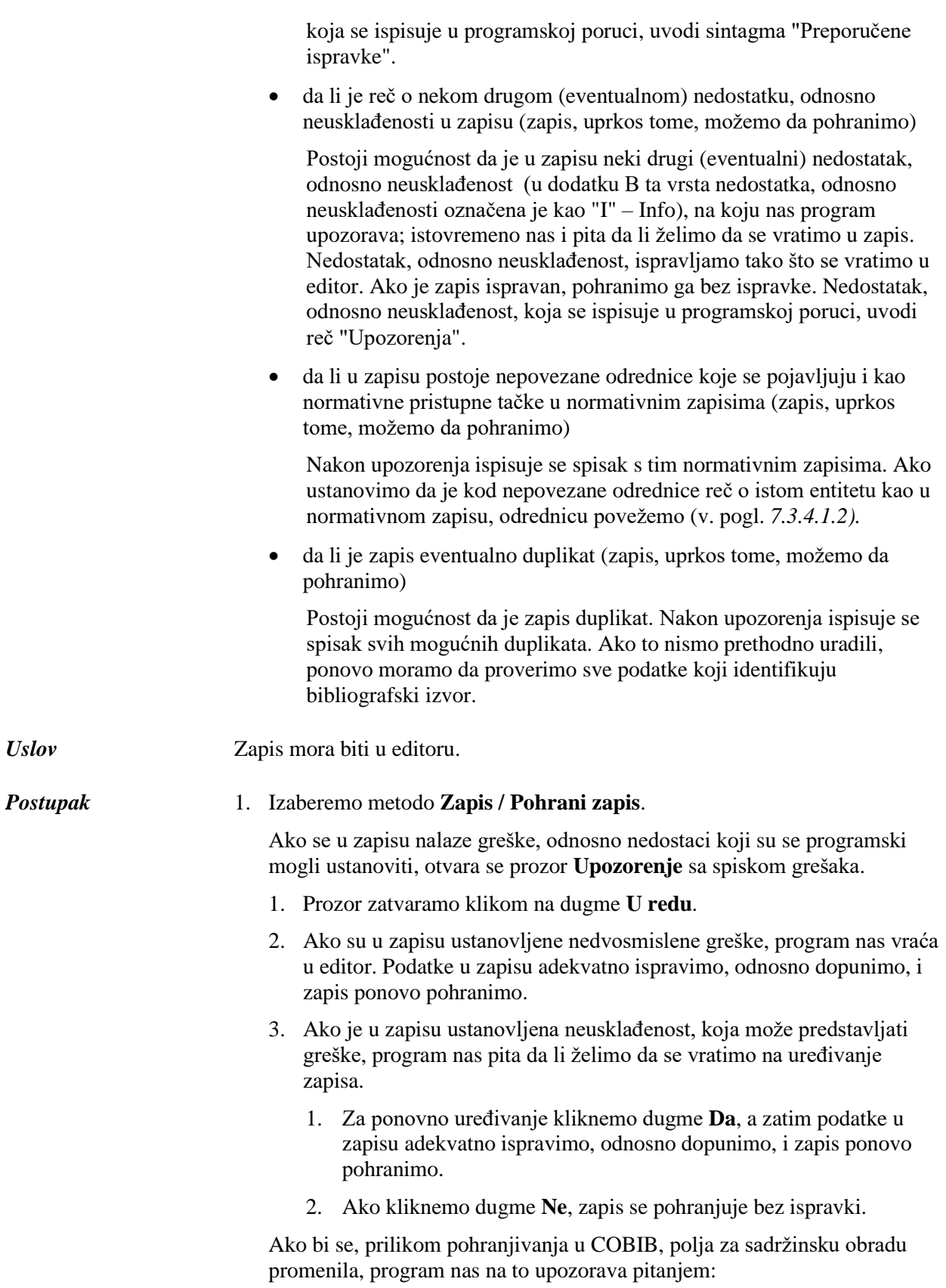

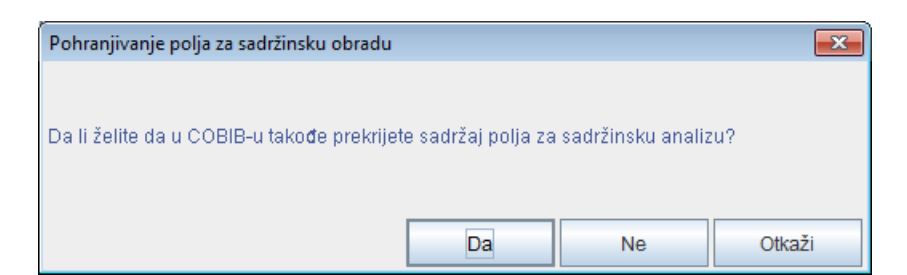

**Slika 7.1-1: Pohranjivanje polja za sadržinsku obradu**

- 1. Klikom na dugme **Da** u COBIB i u lokalnu bazu podataka pohranimo polja za sadržinsku obradu. Na taj način prekrijemo polja za sadržinsku obradu koja su postojala u zapisu pre uređivanja.
- 2. Klikom na dugme **Ne** pohranimo polja za sadržinsku obradu samo u lokalnu bazu podataka, dok u COBIB-u ta polja ostaju nepromenjena.
- 3. Takođe se možemo vratiti u uređivanje zapisa, ako kliknemo dugme **Otkaži**. Zapis dopunimo i ponovo ga pohranimo.

Kada je zapis pohranjen, dobijamo poruku o tome u koje je baze podataka pohranjen.

4. Prozor **Poruka** zatvaramo klikom na dugme **U redu.**

Zapis se uklanja iz editora i iz jezička **Radni zapis** u spremištu zapisa. Istovremeno se u spremištu zapisa prikazuje najnovije stanje zapisa.

### **7.1.11 Metoda Promeni masku za unos**

Metodom **Zapis / Promeni masku za unos** izaberemo ili promenimo masku za unos, a možemo i da je podesimo kao podrazumevanu masku za unos.

Maske za unos obuhvataju izbor najčešće upotrebljenih polja i potpolja prilikom unosa određene vrste bibliografskog izvora i služe kao pomoć prilikom unosa i uređivanja bibliografskih zapisa. U njih možemo dodati i druga polja i potpolja koja su predviđena za određenu vrstu izvora.

Za bibliografske zapise pripremljene su sledeće maske za unos:

- $M$  monografske publikacije
- $\bullet$  K kontinuirani izvori
- $\bullet$   $Z$  zbirni zapisi
- A članci i drugi sastavni delovi
- N neknjižna građa

Određena maska za unos prilagođena je bibliografskom opisu određene vrste izvora.

Odgovarajuću masku za unos biramo pre kreiranja zapisa. Možemo definisati i podrazumevanu masku za unos koja važi do opoziva (takođe i nakon ponovnog prijavljivanja u sistem).

#### *Postupak*

- 1. Izaberemo metodu **Zapis / Promeni masku za unos**.
- 2. U prozoru **Maske za unos** iz spiska izaberemo odgovarajuću masku za unos.
- 3. Kod "Podesi kao podrazumevano" masku za unos možemo unapred da definišemo kao podrazumevanu, tako što je izaberemo iz padajućeg spiska.

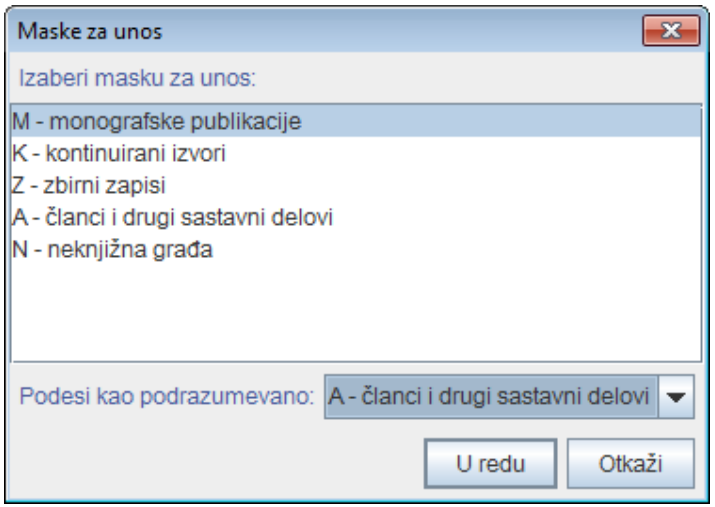

**Slika 7.1-2: Prozor Maske za unos**

4. Kliknemo dugme **U redu**.

Ako nismo izabrali podrazumevanu masku za unos, prilikom kreiranja novog zapisa automatski se otvara prozor **Maske za unos** u kojem izaberemo odgovarajuću masku za unos.

U statusnom redu interfejsa za katalogizaciju vidljiva je trenutno izabrana maska za unos.

Kada uređujemo postojeći zapis za određenu vrstu bibliografskog izvora, prilikom učitavanja zapisa u editor automatski se uključuje odgovarajuća maska za unos. Izuzetno, masku za unos možemo i da promenimo, i to po istom postupku kao što masku biramo pre kreiranja novog zapisa. Moguća je samo promena maske za unos *M – monografske publikacije* u masku *N – neknjižna građa* i obratno.

### **7.1.12 Metoda Napusti zapis bez pohranjivanja**

Metodu **Zapis / Napusti zapis bez pohranjivanja** koristimo onda kada zapis, koji kreiramo ili uređujemo, želimo da napustimo bez pohranjivanja.

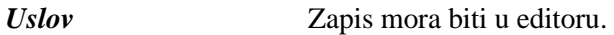

1. Izaberemo metodu **Zapis / Napusti zapis bez pohranjivanja**. Program nas upozorava da zapis neće biti pohranjen. *Postupak*

### 2. Kliknemo dugme **U redu**.

Zapis se uklanja iz editora i jezička **Radni zapis** u spremištu zapisa. Zapis u spremištu zapisa ostaje nepromenjen.

# **7.3 UNOS PODATAKA**

Podatke unosimo ili menjamo upisivanjem u polje za unos, izborom iz šifrarnika ili padajućeg spiska.

### **7.3.1 Unos sadržaja potpolja**

Sadržaj potpolja unosimo u polja za unos. Potpolja imaju ograničenu ili neograničenu dužinu unosa. Određena potpolja imaju fiksnu dužinu unosa koju ne možemo menjati (npr. u potpolje *100c – Godina izdavanja 1* moramo uneti tačno četiri znaka).

- 1. Otvorimo potpolje (v. pogl. *7.2*). *Postupak* 
	- 2. U polje za unos unesemo tekst ili postojeći sadržaj ispravimo ili promenimo.

Prilikom unosa može nam pomoći tabela COBISS znakova koju možemo pozvati metodom **Uređivanje / Ubaci COBISS znak**. Postupak unosa znakova pomoću tabele opisan je u pogl. *7.3.1.1.*

Programom za proveru pravopisa, u polju za unos možemo da proverimo pravilnost unetog teksta. Program za proveru pravopisa opisan je u pogl. *7.3.1.2*.

U polje za unos možemo ubaciti i:

znak za sortiranje NSB/NSE (npr.  $\neq$ The  $\neq$ )

Izaberemo metodu **Uređivanje / Ubaci znak za sortiranje**.

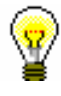

### Savet:

Znak za sortiranje možemo dodati i pritiskom na tipke <Ctrl> + <tipka za razmak>.

• oznaku LaTeX

Izaberemo metodu **Uređivanje / Ubaci LaTeX oznaku**.

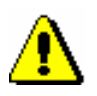

### Upozorenje:

*Potpolja kod poljâ u kojima je normativna kontrola uključena popunjavamo posredno preko normativnih baza podataka CONOR (v. pogl. 7.3.4.1) i SGC (v. pogl. 7.3.4.2).*

3. Po potrebi promenimo slova (npr. velika slova u mala ili obratno).

Ako slova u polju za unos želimo da promenimo u mala slova, označimo željeni sadržaj i izaberemo metodu **Uređivanje / Pretvori u mala slova**. Ako slova želimo da promenimo u velika slova, izaberemo metodu **Uređivanje / Pretvori u velika slova**.

4. Po potrebi promenimo pismo (npr. iz latinice u ćirilicu ili obratno).

Ako pismo u polju za unos želimo da promenimo u ćirilicu, označimo željeni sadržaj i izaberemo metodu **Uređivanje / Pretvori u srpsku/makedonsku ćirilicu**. Pri tom se kombinacije lj, nj, dž, dz promene u slova љ, њ, џ, ѕ. Ako pismo u polju za unos želimo da promenimo u latinicu, izaberemo metodu **Uređivanje / Pretvori u latinicu**. Metode su aktivne samo u COBISS sistemima u kojima se koristi ćirilica.

5. Zatvorimo potpolje (v. pogl. *7.2).*

Ako sadržaj potpolja nije kontrolisan, upisana vrednost se prenese iza oznake potpolja.

Ako je sadržaj potpolja kontrolisan, upisana vrednost se ne upisuje ako nije ispravna, a ispisuje se upozorenje o grešci. Pogrešnu vrednost tipkama  $\langle$ Ctrl $> + \langle V \rangle$  možemo ponovo uneti u polje za unos i zatim je ispraviti.

Unos sadržaja potpolja možemo zaključiti i tako što izaberemo metodu **Uređivanje / Otkaži**, s tim što tada sadržaj potpolja ostaje onakav kakav je bio pre promene. *Mogućnosti ...* 

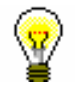

#### Savet:

Metode iz menija **Uređivanje** možemo izabrati i iz priručnog menija (v. pogl. *3.2.3*).

### **7.3.1.1 Prozor Skup COBISS znakova**

Programska oprema omogućuje unos i pretraživanje podataka koji sadrže neka slova proširene latinice (kvačice, apostrofi itd.).

*Postupak*

- 1. U editoru ili pretraživaču aktiviramo polje za unos i postavimo se na mesto na kojem želimo da upišemo znak ili niz znakova.
- 2. Pritisnemo tipke  $\langle \text{Ctrl} \rangle + \langle \text{S} \rangle$ .

Otvara se prozor **Skup COBISS znakova**. U centralnom delu prozora nalazi se spisak u kojem su prikazani COBISS znaci.

Ako polje za unos u pretraživaču ili editoru već sadrži tekst, taj se tekst programski prenosi i u polje za unos "Za kopiranje".

3. Ako kliknemo bilo koji znak, u vrhu spiska, kod "Vrednost COBISS" prikazuje se kod COBISS, a kod "Unicode", Unicode kôd izabranog znaka. Neka nekodirana potpolja već su povezana s takvim šifrarnicima, a šifrarnik i link možemo formirati i sami.

Tekstove kodiramo i upisujemo u lokalni šifrarnik (v. priručnik *Osnovna uputstva COBISS3*, pogl. *4.7*), a zatim lokalni šifrarnik metodom **Podešavanja / Odredi karakteristike potpolja** povezujemo sa odgovarajućim potpoljem (v. pogl. *7.11*). U prozoru **Karakteristike potpolja** mora biti označen okvir za aktiviranje kod "Pomoć prilikom unosa".

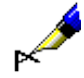

*Postupak* 

#### Primer:

Za unos u potpolje *200b* – *Opšta oznaka građe* pripremljen je šifrarnik sa sledećim elementima:

*"br" – Brajevo pismo "cm" – Kartografska građa "er" – Elektronski izvor "gr" – Grafika "kt" – Garnitura "mm" – Multimedija "mp" – Film "ob" – Predmet "pm" – Štampane muzikalije "sr" – Zvučni snimak "tm" – Dva medija "vp" – Građa za vizuelna projekcije "vr" – Video snimak* Šifrarnik nije obavezan. Po želji, možemo upisati i tekst koji u šifrarniku ne postoji*.*

Sa šifrarnikom unos je brži, jer ukucavamo samo kod, a tekst opšte oznake građe upisuje se automatski.

### **7.3.3 Menjanje vrednosti indikatora**

Neka polja sadrže indikatore koji dodatno objašnjavaju sadržaj polja, odnos tog polja prema drugim poljima u zapisu ili određuju način tretiranja podataka u ispisima (npr. kataloški listić).

Polje može da ima definisana najviše dva indikatora kojima možemo da odredimo, odnosno da promenimo vrednost.

1. Otvorimo polje koje sadrži indikatore.

To možemo učiniti na više načina:

- označimo polje i pritisnemo tipku <Enter>
- označimo polje, pritisnemo i držimo tipku <Alt> te dva puta kliknemo mišem
- označimo polje i izaberemo metodu **Uređivanje / Uredi**
- označimo polje i iz priručnog menija izaberemo metodu **Uredi**

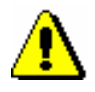

#### Upozorenje:

*Dvostrukim klikom ne otvaramo padajući spisak za određivanje vrednosti indikatora, već sužavamo prikaz polja.* 

- 2. Iz padajućeg spiska izaberemo odgovarajuću vrednost indikatora.
- 3. Izabranu vrednost potvrdimo i zaključimo unos.

To možemo učiniti na više načina:

- kliknemo izvan polja za unos
- pritisnemo tipku <Enter>
- izaberemo metodu **Uređivanje / Potvrdi unos**
- iz priručnog menija izaberemo metodu **Potvrdi unos**

Izabrana vrednost prenosi se u polje za unos nakon oznake indikatora.

### **7.3.4 Unos u polja pod normativnom kontrolom**

Unos podataka u polja kod kojih je uključena normativna kontrola (v. pogl. *2.1.2),* razlikuje se od unosa u druga polja. Podatke u njih možemo preneti iz normativne baze podataka CONOR ili SGC ili ih ručno upisati (nazivi korporacija, predmetne odrednice). Za prenos iz normativne baze podataka služi potpolje *3 – Broj normativnog zapisa* u koje upisujemo identifikacioni broj normativnog zapisa s kojim želimo da povežemo polje u bibliografskom zapisu. Na osnovu tog potpolja u bibliografski zapis se automatski upisuje normativna pristupna tačka, a pri unosu podataka o autorima u njega se dodaju i eventualne varijantne i srodne pristupne tačke iz normativnog zapisa CONOR.

Preko normativne baze podataka odvija se i menjanje polja u bibliografskim zapisima. Potpolje 3 omogućuje i kasnije automatsko usklađivanje polja u bibliografskim zapisima s promenama urađenim u normativnim zapisima (v. pogl. *9.12* i pogl. *10.5).*

U COBISS sistemima u kojima normativna kontrola još nije uključena, unos podataka u polja za autore, predmetne odrednice i u odgovarajuća polja bloka *9XX – Blok za nacionalnu upotrebu* u celini se odvija ručno. Predmetne odrednice oblikovane po drugim predmetnim indeksima takođe unosimo ručno u polja za predmetne odrednice.

### **7.3.4.1 Normativna kontrola CONOR**

Za povezivanje polja za autore sa odgovarajućim normativnim zapisom iz baze CONOR služi prozor **Povezivanje sa zapisima iz CONOR.XX**.

Elementi prozora su:

naslovni red

- levi deo prozora koji može da sadrži spisak pristupnih tačaka ili prikaz normativnog zapisa u COMARC formatu ili u MARC 21 formatu.
- polje za unos zahteva za pretraživanje
- dugmad
	- − **LC/NAF**  prelazak u bazu podataka LC/NAF
	- − **CONOR.XX**  prelazak u bazu podataka CONOR.XX
	- − **Prikaži**  prikaz kompletnog zapisa za izabranu pristupnu tačku sa spiska
	- − **Spisak**  prikaz spiska pristupnih tačaka koji dobijamo nakon pretraživanja
	- − **Dodaj u spremište** prelazak u prozor **Normativni zapis (CONOR)**; izabrani zapis se prenosi u spremište zapisa (zapisi iz baze podataka LC/NAF pri tom se konvertuju u COMARC/A format)
	- − **Novi zapis**  prelazak u prozor **Normativni zapis (CONOR)**
	- − **Sledeći zapis**  prikaz sledećeg zapisa sa spiska
	- − **Prethodni zapis**  prikaz prethodnog zapisa sa spiska
	- − **Pretraži** aktiviranje pretraživanja nakon unosa zahteva za pretraživanje
	- − **Poveži**  zatvaranje prozora; u potpolje 3 upisuje se identifikacioni broj normativnog zapisa
	- − **Otkaži** zatvaranje prozora; polje se pohranjuje bez promene u potpolju 3

Dugme **LC/NAF** vidljivo je kada pretražujemo po bazi podataka CONOR.XX; kada pretražujemo po bazi podataka LC/NAF, vidljivo je dugme **CONOR.XX**. Dugme **Prikaži** aktivno je kada je u prozoru prikazan spisak pristupnih tačaka, dugmad **Spisak**, **Sledeći zapis** i **Prethodni zapis** aktivna su kada je u prozoru prikazan kompletan zapis, a dugme **Poveži** aktivno je samo kada je u prozoru prikazan kompletan zapis iz baze podataka CONOR.XX.

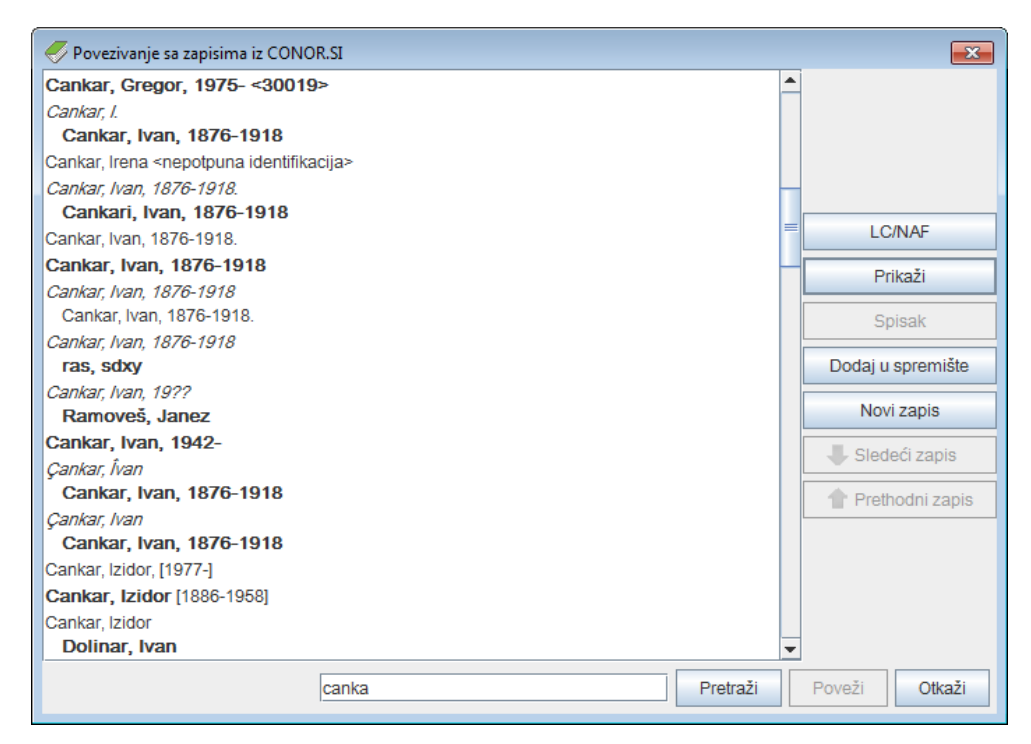

**Slika 7.3-2: Primer prozora za povezivanje sa zapisima iz CONOR.XX**

U spisku u levom delu prozora prikazane su različite vrste pristupnih tačaka iz normativne baze podataka. Međusobno se razlikuju na sledeći način:

- **Normativne pristupne tačke** iz baze podataka CONOR.XX, koje u potpolju 100b imaju kod *"a" – usvojena*, u spisku su ispisane masnim slovima; ostale normativne pristupne tačke ispisane su običnim pismom.
- **Varijantne pristupne tačke** ispisane su italikom. Nakon svake varijantne pristupne tačke u sledećem redu sledi pripadajuća normativna pristupna tačka koja je pomerena udesno.
- **Srodne pristupne tačke** ispisane su običnim pismom. Nakon svake srodne pristupne tačke u sledećem redu sledi pripadajuća normativna pristupna tačka koja je pomerena udesno.

Na spisku iz baze podataka CONOR.XX prikazani su i neki drugi podaci:

- U slučaju kada godina nije deo normativne pristupne tačke (ne postoji potpolje *200f – Datumi*), u uglastoj zagradi se ispisuju godine iz potpolja *190a – Godina* (rođenja ili početka) i *191a – Godina* (smrti ili prestanka)*.*
- U trougaonoj zagradi ispisuje se potpolje *200r – Šifra istraživača*.
- Dopiše se tekst "više osoba", ako je u potpolju *120b – Lično ime se razlikuje ili se ne razlikuje* kod *"b" – lično ime se ne razlikuje*.
- Dopiše se tekst "nepotpuna identifikacija", ako u zapisu nije ispunjeno potpolje *120b – Lično ime se razlikuje ili se ne razlikuje*, te nijedno od polja *190 – Datum rođenja/početka*, *191 – Datum smrti/prestanka*,

*200c – Dodaci imenu*, *200d – Rimski brojevi*, *200f – Datumi*, *200r – Šifra istraživača*.

### **7.3.4.1.1 Unos novog polja**

Umesto da u polja, kod kojih je uključena normativna kontrola, podatke upisujemo ručno, u normativnoj bazi podataka samo potražimo željenu pristupnu tačku i potvrdimo pripadajući normativni zapis.

### *Postupak*

- 1. Otvorimo potpolje 3 i u njega upišemo zahtev za pretraživanje: proizvoljno izabrane reči ili početke reči iz pristupne tačke (pretraživanje rečima) ili pristupnu tačku u znacima navoda, pri čemu eventualno skraćivanje označimo znakom "\*" (frazno pretraživanje). Možemo da upišemo i identifikacioni broj odgovarajućeg normativnog zapisa, ako nam je poznat.
- 2. Zatim pritisnemo tipku <Enter> ili tipku <Tab>, potom i tipku za razmak, a možemo da kliknemo i ikonu **vojem** pored polja za unos zahteva za pretraživanje.

Ako se u normativnoj bazi podataka nalaze pristupne tačke koje odgovaraju zahtevu za pretraživanje, otvara se prozor **Povezivanje sa zapisima iz CONOR.XX** sa spiskom tih pristupnih tačaka.

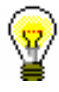

#### Savet:

Za pristupne tačke sa spiska možemo proveriti normativne zapise. To činimo tako što izaberemo odgovarajuću pristupnu tačku i kliknemo dugme **Prikaži.** U prozoru se prikazuje zapis u MARC formatu, a spisak kasnije ponovo možemo da otvorimo klikom na dugme **Spisak**.

Ako u normativnoj bazi podataka ne postoji odgovarajuća pristupna tačka, ispisuje se programska poruka. Nakon potvrđivanja klikom na dugme **U redu**, otvara se prazan prozor **Povezivanje sa zapisima iz CONOR.XX** sa upisanim zahtevom za pretraživanje u polju za unos.

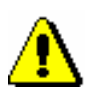

### Upozorenje:

*Ako kao rezultat pretraživanja dobijemo previše zapisa, ispisuje se poruka da treba da poboljšamo zahtev za pretraživanje. Pretraživanje ponavljamo tako što upišemo precizniji zahtev za pretraživanje.*

3. Ako tražena pristupna tačka ne postoji u spisku, pretražujemo i po varijantnim oblicima. Novi zahtev za pretraživanje upisujemo u polje za unos ispod spiska imena i kliknemo dugme **Pretraži**.

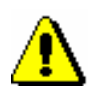

### Upozorenje:

*Preciznost prilikom pretraživanja odgovarajuće pristupne tačke veoma je značajna, jer bismo u suprotnom mogli da kreiramo novi zapis za isti* 

*entitet ili da bibliografski zapis povežemo s pogrešnim normativnim zapisom.*

4. Ako smo normativni zapis pronašli u normativnoj bazi CONOR.XX i ako imamo odgovarajuću privilegiju za uređivanje, proverimo da li zapis treba i dopuniti. Dopunjavamo ga tako što kliknemo dugme **Dodaj u spremište** i zatim pratimo korake od 4 do 6 u poglavlju *9.9*. Zatim se vratimo u prozor **Povezivanje sa zapisima iz CONOR.XX**. Potražimo zapis koji smo upravo uredili.

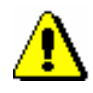

### Upozorenje:

*Od vrste zapisa i od privilegija koje imamo zavisi kojim ćemo podacima moći da dopunjujemo normativni zapis.* 

*Uređivanje zapisa za koje je neka biblioteka preuzela odgovornost, dozvoljeno je samo katalogizatorima iz te biblioteke i katalogizatorima s privilegijom CAT\_CONOR. Izuzetak su varijantne pristupne tačke u zapisima za lična imena koje uvek može da dodaje bilo koji katalogizator.*

*Za uređivanje kompletnih zapisa za lična imena katalogizatoru je potrebna privilegija CAT\_NEWPN. Bez te privilegije može se uređivati samo ograničen skup polja.*

*Za uređivanje bilo kojih podataka u zapisima za korporacije katalogizatoru je potrebna privilegija CAT\_NEWCB. Bez te privilegije u zapis se ne mogu dodati ni varijantne pristupne tačke.*

5. Ako normativni zapis nismo pronašli u normativnoj bazi CONOR.XX, možemo da pretražujemo i po stranoj normativnoj bazi podataka LC/NAF, tako što kliknemo dugme **LC/NAF**.

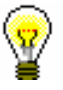

Savet:

Klikom na dugme **CONOR.XX** možemo kasnije da se vratimo na pretraživanje po normativnoj bazi CONOR.XX

6. Ako smo normativni zapis pronašli u bazi podataka LC/NAF, odande ga preuzimamo, ako za to imamo privilegiju. Kliknemo dugme **Dodaj u spremište** i zatim pratimo korake od 4 do 6 u poglavlju *9.7.1*. Zatim se vratimo u prozor **Povezivanje sa zapisima iz CONOR.XX**. Potražimo zapis koji smo preuzeli.

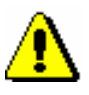

#### Upozorenje:

*Mogućnost preuzimanja normativnih zapisa imaju samo katalogizatori s privilegijom CAT\_NEWPN (za osobe) ili CAT\_NEWCB (za korporacije).* 

7. Ako normativni zapis ne pronađemo i ako imamo odgovarajuću privilegiju za kreiranje zapisa, kliknemo dugme **Novi zapis** i u prozoru **Normativni zapis (CONOR)**, koji se otvara, odnosno postaje aktivan, kreiramo novi normativni zapis (v. pogl. *9.8).* Zatim se vratimo u prozor **Povezivanje sa zapisima iz CONOR.XX**. Potražimo zapis koji smo kreirali.

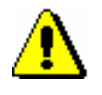

Upozorenje:

*Normativne zapise za lična imena mogu da kreiraju svi katalogizatori.* 

*Mogućnost kreiranja normativnog zapisa za naziv korporacije imaju samo katalogizatori s privilegijom CAT\_NEWCB. Za katalogizatore bez te privilegije, dugme* **Novi zapis** *nije aktivno, te zato odrednicu ručno moraju da unesu u bibliografski zapis.*

- 8. Ako normativni zapis ne pronađemo, a privilegiju za kreiranje zapisa nemamo, klikom na dugme **Otkaži** napuštamo prozor **Povezivanje sa zapisima iz CONOR.XX** i polje u bibliografskom zapisu ispunimo ručno. U suprotnom, nastavljamo s tačkom 9.
- 9. U spisku pristupnih tačaka izaberemo odgovarajuću pristupnu tačku i kliknemo dugme **Prikaži** te zatim i dugme **Poveži.**

Prozor **Povezivanje sa zapisima iz CONOR.XX** se zatvara. U bibliografski zapis, u potpolje 3, upisuje se identifikacioni broj normativnog zapisa, a istovremeno se automatski dodaju i sva potpolja iz normativne pristupne tačke (u slučaju ličnih imena autora i šifra istraživača). U bibliografski zapis dodaju se i sve eventualne varijantne i srodne pristupne tačke iz normativnog zapisa.

- 10. U polju za odrednicu ručno ispunimo potpolja koja nisu obuhvaćena normativnom kontrolom (npr. unesemo kod za vrstu autorstva).
- 11. Ako u normativnom zapisu nedostaje oblik pristupne tačke koja se nalazi u izvoru, a mi nemamo odgovarajuću privilegiju da bismo mogli da je dodamo u normativni zapis, ručno je unesemo u bibliografski zapis.

### **7.3.4.1.2 Povezivanje postojećih polja**

Bibliografski zapisi mogu da sadrže odrednice koje nisu povezane s normativnom bazom. Poznajemo ih po tome jer im nedostaje identifikacioni broj normativnog zapisa u potpolju 3.

Prilikom uređivanja takvih zapisa, nepovezane odrednice po mogućnosti treba povezati sa odgovarajućim normativnim zapisima. Ako odrednice za lična imena prilikom uređivanja ne povežemo, a pri tom se neka od odrednica nalazi u normativnoj bazi podataka, program nas na to upozorava.

- 1. Otvaramo potpolje 3 u polju s nepovezanom odrednicom. *Postupak* 
	- 2. Kliknemo ikonu

Ako u normativnoj bazi podataka ne postoji odgovarajuća pristupna tačka, ispisuje se programska poruka.

Otvara se prozor **Povezivanje sa zapisima iz CONOR.XX**. Ako pristupna tačka postoji, ispisuje se u spisku pristupnih tačaka iz normativne baze podataka.

3. Zatim pratimo korake od 4 do 11 kod postupka u pogl. *7.3.4.1.1.*

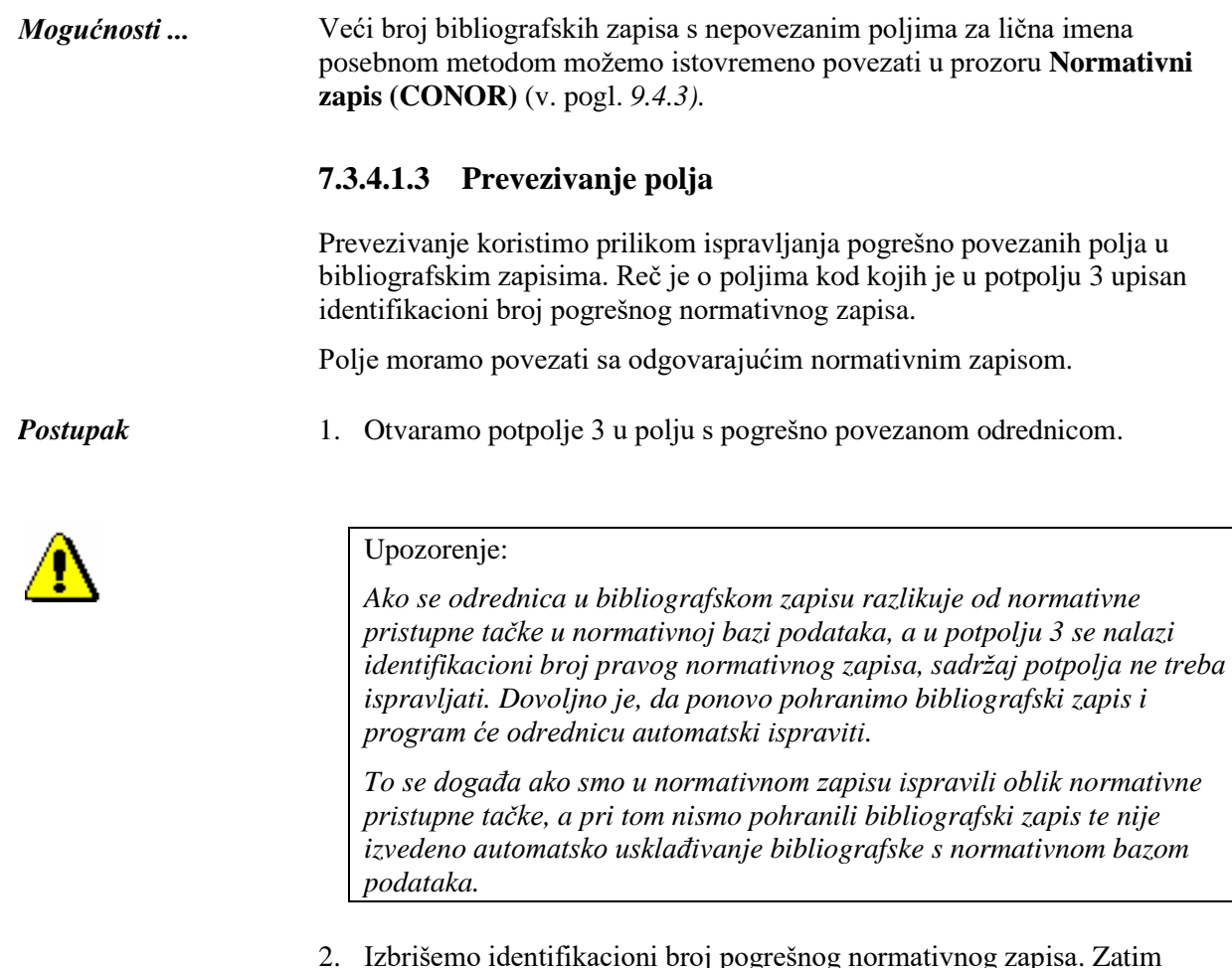

2. Izbrišemo identifikacioni broj pogrešnog normativnog zapisa. Zatim pratimo korake od 2 do 11 kod postupka u pogl. *7.3.4.1.1.*

Veći broj bibliografskih zapisa s pogrešno povezanim poljima za lična imena posebnom metodom istovremeno možemo povezati u prozoru **Normativni zapis (CONOR)** (v. pogl. *9.4.3). Mogućnosti ...* 

### **7.3.4.2 Normativna kontrola SGC**

Za povezivanje polja za predmetne odrednice sa odgovarajućim normativnim zapisom iz baze SGC služi prozor **Pregledanje SGC**.

Elementi prozora su:

- red sa naslovom
- levi deo prozora sa spiskom pristupnih tačaka koje dobijamo nakon pretraživanja
- desni deo prozora koji za izabranu pristupnu tačku sa spiska sadrži kompletan zapis
- polje za unos zahteva za pretraživanje
- dugmad
- − **Pretraži** pokretanje pretraživanja nakon unosa zahteva za pretraživanje
- − **Prikaži relacije** prikaz zapisa za izabranu pristupnu tačku u prikazivaču u kojem u relacijama možemo da proverimo šire, uže ili srodne izraze. Klikom na dugme **Izaberi** zapis iz prikazivača prenosi se u prozor **Pregledanje SGC**.
- − **Izaberi**  zatvaranje prozora; u potpolje 3 upisuje se identifikacioni broj normativnog zapisa SGC
- − **Otkaži** zatvaranje prozora; polje se pohranjuje bez promene u potpolju 3

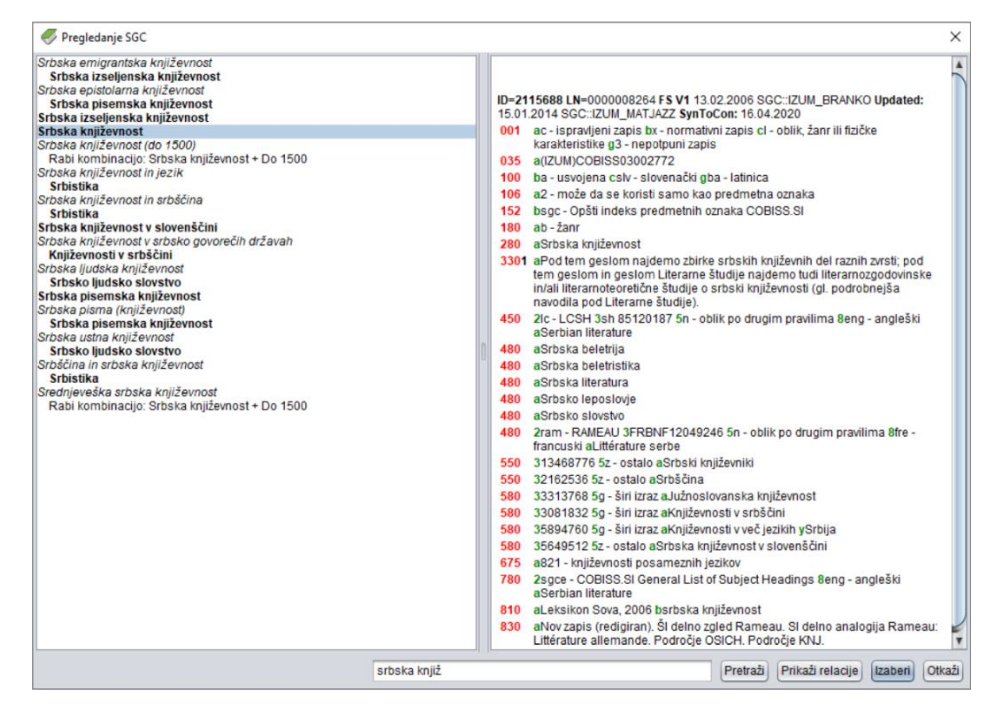

**Slika 7.3-3: Primer prozora za povezivanje sa zapisima iz SGC**

U levom delu prozora na spisku su različite vrste pristupnih tačaka iz normativne baze podataka SGC koje razlikujemo na sledeći način:

- **Normativne pristupne tačke SGC** ispisane su na spisku masnim slovima (polje 2XX iz normativnih zapisa, tj. zapisa koji u potpolju 001b imaju kod *x" – normativni zapis*).
- **Varijantne pristupne tačke** ispisane su kurzivom (polje 4XX iz svih zapisa i polje 2XX iz uputnih i opštih tumačnih zapisa, tj. zapisa koji u potpolju 001b imaju kod *"y" – uputni zapis* ili kod *"z" – opšti tumačni zapis*). Iza svake varijantne pristupne tačke u sledećem redu sledi:
	- − pripadajuća normativna pristupna tačka koja je ispisana masnim slovima i uvučena nadesno (ako je reč o normativnom zapisu).
	- − pripadajuća uputnica iz polja 310 koja je ispisana običnim slovima i uvučena udesno (ako je reč o uputnom zapisu).
	- − pripadajuća uputnica iz polja 320 koja je ispisana običnim slovima i uvučena udesno (ako je reč o opštem tumačnom zapisu).
- **Normativne pristupne tačke oblikovane po pravilima iz drugih sistema predmetnih odrednica** ispisane su na isti način kao i varijantne pristupne tačke, dakle kurzivom, u okruglim zagradama dodat im je samo kod za sistem iz potpolja 4XX2.
- **Normativne pristupne tačke SGC na engleskom jeziku** ispisane su običnim slovima (polje 7XX). U okruglim zagradama dodat je kod sistema "SGCE" iz potpolja 7XX2. Iza svake normativne pristupne tačke na drugom jeziku u sledećem redu sledi:
	- − pripadajuća pristupna tačka koja je ispisana masnim slovima i uvučena udesno (ako je reč o normativnom zapisu).
	- − pripadajuća uputnica iz polja 310 koja je ispisana običnim slovima i uvučena udesno (ako je reč o uputnom zapisu).
	- − pripadajuća uputnica iz polja 320 koja je ispisana običnim slovima i uvučena udesno (ako je reč o opštem tumačnom zapisu).

Na spisku se vide zapisi iz SGC bez obzira na vrstu predmetne odrednice koju upisujemo u bibliografski zapis, a relaciju možemo da uspostavimo samo sa zapisom za odgovarajuću vrstu pristupne tačke. Neodgovarajuće pristupne tačke i pripadajući podaci ispisani su na spisku sivom bojom (npr. ako u potpolje 6063 upišemo umesto tematske predmetne odrednice lično ime, na spisku inače vidimo podatke iz normativnog zapisa za to lično ime, ali ispisani su sivom bojom). Samo podaci iz odgovarajućih zapisa ispisuju se crnom bojom.

Odgovarajuće kombinacije su:

- polje 600 u bibliografskom zapisu i polje 200 u normativnom zapisu SGC
- polje 601 u bibliografskom zapisu i polje 210 u normativnom zapisu SGC
- polje 602 u bibliografskom zapisu i polje 220 u normativnom zapisu SGC
- polje 604 u bibliografskom zapisu i polje 240 ili 243 u normativnom zapisu SGC
- polje 605 u bibliografskom zapisu i polje 230 u normativnom zapisu SGC
- polje 606 u bibliografskom zapisu i polje 250 ili 280 u normativnom zapisu SGC
- polje 607 u bibliografskom zapisu i polje 215 u normativnom zapisu SGC
- polje 609 u bibliografskom zapisu i polje 280 u normativnom zapisu SGC

U polja 60X kod kojih je uključena normativna kontrola podatke ne upisujemo ručno, već u normativnoj bazi podataka samo potražimo željenu pristupnu tačku i potvrdimo pripadajući normativni zapis. Izuzetak su vremenske predmetne odrednice u polju 608. Unos polja 608 je slobodan, jer u SGC ne postoje zapisi za vremenske predmetne odrednice.

<span id="page-64-0"></span>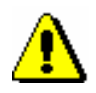

### Upozorenje:

*Za unos u potpolje 60X3 i za menjanje ili brisanje podataka u polju 60X u kojem je potpolje 60X3 potrebna nam je privilegija CAT\_SUBLINK.*

*Postupak* 

- 1. Otvaramo potpolje 3 i u njega upisujemo zahtev za pretraživanje: proizvoljne reči ili početke pojedinačnih reči iz predmetne odrednice (pretraživanje po rečima) ili predmetnu odrednicu između navodnika pri čemu eventualno skraćivanje označavamo znakom "\*" (frazno pretraživanje). Možemo da upišemo i identifikacioni broj odgovarajućeg normativnog zapisa ako ga znamo.
- 2. Potom pritisnemo tipku <Enter> ili tipku <Tab> i nakon toga razmaknicu, a možemo i da kliknemo ikonu **[40]** pored polja za unos zahteva za pretraživanje.

Ako se u normativnoj bazi podataka nalaze verifikovani zapisi s pristupnim tačkama, otvara se prozor **Pregledanje SGC** sa spiskom tih pristupnih tačaka.

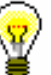

#### Savet:

Za pristupne tačke sa spiska u levom delu prozora možemo brzo da proverimo normativne zapise u desnom delu prozora. Kada se tipkama za pomeranje <gore>, <dole> ili mišem pomeramo po spisku u levom delu prozora, u desnom delu se prikazuje pripadajući zapis izabrane pristupne tačke.

Ako se u normativnoj bazi podataka ne nalazi odgovarajuća pristupna tačka, ispisuje se programska poruka. Nakon potvrđivanja klikom na dugme **U redu** otvara se prazan prozor **Pregledanje SGC** s upisanim zahtevom za pretraživanje u polju za unos.

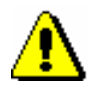

### Upozorenje:

*Ako za rezultat pretraživanja dobijemo previše zapisa, ispisuje se poruka da poboljšamo zahtev za pretraživanje. Pretraživanje ponavljamo tako što upišemo precizniji zahtev za pretraživanje.*

3. Ako tražena pristupna tačka nije na spisku, pretražimo još po varijantnim oblicima tako što novi zahtev za pretraživanje upišemo u polje za unos i kliknemo dugme **Pretraži**.

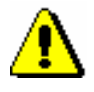

#### Upozorenje:

*Pri pretraživanju odgovarajuće pristupne tačke obavezno uvažavamo načela predmetnog označavanja predmetnim indeksom SGC. Zbog pogrešne predmetne odrednice u bibliografskom zapisu pretraživanje neće dati odgovarajuće rezultate.*

- 4. Klikom na dugme **Prikaži relacije** možemo pristupiti zapisima koji su s prvobitno izabranim zapisom povezani. Možemo da proverimo i šire, uže i srodne zapise. Zapis koji smo izabrali otvara se u prikazivaču. Ako u donjem delu prozora **Relacije** izaberemo drugi zapis i kliknemo dugme **Otvori**, u prikazivač se učitava drugi zapis, a ako ga potvrdimo nakon toga dugmetom **Izaberi**, prenosi se i u prozor **Pregledanje SGC.**
- 5. Ako na spisku pristupnih tačaka ne pronađemo odgovarajuću pristupnu tačku, klikom na dugme **Otkaži** napuštamo prozor **Pregledanje SGC** i polje 60X u bibliografskom zapisu popunjavamo ručno. Inače, nastavljamo postupak u tački 6.
- 6. Na spisku pristupnih tačaka izaberemo odgovarajuću pristupnu tačku i kliknemo dugme **Izaberi**.

Prozor **Pregledanje SGC** se zatvara. U bibliografski zapis u potpolje 3 upisuje se identifikacioni broj normativnog zapisa SGC, u potpolje 2 upisuje se kod sistema "SGC", a istovremeno se automatski dodaju i sva potpolja iz normativne pristupne tačke.

### **7.3.4.2.2 Povezivanje postojećih polja**

Predmetne odrednice koje nisu povezane sa normativnom bazom SGC prepoznajemo po nedostajućem identifikacionom broju normativnog zapisa u potpolju 3. Ove predmetne odrednice možemo da povežemo ako postoji odgovarajući normativni zapis.

#### *Postupak*

- 1. Otvaramo potpolje 3 u polju sa nepovezanom predmetnom odrednicom.
- 2. Kliknemo ikonu

Ako u normativnoj bazi podataka ne postoji odgovarajuća pristupna tačka, ispisuje se programska poruka.

Otvara se prozor **Pregledanje SGC**. Ako pristupna tačka postoji, ispisuje se na spisku pristupnih tačaka iz normativne baze podataka.

3. Zatim pratimo korake od 3 do 6 kod postupka koji je opisan u pogl. *[7.3.4.2.1.](#page-64-0)*

### **7.3.5 Unos pomoću numeratora**

U pojedina potpolja brojevi se prepisuju s numeratora.

*Uslov* Numerator mora da bude definisan (v. pogl. *12.1.9.1*).

*Postupak* 

- 1. Otvaramo odgovarajuće potpolje (npr. 020b, 021b).
- 2. Iz priručnog menija izaberemo metodu **Aktiviraj numerator <naziv numeratora>**.

U polje za unos upisuje se sledeći broj s numeratora.

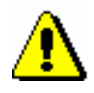

*Postupak* 

*Uslov*

Upozorenje:

*Ako je za isto potpolje definisano više numeratora, najpre moramo da izaberemo odgovarajući numerator.*

3. Zatvorimo potpolje.

### **7.3.6 Specifičnosti prilikom unosa u polja COMARC/B formata**

U nastavku je detaljnije opisan unos u neka polja COMARC/B formata, kod kojih postoje određene specifičnosti.

### **7.3.6.1 Polja za povezivanje kod kontinuiranih izvora (4XX)**

Polja u bloku 4XX, koja se koriste za prikaz odnosa između kontinuiranih izvora koji opisujemo i srodnih kontinuiranih izvora, sadrže potpolja *a – Stvarni/ključni naslov* i *x – ISSN* u koja unosimo (ključni) naslov i/ili ISSN srodnog kontinuiranog izvora.

Potpolje a treba uneti samo kada zapis za srodni kontinuirani izvor ne postoji u COBIB-u ili kada u postojećem zapisu nema polja *530 – Ključni naslov*. Potpolje a unosimo i onda kada nemamo ISSN.

Dodali smo odgovarajuće polje iz bloka 4XX.

1. Otvorimo potpolje x.

2. Unesemo ISSN srodnog kontinuiranog izvora.

Nakon potvrđivanja unosa otvara se prozor sa odgovarajućim upozorenjem. Sledeći postupak razlikuje se s obzirom na to

- 1. *da li zapis s tim ISSN-om postoji u COBIB-u, a zapis sadrži i polje 530* (u upozorenju se ispisuje ključni naslov iz COBIB-a, tj. COBIB: KT=<ključni naslov>).
- 2. *da li zapis s tim ISSN-om postoji u COBIB-u i u ISSN bazi, ali zapis u COBIB-u ne sadrži polje 530* (u upozorenju se ispisuje ključni naslov iz ISSN baze, tj. COBIB: KT=?, ISSN: KT=<ključni naslov>, a program nas istovremeno upozorava na to da ključni naslov posebnom metodom treba uneti u potpolje a).
- 3. *da li zapis s tim ISSN-om postoji u COBIB-u, ali ne i u ISSN bazi; zapis u COBIB-u ne sadrži polje 530* (u upozorenju se ispisuje naslov iz COBIB-a, tj. COBIB: KT=?, TI=<stvarni naslov>, ISSN: KT=?, a program nas istovremeno upozorava da stvarni naslov treba upisati u potpolje a).
- 4. *da li zapis s tim ISSN-om ne postoji u COBIB-u, a postoji u ISSN bazi* (u upozorenju se ispisuje ključni naslov iz baze ISSN, tj. ISSN: KT=<ključni naslov>, a program nas istovremeno upozorava da ključni naslov posebnom metodom treba uneti u potpolje a).
- 5. *da li zapis s tim ISSN-om ne postoji, ni u COBIB-u ni u ISSN bazi* (u upozorenju se ključni naslov iz ISSN baze ne ispisuje, tj. ISSN: KT=?, a program nas istovremeno upozorava na to da stvarni naslov treba upisati u potpolje a).
- 3. Kliknemo dugme **U redu**.

ISSN srodnog kontinuiranog izvora prenosi se u polje za unos iza oznake potpolja.

U slučaju uslova pod 1. tačkom, 2. koraka, postupak je time zaključen, a u slučaju drugih uslova nastavljamo sa sledećim korakom.

- 4. Otvaramo potpolje a.
- 5. Unesemo naslov.
	- Ako važi uslov pod 2. ili 4. tačkom, kod 2. koraka, iz priručnog menija izaberemo metodu **Prenesi naslov iz ISSN**.

Ključni naslov se iz ISSN baze programski upiše u polje za unos.

- Ako važi uslov pod 3. tačkom, kod 2. koraka, unosimo stvarni naslov srodnog kontinuiranog izvora koji prepisujemo iz polja 200 u zapisu za srodni kontinuirani izvor u COBIB-u.
- Ako važi uslov pod 5. tačkom, kod 2. koraka, unesemo stvarni naslov srodnog kontinuiranog izvora koji prepisujemo s publikacije.
- 6. Zatvorimo potpolje.

Ključni, odnosno stvarni naslov, prenosi se u polje za unos iza oznake potpolja.

### **7.3.6.2 ISBN (010)**

Ako u zapis unesemo 10-cifreni ISBN, moramo uneti i 13-cifreni koji program, na osnovu 10-cifrenoga broja, sam izračuna.

Zapis mora sadržati polje 010 sa 10-cifrenim ISBN-om u potpolju a. *Uslov*

- 1. Nakon polja 010 sa 10-cifrenim ISBN-om dodajemo još jedno polje 010 koje sadrži potpolje a. *Postupak* 
	- 2. Otvaramo potpolje 010a.
	- 3. Iz priručnog menija izaberemo metodu **Dodaj 13-cifreni ISBN**.

U polje za unos upisuje se adekvatno izračunat 13-cifreni ISBN.

4. Zatvaramo potpolje.

### **7.3.6.3 Država izdavanja (102)**

Kod katalogizacije članaka i sastavnih delova možemo preneti kod države iz zapisa za izvor.

#### 1. Otvaramo potpolje 102a. *Postupak*

2. Iz priručnog menija izaberemo metodu **Prenesi kod države za izvor**.

U polje za unos upisuje se kod države koji važi za izvor.

3. Zatvaramo potpolje.

### **7.3.6.4 Privezane publikacije – adligati (481, 482)**

Prilikom katalogizacije monografskih publikacija, u polje 481 možemo programski da dodamo podatke iz zapisa za privezanu jedinicu, a prilikom katalogizacije privezane publikacije, u polje 482 možemo da dodamo podatke iz zapisa za osnovnu jedinicu.

- 1. Klikom označimo polje 481 ili 482. *Postupak* 
	- 2. Izaberemo metodu **Uređivanje / Prenesi podatke (COBISS.XX-ID)**.

Otvara se prozor **Podaci o izvoru**.

3. Kod "COBISS.XX-ID" upišemo identifikacioni broj odgovarajućeg bibliografskog zapisa. Prozor zatvaramo klikom na dugme **U redu**.

U polje se ugrađuju polja i potpolja sa upisanim podacima iz odgovarajućeg zapisa.

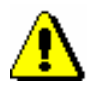

*Mogućnosti ...* 

### Upozorenje:

*Ako u polju 481 ili 482 imamo već upisane podatke, prilikom prenosa će ih prekriti podaci iz drugog zapisa. Izuzetak su potpolja 0, 5 in 9 koja su ugrađena u polje 200, jer se iz njih podaci ne brišu.*

Metodu **Prenesi podatke (COBISS.XX-ID)** možemo da izaberemo i iz priručnog menija.

### **7.3.7 Vrednosti koje korisnik unapred definiše**

U zapis možemo uneti vrednosti koje smo unapred sami definisali. Način na koji ih definišemo opisan je u poglavlju *11.4*.

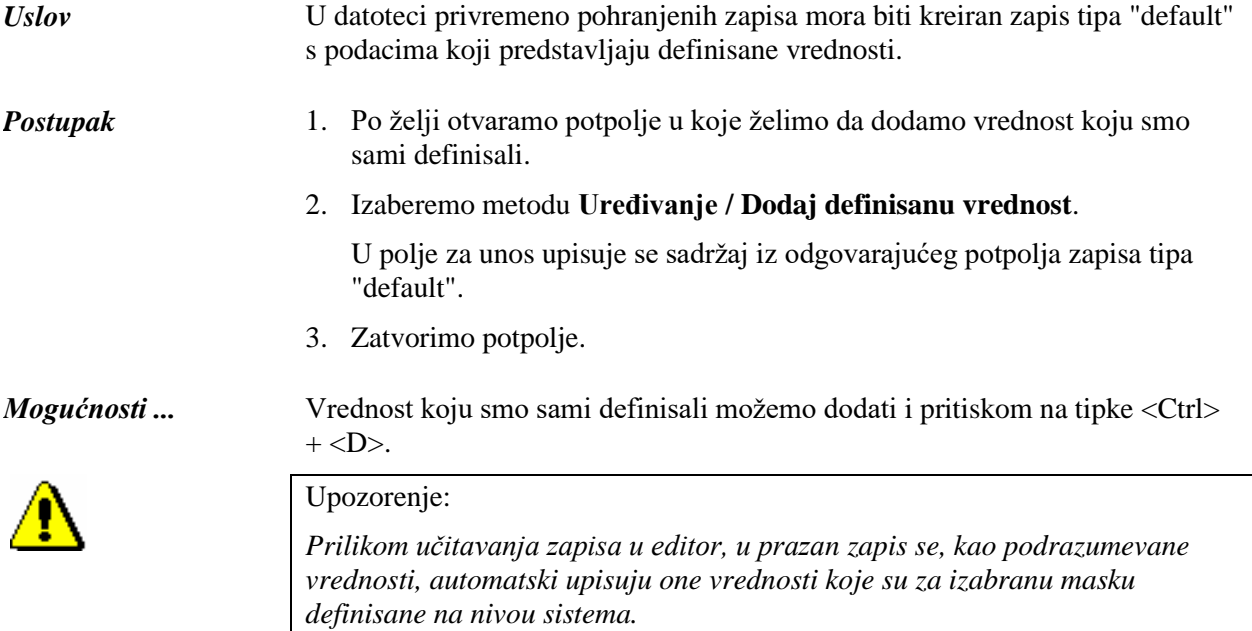

### **8.2 PREUZIMANJE ZAPISA**

Kada prilikom pretraživanja ustanovimo da zapisa za bibliografski izvor nije u lokalnoj bazi podataka, proverimo da li postoji u COBIB-u. Ako zapis ne postoji u COBIB-u, možemo proveriti da li postoji u nekoj drugoj uzajamnoj bibliografskoj bazi podataka u mreži COBISS.Net ili u nekoj drugoj stranoj bazi podataka (Online katalog Kongresne biblioteke, WorldCat, ISSN). Ako zapis postoji, možemo ga preuzeti u COBIB i lokalnu bazu podataka.

### **8.2.1 Zapis postoji u COBIB-u**

Ako prilikom pretraživanja ustanovimo da zapis za bibliografski izvor ne postoji u lokalnoj bazi podataka, ali da postoji u COBIB-u, moramo ga odande preuzeti.

#### Polazimo iz prozora **Bibliografski zapis**. *Postupak*

1. Izaberemo metodu **Pretraživanje / <akronim lokalne baze podataka>/COBIB**.

Otvara se prozor **Pretraživanje – Bibliografski zapis (<akronim lokalne baze podataka>)**.

2. Upišemo odgovarajući zahtev za pretraživanje i izvedemo pretraživanje u lokalnoj bazi podataka. Postupak pretraživanja detaljno je opisan u pogl. *4*.

Zapis za bibliografski izvor koji pretražujemo ne nalazi se u rezultatima pretraživanja.

3. Kliknemo dugme **COBIB** i isto pretraživanje ponovimo i u COBIB-u.

Zapis za bibliografski vir koji pretražujemo nalazi se u rezultatima pretraživanja. Nastavljamo sa sledećim korakom.

Ako se zapis za bibliografski izvor ne nalazi u rezultatima pretraživanja, proverimo i u drugim uzajamnim bazama podataka u mreži COBISS.Net i/ili drugim stranim bibliografskim bazama podataka (v. pogl. *8.2.2*, *8.2.3* i *8.2.4*).

4. Označimo odgovarajući zapis na spisku rezultata pretraživanja i kliknemo dugme **Izaberi**.

Zapis, koji smo izabrali, dodaje se kao jezičak u spremište zapisa.

5. Označimo odgovarajući jezičak i izaberemo metodu **Zapis / Preuzmi zapis**.

Zapis se učita u editor. Istovremeno se izvede i programsko proveravanje zapisa. Ako zapis sadrži greške, otvara se prozor sa spiskom grešaka. Prozor zatvaramo klikom na dugme **U redu**.

Ako u zapisu nisu potrebne ispravke, odnosno dopune, nastavljamo sa 7. korakom, a u suprotnom sa sledećim korakom.

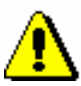

#### Upozorenje:

*Metoda* **Zapis / Preuzmi zapis** *nije aktivna kada je u editor već učitan drugi zapis ili kada u spremištu zapisa nije izabran zapis iz COBIB-a.*

*Ako pokušamo da iz COBIB-a preuzmemo zapis koji je označen za brisanje, ili da preuzmemo zapis koji u lokalnoj bazi podataka već postoji, program nas upozorava da to nije moguće.*

*Ako pokušavamo iz COBIB-a da preuzmemo zbirni zapis (001c = "c"), program nas upozorava da je reč o zbirnom zapisu.*

*Prilikom prenosa sadržaja izabranog zapisa u editor, ne prenose se polja koja sadrže potpolje 5 sa siglom druge biblioteke (polja 012, 141, 316 itd.). Nakon pohranjivanja, ta se polja ponovo dodaju u zapis u COBIB-u.*

- 6. Adekvatno ispravimo, odnosno dopunimo podatke u zapisu. Mogućnosti za rad u editoru opisane su u pogl. *7*.
- 7. Zapis pohranimo metodom **Zapis / Pohrani zapis**.

Ako u zapisu postoje greške koje se mogu ustanoviti programski, program nas na to upozorava, a takođe nas upozorava i na zapise u COBIB-u koji bi mogli biti duplikat zapisa koji smo upravo uređivali. Program nas upozorava i onda kada se u COBIB-u promene polja za sadržinsku obradu (v. pogl. *7.1.10*).

Zapis, koji smo ispravili, odnosno dopunili, pohranjuje se u COBIB i lokalnu bazu podataka. Ako zapis nismo menjali, on se pohranjuje samo u lokalnu bazu podataka.

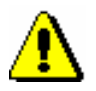

Upozorenje:

*Greške na koje nas program upozorava treba proveriti i po mogućnosti ispraviti.* 

### **8.2.2 Zapis postoji u mreži COBISS.Net**

Ako prilikom pretraživanja ustanovimo da zapis za bibliografski izvor ne postoji u lokalnoj bazi podataka i COBIB-u, ali da postoji u nekoj od drugih uzajamnih bibliografskih baza podataka u mreži COBISS.Net, odande ga možemo preuzeti u COBIB i lokalnu bazu podataka.

Zapis ne postoji, ni u lokalnoj bazi podataka, ni u COBIB-u. *Uslov*

Polazimo iz prozora **Bibliografski zapis**. *Postupak*

1. Izaberemo metodu **Pretraživanje / COBIS.Net**

Otvara se prozor **Pretraživanje – Bibliografski zapis (COBISS.Net)**.
2. Upišemo odgovarajući zahtev za pretraživanje i izvedemo pretraživanje. S obzirom na izvor koji želimo da katalogizujemo, možemo se odlučiti za pretraživanje po svim uzajamnim bazama podataka u mreži COBISS.Net istovremeno, a takođe iz padajućeg spiska kod dugmeta **COBISS.Net** možemo izabrati jednu od uzajamnih bibliografskih baza podataka (npr. COBIB.SR) i na taj način pretraživati samo po jednom COBIB-u.

Ako zapis za bibliografski izvor koji pronađemo nije kompletan, nastavljamo sa sledećim korakom.

Ako nam se učini da bi nam ispravljanje, odnosno dopunjavanje zapisa, oduzelo previše vremena, zapis ne preuzimamo, već ga kreiramo od početka (v. pogl. *8.3.1*).

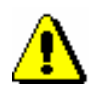

### Upozorenje:

*Prilikom pretraživanja po mreži COBISS.Net, u pretraživaču nije na raspolaganju polje "Skeniranje" za dodatno limitiranje pretraživanja.* 

3. Označimo odgovarajući zapis na spisku rezultata pretraživanja i kliknemo dugme **Izaberi**.

Zapis, koji smo izabrali, dodaje se kao jezičak u spremište zapisa.

4. Označimo odgovarajući jezičak i izaberemo metodu **Zapis / Preuzmi zapis**.

Zapis se učita u editor, pri čemu se određeni podaci programski usklađuju s pravilima koja važe u sistemu u koji zapis želimo da preuzmemo. Prevode se neki izrazi koji se u zapisima često pojavljuju (npr. opšta oznaka građe). Brišu se neki podaci od lokalnog značaja (npr. šifra istraživača). Ako u poljima za predmetne odrednice nije postojao kod za sistem predmetnih odrednica, dodaje se odgovarajući kod s obzirom na to iz kojeg COBISS sistema preuzimamo zapis, npr. *BG – Nespecifikovani rečnik COBISS.BG*. Ako se u sistemu koristi samo latinica, eventualni ćirilični podaci automatski se transformišu u latinicu. Istovremeno se izvodi i programsko proveravanje zapisa. Ako zapis sadrži greške, otvara se prozor sa spiskom grešaka. Prozor zatvaramo klikom na dugme **U redu**.

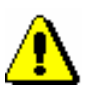

### Upozorenje:

*Metoda* **Zapis / Preuzmi zapis** *nije aktivna kada je u editor već učitan drugi zapis ili kada u spremištu zapisa nije izabran zapis iz COBIB-a.*

*Ako pokušamo da iz mreže COBISS.Net preuzmemo zapis koji je označen za brisanje, ili da preuzmemo zapis koji u uzajamnoj bazi podataka već postoji, program nas upozorava da to nije moguće.*

5. Adekvatno ispravimo, odnosno dopunimo, podatke u zapisu. Mogućnosti za rad u editoru opisane su u pogl. *7*.

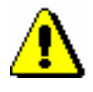

Upozorenje:

*Zapis, koji preuzimamo iz druge uzajamne baze podataka u mreži COBISS.Net, treba proveriti i po potrebi uskladiti s pravilima koja važe za katalogizaciju u COBISS sistemu u koji zapis preuzimamo.*

*U COBISS sistemima, u kojima je uspostavljena normativna kontrola, polja pod normativnom kontrolom treba povezati sa odgovarajućim normativnim zapisima, bez obzira na to da li je u sistemu iz kojeg zapis preuzimamo normativna kontrola uključena.*

6. Zapis pohranjujemo metodom **Zapis / Pohrani zapis**.

Ako u zapisu postoje greške, koje se programski mogu ustanoviti, program na to upozorava, a takođe nas upozorava na zapise u COBIB-u koji bi mogli da budu duplikat zapisa koji smo upravo uređivali (v. pogl. *7.1.10).*

Zapis koji smo ispravili, odnosno dopunili, pohranjuje se u COBIB i lokalnu bazu podataka.

U sistemsko polje zapisa upisuje se datum preuzimanja zapisa iz mreže COBISS.Net i ime osobe koja je zapis preuzela. Uz ime osobe, koja je zapis kreirala, dodaje se oznaka COBIB-a iz kojeg je zapis preuzet. Zapis dobija verziju 1 i zadržava identifikacioni broj iz COBISS sistema iz kojeg je preuzet.

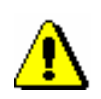

Upozorenje:

*Greške, na koje nas program upozorava, treba proveriti i po mogućnosti ispraviti.* 

### **8.2.3 Zapis postoji u Online katalogu Kongresne biblioteke ili bazi podataka WorldCat**

Ako prilikom pretraživanja ustanovimo da zapis za bibliografski izvor ne postoji u lokalnoj bazi podataka i COBIB-u, a da postoji u Online katalogu Kongresne biblioteke ili bazi podataka WorldCat,<sup>1</sup> odande ga možemo preuzeti u COBIB i lokalnu bazu podataka. Iz te dve baze podataka prvenstveno preuzimamo zapise za monografske publikacije i neknjižnu građu, a zapise za kontinuirane izvore i dalje preuzimamo iz ISSN baze podataka (v. pogl. *8.2.4*).

Zapisi su u MARC 21 formatu, te se zato, prilikom prenosa, pretvore u COMARC/B format. Istovremeno se iz engleskog ili nekog drugog stranog jezika prevode i neki standardni izrazi.

Za preuzimanje zapisa potrebna nam je privilegija CAT\_NEWMARC21.

<sup>1</sup> Zapisi iz baze podataka WorldCat mogu se preuzimati samo u sistemima u kojima imaju sklopljen ugovor s ponuđačem baze podataka.

# **9 NORMATIVNA KONTROLAAUTORA**

U ovom poglavlju opisan je opšti princip katalogizacije s normativnom kontrolom, a zatim su predstavljene komponente programskog segmenta COBISS3/Katalogizacija (interfejs za katalogizaciju, pretraživač i prikazivač) i postupci u radu s normativnim zapisima iz baze podataka CONOR. Komponente interfejsa, koje se otvaraju u klasi **Normativni zapis (CONOR)**, funkcionišu po istim principima kao komponente u klasi **Bibliografski zapis**, te su stoga opisane prvenstveno razlike.

Uvođenjem normativne kontrole u sistem uzajamne katalogizacije menja se unos podataka u polja za koja je normativna kontrola uključena (v. pogl. *7.3.4.1).*

U ta polja jedinstvene odrednice za lična imena možemo unositi samo preko normativne baze podataka, a za nazive korporacija preko normativne baze podataka ili ručno Slično važi i za dodavanje varijantnih i srodnih odrednica. I menjanje odrednica moguće je samo preko normativne baze podataka.

Za povezivanje odrednica u bibliografskim i normativnim zapisima služi potpolje *3 – Broj normativnog zapisa* u koje upisujemo identifikacioni broj normativnog zapisa. Na osnovu tog potpolja, u bibliografski zapis se automatski upisuje normativna pristupna tačka, a ujedno se u njega dodaju i eventualne varijantne i srodne pristupne tačke iz normativnog zapisa. Potpolje 3 omogućuje i kasnije automatsko usklađivanje bibliografskih s normativnim zapisima (v. pogl. *9.12).*

U COBISS sistemima u kojima do sada nije postojala normativna kontrola, nakon njenog uspostavljanja u starim bibliografskim zapisima može ostati veliki broj nepovezanih odrednica. Nepovezane odrednice po mogućnosti bi trebalo naknadno ručno povezati sa zapisima u odgovarajućoj normativnoj bazi podataka.

U cilju obezbeđivanja što veće efikasnosti i kvaliteta COBISS sistema važno je da zapisi u postojećim normativnim bazama podataka budu što potpuniji. Trebalo bi verifikovati što više zapisa. Među zapisima za osobe i korporacije, s tim u vezi prednost imaju zapisi za domaće te češće zastupljene strane autore.

Katalogizacija s normativnom kontrolom za sada je izvodljiva samo u COBISS sistemima u kojima je u sistem uzajamne katalogizacije uključena neka od normativnih baza podataka (v. i pogl. *2.1.2).*

Potpoglavlja:

- Interfejs za katalogizaciju
- Pretraživač
- Prikazivač
- Spremište zapisa
- Editor zapisa
- Pripreme za rad s normativnom kontrolom
- Preuzimanje zapisa
- Kreiranje zapisa
- Ispravljanje i dopunjavanje zapisa
- Razrešavanje duplikata
- Razdruživanje zapisa
- Usklađivanje bibliografskih s normativnim zapisima
- kada odrednice u bibliografskim zapisima još nisu povezane s normativnim zapisima (tj. u polju za odrednicu nedostaje potpolje 3, v. pogl. *7.3.4.1.1*);
- kada su odrednice u bibliografskim zapisima povezane s pogrešnim normativnim zapisom;
- kada su sa istim normativnim zapisom, kojem smo pre toga odredili status *razdružen* (v. pogl. *9.11*), povezani bibliografski zapisi u kojima se za različite entitete koristi isti oblik odrednice (npr. osobe sa istim imenom)

Odrednice u bibliografskim zapisima sa odgovarajućim normativnim zapisom možemo povezati i pojedinačno u prozoru **Bibliografski zapis** (v. pogl. *7.3.4.1.2)*. Odrednice se pojedinačno mogu i prevezati (v. pogl. *7.3.4.1.3)*.

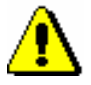

#### Upozorenje:

*Za postupak povezivanja, odnosno prevezivanja odrednica u više bibliografskih zapisa istovremeno, potrebna nam je privilegija CAT\_LINKAU.*

*Postupak povezivanja, odnosno prevezivanja odrednica u više bibliografskih zapisa istovremeno funkcioniše samo u slučaju odrednica za lična imena autora.*

*Postupak*

#### Polazimo iz prozora **Normativni zapis (CONOR)**.

1. Izaberemo metodu **Pretraživanje / CONOR**.

Otvara se prozor **Pretraživanje – Normativni zapis (CONOR)**.

2. Upišemo odgovarajući zahtev za pretraživanje i izvedemo pretraživanje. Postupak pretraživanja detaljno je opisan u pogl. *4* i pogl. *9.2*.

Zapis za entitet, koji pretražujemo, nalazi se u rezultatima pretraživanja.

3. Označimo odgovarajući zapis na spisku rezultata pretraživanja i kliknemo dugme **Izaberi**.

Zapis, koji smo izabrali, dodaje se kao jezičak u spremište zapisa.

4. Označimo odgovarajući jezičak u spremištu i izaberemo metodu **Spremište / Poveži sa odrednicama u bibliografskim zapisima**.

Otvara se prozor **Pretraživanje – Bibliografski zapis (COBIB)**, u kojem se, kod "Komandno pretraživanje" u polje za unos automatski upiše zahtev za pretraživanje oblikovan na osnovu pristupne tačke iz normativnog zapisa u označenom jezičku.

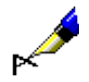

#### Primer:

Povezujemo odrednicu za pisca Izidora Cankara.

Kod "Komandno pretraživanje" automatski se upiše sledeći zahtev za pretraživanje: *AU=Cankar, Izidor not AR=5887587*.

5. Po potrebi adekvatno promenimo prvi deo zahteva za pretraživanje, a drugi deo ostavimo nepromenjen. Na taj način pretražujemo po svim

bibliografskim zapisima koji sadrže odrednicu koju želimo da povežemo sa izabranim normativnim zapisom, odnosno da je prevežemo na njega, pri čemu so izdvojeni zapisi koji već sadrže pravilno povezanu odrednicu (to su zapisi koji odgovaraju drugom delu zahteva za pretraživanje). Zatim kliknemo dugme **Pretraži**.

U spisku rezultata pretraživanja nalaze se bibliografski zapisi koji sadrže traženu odrednicu.

6. Na spisku označimo bibliografske zapise u kojima odrednicu želimo da povežemo sa izabranim normativnim zapisom, odnosno da je na njega prevežemo, i kliknemo dugme **Izaberi**.

Otvara se prozor **Povezivanje: tekući br. nn**. U gornjem delu prozora je u formatu COMARC/B prikazan prvi od izabranih zapisa, a u donjem delu spisak svih polja koja odgovaraju vrsti normativnog zapisa s kojim želimo da povežemo, odnosno na koga želimo da prevežemo odgovarajuću odrednicu. Pored polja nalaze se i okviri za aktiviranje.

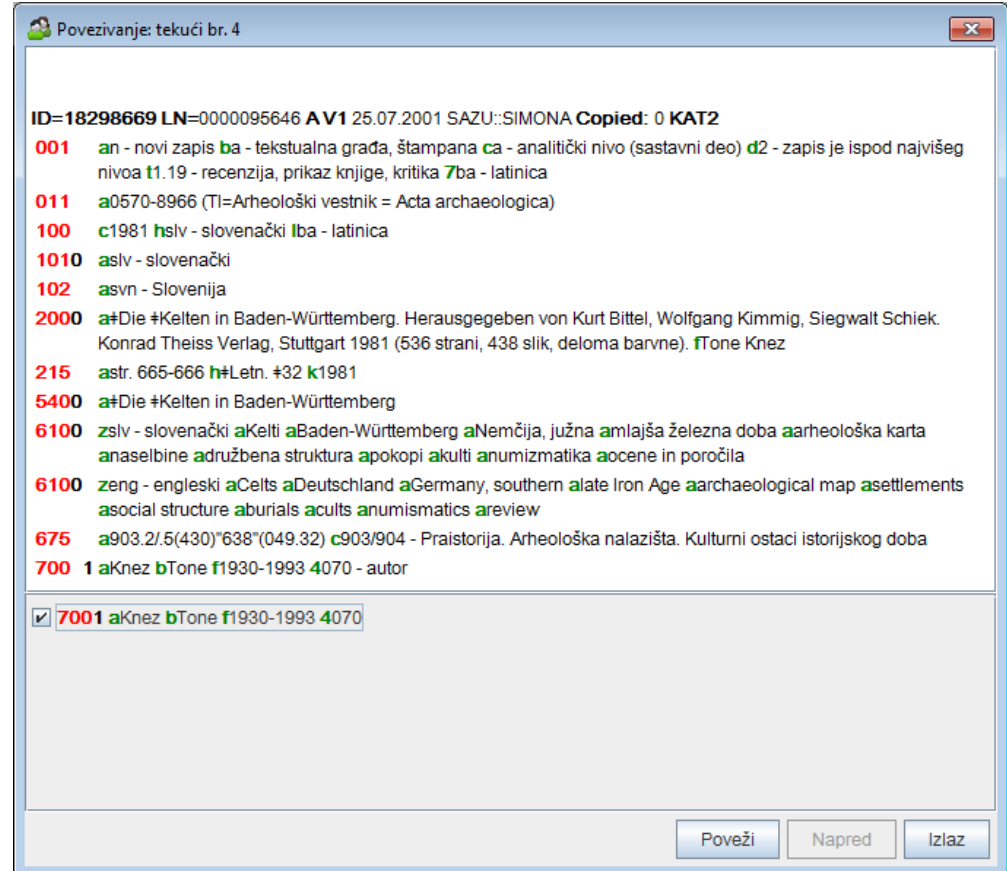

#### **Slika 9.4-1: Prozor Povezivanje**

7. Ako želimo da povežemo, odnosno da prevežemo, neku od odrednica u tom bibliografskom zapisu, najpre klikom označimo okvir za aktiviranje kod polja sa odgovarajućom odrednicom, a zatim kliknemo dugme **Poveži**. U suprotnom, nastavljamo sa sledećim korakom.

pristupna tačka ista kao bilo koja druga normativna pristupna tačka u istoj normativni bazi podataka ili ako su u zapisu dve iste pristupne tačke.

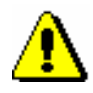

### Upozorenje:

*Greške, na koje nas program upozorava, treba proveriti i po mogućnosti ispraviti.* 

Zapis iz baze podataka LC/NAF, u prozor **Normativni zapis (CONOR)** takođe možemo učitati prilikom uređivanja bibliografskog zapisa. Prelazimo iz potpolja 3 u polju za odrednicu, kada u prozoru **Povezivanje sa zapisima iz CONOR.XX** najpre kliknemo dugme **LC/NAF**, a zatim i dugme **Dodaj u spremište** (v. pogl. *7.3.4.1.1*). Zapis se dodaje u spremište zapisa u prozoru **Normativni zapis (CONOR)**. *Mogućnosti …* 

# **9.8 KREIRANJE ZAPISA**

Novi normativni zapis kreiramo onda kada u normativnoj bazi podataka zapis za entitet još ne postoji. Možemo kreirati kompletni ili za lična imena kratki zapis koji sadrži samo najosnovnije podatke.

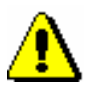

#### Upozorenje:

*Za kvalitet normativne baze podataka važno je da proverimo da li zapis u toj bazi već postoji. Ako prilikom proveravanja nismo dovoljno precizni i zapis u normativnoj bazi podataka ne otkrijemo, postoji velika verovatnoća da ćemo kreirati duplikat.*

## **9.8.1 Kreiramo kompletni zapis**

Kompletni zapis kreiramo ako imamo dovoljno podataka za oblikovanje takvog zapisa.

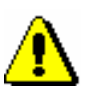

*Postupak* 

Upozorenje:

*Kompletni zapis može da kreira samo katalogizator koji ima privilegiju za kreiranje kompletnih zapisa.*

Polazimo iz prozora **Normativni zapis (CONOR)**.

1. Izaberemo metodu **Zapis / Kreiraj zapis**.

Ako nemamo definisanu podrazumevanu masku za unos, otvara se prozor **Maske za unos**, a u suprotnom se u editor učitaju prazna polja i potpolja s podrazumevanim vrednostima iz izabrane maske. U prvom slučaju nastavljamo sa sledećim korakom, a u drugom nastavljamo s 3. korakom.

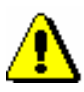

#### Upozorenje:

*Metoda* **Zapis / Kreiraj zapis** *nije aktivna kada je u editor već učitan drugi zapis.*

- 2. Izaberemo odgovarajuću masku za unos (v. pogl. *9.5.1.4*).
- 3. U zapis unesemo potrebne podatke. Mogućnosti za rad u editoru opisane su u pogl. *7*.

Ako nam je u zapisu potrebno polje sa srodnom pristupnom tačkom, u potpolje 3 moramo da upišemo identifikacioni broj normativnog zapisa za tu pristupnu tačku. To možemo da učinimo samo ako zapis za nju već postoji. Ako zapis za nju još ne postoji, moramo da ga kreiramo odmah kada zaključimo rad s prvim zapisom. U svaki od oba zapisa u potpolje 3

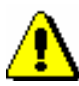

moramo dodati identifikacioni broj s njim povezanog srodnog normativnog zapisa.

#### Upozorenje:

*U COBISS sistemima u kojima se koristi ćirilica, polje za normativnu pristupnu tačku može se ponoviti za unos paralelne pristupne tačke. Polja za pristupne tačke obavezno moraju da sadrže različite kodove za pisma.*

*U COBISS sistemima u kojima se koriste 3 normativne pristupne tačke, za treću pristupnu tačku se formira poseban normativni zapis. Dva normativna zapisa za isti entitet treba povezati s poljem u bloku 7XX – Blok normativnih pristupnih tačaka na drugim jezicima i/ili pismima.*

4. Pre pohranjivanja zapisa u potpolje *100b – Kod za status normativne pristupne tačke* obavezno upišemo kod *"a" – usvojena.*

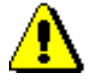

#### Upozorenje:

*Bibliografski zapisi se programski usklađuju samo sa onim normativnim zapisima koji u potpolju 100b sadrže kod "a" – usvojena*.

5. Zapis pohranimo metodom **Zapis / Pohrani zapis**.

Ako su u zapisu greške, koje se mogu programski ustanoviti, program nas na to upozorava. Zapis se ne može pohraniti ako je normativna pristupna tačka ista kao bilo koja druga normativna pristupna tačka u istoj normativnoj bazi podataka ili ako su u zapisu dve iste pristupne tačke.

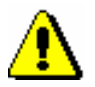

Upozorenje:

*Greške, na koje nas upozorava program, treba proveriti i po mogućnosti ispraviti.*

U prozor **Normativni zapis (CONOR)** možemo preći i onda kada smo u editoru prozora **Bibliografski zapis**. Prelazimo iz potpolja 3 u polju za odrednicu, kada u prozoru **Povezivanje sa zapisima iz CONOR.XX** kliknemo dugme **Novi zapis** (v. pogl. *7.3.4.1.1*). *Mogućnosti…* 

### **9.8.2 Kreiramo kratki zapis za lično ime**

Katalogizatori, koji *nemaju* privilegije za kreiranje i uređivanje kompletnih normativnih zapisa za lična imena, u slučaju kada zapis još ne postoji u normativnoj bazi podataka, kreiraju samo kratki zapis. Kratki zapis mogu kreirati i katalogizatori koji imaju potrebne privilegije za kreiranje i uređivanje kompletnih zapisa, a nemaju na raspolaganju sve podatke za oblikovanje kompletnog normativnog zapisa.

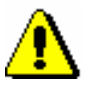

*Postupak* 

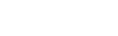

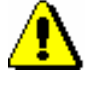

Upozorenje:

*Kratki normativni zapis možemo da kreiramo samo za lično ime.*

Polazimo iz prozora **Normativni zapis (CONOR)**.

1. Izaberemo metodu **Zapis / Kreiraj zapis**.

Ako nemamo definisanu podrazumevanu masku za unos, otvara se prozor **Maske za unos**, a u suprotnom, u editor se učitaju prazna polja i potpolja s podrazumevanim vrednostima iz izabrane maske. U prvom slučaju nastavljamo sa sledećim korakom, a u drugom nastavljamo s 3. korakom.

Upozorenje:

*Metoda* **Zapis / Kreiraj zapis** *nije aktivna kada je u editor već učitan drugi zapis.*

- 2. Izaberemo odgovarajuću masku za unos (v. pogl. *9.5.1.4*).
- 3. U zapis unesemo podatke koji su nam na raspolaganju. Mogućnosti za rad u editoru opisane su u pogl. *7*.

Ako *nemamo* privilegiju za kreiranje kompletnih normativnih zapisa, možemo uređivati samo neka polja; ta su polja ispisana plavom bojom. Polja, koja su ispisana zelenom bojom ne mogu se uređivati. Ako nemamo privilegiju, nastavljamo s 5. korakom.

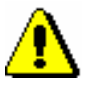

#### Upozorenje:

*U COBISS sistemima u kojima se koristi ćirilica, polje za normativnu pristupnu tačku može se ponoviti za unos paralelne pristupne tačke. Polja za pristupne tačke obavezno moraju da sadrže različite kodove za pisma.*

*U COBISS sistemima u kojima se koriste 3 normativne pristupne tačke, za treću pristupnu tačku se formira poseban normativni zapis. Dva normativna zapisa za isti entitet treba povezati s poljem u bloku 7XX – Blok normativnih pristupnih tačaka na drugim jezicima i/ili pismima.*

- 4. Zapis označimo sa odgovarajućim kodom za novi zapis (001a = "n") i kodom za zapis s nepotpunim podacima  $(0.01g = "3")$ .
- 5. Zapis pohranimo metodom **Zapis / Pohrani zapis**.

Ako su u zapisu greške, koje se mogu programski ustanoviti, program nas na to upozorava. Zapis se ne može pohraniti ako je normativna pristupna tačka ista kao bilo koja druga normativna pristupna tačka u istoj normativnoj bazi podataka ili ako su u zapisu dve iste pristupne tačke.

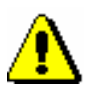

#### Upozorenje:

*Greške, na koje nas program upozorava, treba proveriti i po mogućnosti ispraviti.*

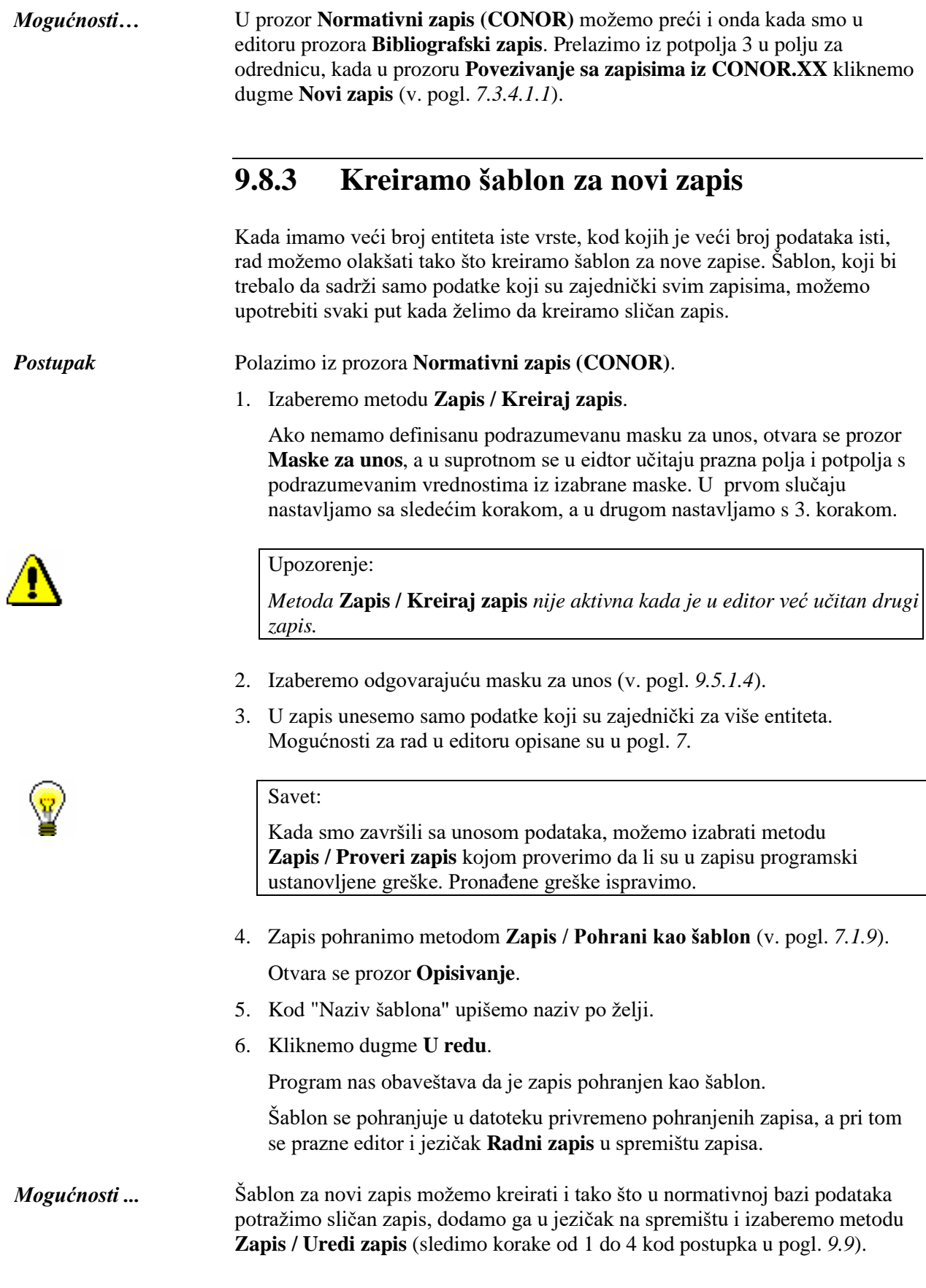

### **9.9 ISPRAVLJANJE I DOPUNJAVANJE ZAPISA**

Postupak se koristi prilikom redakcije i namenjen je ispravljanju i dopunjavanju postojećih zapisa. Uključuje i dopunjavanje kratkih normativnih zapisa za lična imena u kompletne zapise te dodavanje varijantnih pristupnih tačaka. Kratki normativni zapis dopunjavamo do kompletnog onda kada prikupimo dovoljno podataka da bismo mogli da odredimo normativnu pristupnu tačku, varijantne pristupne tačke, da oblikujemo razne napomene te da zapis dopunimo svim ostalim podacima. Kratki zapis do kompletnog može dopuniti samo katalogizator koji ima privilegiju za kreiranje kompletnih zapisa.

Podatke možemo da uređujemo u skladu s privilegijama koje imamo za rad u normativnoj bazi podataka (v. pogl. *9.5*).

#### Polazimo iz prozora **Normativni zapis (CONOR)**. *Postupak*

1. Izaberemo metodu **Pretraživanje / CONOR**.

Otvara se prozor **Pretraživanje – Normativni zapis (CONOR)**.

2. Upišemo odgovarajući zahtev za pretraživanje i izvedemo pretraživanje. Postupak pretraživanja detaljno je opisan u pogl. *4* i pogl. *9.2*.

Zapis za entitet koji pretražujemo nalazi se u rezultatima pretraživanja.

3. Označimo odgovarajući zapis na spisku rezultata pretraživanja i kliknemo dugme **Izaberi**.

Zapis, koji smo izabrali, dodaje se kao jezičak u spremište zapisa.

4. Označimo odgovarajući jezičak i izaberemo metodu **Zapis / Uredi zapis**.

Zapis se učita u editor. Istovremeno se izvede i programsko proveravanje zapisa. Ako zapis sadrži greške, otvara se prozor sa spiskom grešaka. Prozor zatvaramo klikom na dugme **U redu**.

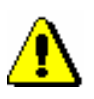

#### Upozorenje:

*Metoda* **Zapis / Uredi zapis** *nije aktivna kada je u editor učitan drugi zapis ili kada je u spremištu zapisa izabran zapis koji nije normativni zapis.*

*U editoru su zelenom bojom označena eventualna polja koja ne možemo da uređujemo, jer za to nemamo odgovarajuću privilegiju.*

5. Adekvatno ispravimo, odnosno dopunimo, podatke u zapisu. Mogućnosti za rad u editoru opisane su u pogl. *7*.

Ako u zapis dodamo polje sa srodnom pristupnom tačkom, u potpolje 3 moramo upisati identifikacioni broj normativnog zapisa za tu pristupnu tačku. To možemo da učinimo samo ako zapis za nju već postoji. Ako zapis za nju još ne postoji, moramo da ga kreiramo odmah kada zaključimo rad s prvim zapisom. U svaki od oba zapisa u potpolje 3 moramo dodati identifikacioni broj s njim povezanog srodnog normativnog zapisa.

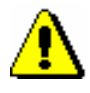

#### Upozorenje:

*U COBISS sistemima, u kojima se koristi ćirilica, moramo paziti na paralelne pristupne tačke na drugom pismu u svim poljima za pristupne tačke!*

*U tim sistemima, polje za normativnu pristupnu tačku može se ponoviti za unos paralelne pristupne tačke. Polja za pristupne tačke obavezno moraju da sadrže različite kodove za pisma.*

*U COBISS sistemima, u kojima se koriste 3 normativne pristupne tačke, za treću pristupnu tačku oblikuje se poseban normativni zapis. Dva normativna zapisa za isti entitet treba povezati s poljem u bloku 7XX – Blok normativnih pristupnih tačaka na drugim jezicima i/ili pismima.*

Ako zapis još nije verifikovan, te želimo da ga verifikujemo, u potpolje *100b – Kod za status normativne pristupne tačke* upišemo kod *"a" – usvojena.*

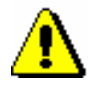

#### Upozorenje:

*Bibliografski zapisi se programski usklađuje samo sa onim normativnim zapisima koji u potpolju 100b sadrže kod "a" – usvojena*.

#### 6. Zapis pohranimo metodom **Zapis / Pohrani zapis.**

Ako u zapisu postoje greške, koje se programski mogu ustanoviti, program nas na to upozorava. Zapis se ne može pohraniti ako je normativna pristupna tačka ista kao neka druga normativna pristupna tačka u istoj normativnoj bazi podataka ili ako u zapisu postoje dve iste pristupne tačke.

Upozorenje:

*Greške, na koje nas program upozorava, treba proveriti i po mogućnosti ispraviti.*

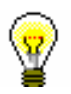

#### Savet:

Ako smo promenili neku od pristupnih tačaka u zapisu i ujedno bismo želeli da se promena pristupne tačke odmah vidi i u povezanim bibliografskim zapisima, te bibliografske zapise treba još jednom pohraniti.

*Mogućnosti…* 

U prozor **Normativni zapis (CONOR)** možemo preći i onda kada smo u editoru prozora **Bibliografski zapis**. Prelazimo iz potpolja 3 u polju za odrednicu, kada u prozoru **Povezivanje sa zapisima iz CONOR.XX** prikažemo zapis u COMARC formatu i kliknemo dugme **Dodaj u spremište** (v. pogl. *7.3.4.1.1*). Zapis se dodaje u spremište zapisa u prozoru **Normativni zapis (CONOR)**.

# **9.10 RAZREŠAVANJE DUPLIKATA**

Ako ustanovimo da u normativnoj bazi podataka za jedan entitet postoji više normativnih zapisa, zadržimo jedan od dupliranih zapisa, a ostalim odredimo status *izbrisan*, tj. nevažeći za upotrebu prilikom povezivanja bibliografskih s normativnim zapisima (v. i pogl. *7.3.4.1*). Istovremeno im dodamo i identifikacioni broj normativnog zapisa koji ćemo zadržati.

Tako označeni normativni zapisi omogućuju da se bibliografski zapisi, koji su s njima bili povezani, automatski prevežu na drugi zapis. To se događa kada bibliografski zapis ponovo pohranimo ili kada se automatski izvede postupak usklađivanja bibliografske s normativnom bazom podataka (v. pogl. *9.12*).

Zapisi sa statusom *izbrisan* ostaju u normativnoj bazi podataka. Ti se zapisi, naime, ne mogu fizički izbrisati, jer bi se moglo dogoditi da su u bibliografskim zapisima u raznim bibliografskim bazama podataka još uvek ostali linkovi na nepostojeći normativni zapis.

Zapisi sa statusom *izbrisan* ne mogu se više videti u prozoru **Povezivanje sa zapisima iz CONOR.XX**.

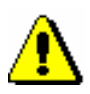

#### Upozorenje:

*Postupak može da izvodi samo katalogizator koji ima privilegiju za kreiranje kompletnog normativnog zapisa.*

*Zapisu, za koji je odgovornost preuzela druga biblioteka, ne možemo odrediti status* izbrisan*. Umesto toga, biblioteci, koja je preuzela odgovornost za njega, šaljemo zahtev, zajedno sa odgovarajućim obrazloženjem da zapis treba označiti kao izbrisan.*

*Takođe, ne možemo odrediti status* izbrisan *zapisu koji bismo želeli da zamenimo sa zapisom za isti entitet, ali za drugu vrstu pristupne tačke. Umesto toga, nadležnom nacionalnom COBISS centru šaljemo zahtev sličan zahtevu za zapis za koji je odgovornost preuzela druga biblioteka.*

*Postupak* 

#### Polazimo iz prozora **Normativni zapis (CONOR)**.

1. Izaberemo metodu **Pretraživanje / CONOR**.

Otvara se prozor **Pretraživanje – Normativni zapis (CONOR)**.

2. Upišemo odgovarajući zahtev za pretraživanje i izvedemo pretraživanje. Postupak pretraživanja detaljno je opisan u pogl. *4* i pogl. *9.2*.

Zapis za entitet koji pretražujemo nalazi se u rezultatima pretraživanja.

3. Označimo odgovarajući zapis na spisku rezultata pretraživanja i kliknemo dugme **Izaberi**. Korake od 1 do 3 po potrebi više puta ponovimo.

Zapis, koji smo izabrali, dodaje se kao jezičak u spremište zapisa.

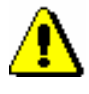

Upozorenje:

*Pre nego što odlučimo da zapisu odredimo status* izbrisan*, detaljno proverimo da li je stvarno reč o duplikatu. Ako s tim u vezi nismo sigurni, ne označavamo ga za brisanje.*

4. Označimo jezičak sa zapisom kojem želimo da odredimo status *izbrisan* i izaberemo metodu **Zapis / Uredi zapis**.

#### Upozorenje:

*Metoda* **Zapis / Uredi zapis** *nije aktivna kada je u editor učitan drugi zapis ili kada je u spremištu zapisa izabran zapis koji nije normativni zapis.*

*Metoda takođe nije aktivna ako je zapis za brisanje već označila neka druga biblioteka.*

- 5. U potpolju *001a – Status zapisa* postojeći kod zamenimo kodom *"d" – izbrisani zapis*.
- 6. Polju *001 – Identifikator zapisa* dodamo potpolje *001x – Broj zapisa za zamenu* u koje upišemo identifikacioni broj normativnog zapisa koji ćemo zadržati.

#### Upozorenje:

*Kada u potpolje 001x unesemo identifikacioni broj normativnog zapisa, koji ćemo zadržati umesto zapisa označenog za brisanje, moramo proveriti da li se, prilikom potvrde, u prozoru* **Upozorenje** *ispisuje pravilna pristupna tačka.*

- 7. Po potrebi, u polje *835 – Podaci o izbrisanoj pristupnoj tački* unesemo objašnjenje o tome zašto smo pristupnu tačku označili za brisanje.
- 8. Zapis pohranimo metodom **Zapis / Pohrani zapis**.

Pristupna tačka u zapisu je poništena.

9. Ako postoji više duplikata, ponovimo korake od 2 do 8.

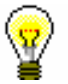

#### Savet:

Bibliografske zapise, povezane s normativnim zapisima, kojima smo odredili status *izbrisan*, možemo odmah da preusmerimo na važeći normativni zapis i to tako što te bibliografske zapise još jednom pohranimo.

# **9.11 RAZDRUŽIVANJE ZAPISA**

Ako se normativni zapis odnosi na više entiteta (npr. osobe sa istim imenom), po mogućnosti ili ako je to adekvatno, razdružujemo ga na više normativnih zapisa, a tom zapisu odredimo status *razdružen*, tj. nevažeći za upotrebu prilikom povezivanja bibliografskih s normativnim zapisima (v. i pogl. *7.3.4.1*). Pri tom, moramo biti sigurni da za druge entitete postoje posebni normativni zapisi ili da se takvi zapisi mogu kreirati.

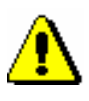

#### Upozorenje:

*Zapisi, s kojima smo zamenili zapis koji smo razdružili, moraju biti za istu vrstu pristupne tačke kao pristupna tačka u zapisu sa statusom* razdružen*.*

U bibliografskoj bazi podataka treba pregledati sve zapise koji su s tim normativnim zapisom povezani i ustanoviti koji zapisi pripadaju određenom entitetu. Zatim, polja u bibliografskim zapisima treba ručno prevezati na drugi, odgovarajući normativni zapis. Polja, koja ostanu povezana s razdruženim normativnim zapisom, ne ažuriraju se prilikom pohranjivanja, a takođe se ne ažuriraju prilikom automatskog usklađivanja bibliografske s normativnom bazom podataka (v. pogl. *9.12*).

Zapisi sa statusom *razdružen* ostaju u normativni bazi podataka. Ti se zapisi, naime, ne mogu fizički izbrisati, jer bi se moglo dogoditi da bi u bibliografskim zapisima u različitim bibliografskim bazama podataka ostali linkovi na nepostojeće normativne zapise.

Zapisi sa statusom *razdružen* više se ne vide u prozoru **Povezivanje sa zapisima iz CONOR.XX**.

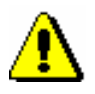

#### Upozorenje:

*Postupak može da izvodi samo katalogizator koji ima privilegiju za kreiranje kompletnog normativnog zapisa.*

*Zapisu, za koji je odgovornost preuzela druga biblioteka, ne možemo odrediti status* razdružen*. Umesto toga, biblioteci, koja je preuzela odgovornost za njega, šaljemo zahtev za njegovo razdruživanje, zajedno sa odgovarajućim obrazloženjem.*

*Zapisu ne određujemo status* razdružen *onda kada ne možemo bez dileme ustanoviti da li se on odnosi na više entiteta.*

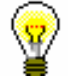

#### Savet:

Kada možemo razlikovati samo neke, ali ne i sve entitete koji su udruženi u jednom zapisu, ili kada je u njemu greškom udruženo više entiteta, premda veći broj povezanih bibliografskih zapisa pripada jednom od tih entiteta, zapisu ne određujemo status *razdružen*. U oba slučaja za preusmeravanje pogrešno povezanih bibliografskih zapisa koristimo polje *990 – Prevezivanje* (v. opis polja u priručniku *COMARC/A*)*.*

#### *Postupak*

#### Polazimo iz prozora **Normativni zapis (CONOR)**.

1. Izaberemo metodu **Pretraživanje / CONOR**.

Otvara se prozor **Pretraživanje – Normativni zapis (CONOR)**.

2. Upišemo odgovarajući zahtev za pretraživanje i izvedemo pretraživanje po pristupnoj tački koju nameravamo da razdružimo. Postupak pretraživanja detaljno je opisan u pogl. *4* i pogl. *9.2*.

Zapis za pristupnu tačku koju pretražujemo nalazi se u rezultatima pretraživanja.

3. Označimo odgovarajući zapis na spisku rezultata pretraživanja i kliknemo dugme **Izaberi**.

Zapis, koji smo izabrali, dodaje se kao jezičak u spremište zapisa.

4. Potražimo i zapise kojima ćemo zapis zameniti i dodamo ih u spremište.

Ako svi zapisi još ne postoje u bazi podataka, nastavljamo sa sledećim korakom, a u suprotnom nastavljamo s 6. korakom.

5. Kreiramo zapise koji nedostaju (v. pogl. *9.8.1)*.

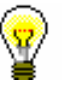

#### Savet:

Jezičke u spremištu, u koje su se, nakon pohranjivanja dodavali zapisi koje smo upravo kreirali, ne uklanjamo, jer će nam u nastavku postupka biti potrebni.

6. U spremištu zapisa označimo jezičak sa zapisom koji želimo da razdružimo i izaberemo metodu **Zapis / Uredi zapis**.

Zapis se učita u editor.

- 7. U potpolju *001a – Status zapisa* postojeći kod zamenimo kodom *"r" – razdruženi zapis*.
- 8. Polju *001 – Identifikator zapisa* dodamo potpolje *001x – Broj zapisa za zamenu* u koje upišemo identifikacione brojeve svih normativnih zapisa koji će predstavljati zamenu i odvojimo ih zarezima.

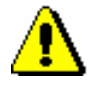

#### Upozorenje:

*Kada u potpolje 001x unesemo identifikacione brojeve normativnih zapisa koji će predstavljati zamenu, moramo proveriti da li se, prilikom potvrđivanja, u prozoru* **Upozorenje** *ispisuju pravilne pristupne tačke.*

# **9.12 USKLAĐIVANJE BIBLIOGRAFSKIH S NORMATIVNIM ZAPISIMA**

S normativnim zapisima povezana su polja za lična imena i nazive korporacija iz bloka 7XX za podatke o odgovornosti.

Prilikom upisivanja identifikacionog broja normativnog zapisa u polje za autora (potpolje 3) u bibliografskom zapisu, u zapis se dodaju podaci iz normativnog zapisa:

- u polje za odrednicu prenosi se normativna pristupna tačka iz normativnog zapisa
- u polja za varijantne odrednice prenose se varijantne pristupne tačke iz normativnog zapisa
- u polja za srodne odrednice prenose se srodne pristupne tačke iz normativnog zapisa

Prilikom svakog pohranjivanja bibliografskog zapisa, ti se podaci automatski usklađuju s trenutnim stanjem u normativnoj bazi CONOR.

Svake noći automatski se izvodi i paketno ažuriranje bibliografskih zapisa u COBIB-u.

Sličan program brine o usklađivanju bibliografskih i normativnih zapisa i u lokalnim bazama podataka. Kako će se često izvoditi taj program, zavisi od dogovora s pojedinom bibliotekom.

Program za usklađivanje bibliografskih i normativnih zapisa najpre pretraži sve normativne zapise koji:

- so promenjeni od datuma poslednjeg usklađivanja do tekućega datuma i
- u potpolju *100b – Kod za status normativne pristupne tačke* sadrže kod *"a" – usvojena* (tj. verifikovana pristupna tačka) ili u potpolju *001a – Status zapisa* sadrže kod *"d" – izbrisani zapis*
	- i
- u potpolju *001a – Status zapisa* ne sadrže kod *"r" – razdruženi zapis*.

Program zatim pretraži sve bibliografske zapise koji u potpolju 3 sadrže identifikacione brojeve tih normativnih zapisa. U tim se bibliografskim zapisima sva polja, koja sadrže potpolje 3, usklađuju sa odgovarajućim normativnim zapisima.

Izvodi se sledeći postupak:

• Ako potpolje *001a – Status zapisa* u normativnom zapisu sadrži kod *"d" – izbrisani zapis*, program pretraži potpolje *001x – Broj zapisa za zamenu*. Tu je upisan identifikacioni broj normativnog zapisa koji će

zameniti zapis označen za brisanje. Taj se identifikacioni broj zatim prenosi u potpolje 3 u bibliografskom zapisu, a prethodni sadržaj potpolja 3 prenosi se u potpolje *9 – Broj prethodnog normativnog zapisa*.

• Ako je u normativnom zapisu jedno ili više polja *990 – Prevezivanje* i ako je u potpolju *100b – Kod za status normativne pristupne tačke* upisan kod *"a" – usvojena*, program pretraži bibliografske zapise navedene u potpoljima *990b – ID bibliografskog zapisa*. U te se zapise u

potpolje 3 upisuje identifikacioni broj normativnog zapisa iz potpolja *990n – ID normativnog zapisa*. Prethodni sadržaj potpolja 3 prenosi se u potpolje 9.

- Zatim se za svako polje, za koje važi normativna kontrola, izvodi sledeći postupak:
	- − Jedinstvenu odrednicu zamenjuje normativna pristupna tačka iz odgovarajućeg normativnog zapisa, tj. onog zapisa čiji je identifikacioni broj naveden u potpolju 3.
	- − Ako normativni zapis sadrži varijantne pristupne tačke, one se takođe dodaju u bibliografski zapis.
	- − Prethodne varijantne odrednice brišu se iz bibliografskog zapisa.
	- − Ako normativni zapis sadrži srodne pristupne tačke, one se takođe dodaju u bibliografski zapis.
	- − Prethodne srodne odrednice brišu se iz bibliografskog zapisa.
- U tim poljima se istovremeno generišu i potpolja *3 – Broj normativnog zapisa* koja služe kao veza između jedinstvene odrednice i varijantnih i srodnih odrednica.

# **10 NORMATIVNA KONTROLA PREDMETNIH ODREDNICA**

U ovom poglavlju opisane su specifičnosti koje su povezane s normativnom kontrolom predmetnih odrednica. Predstavljene su samo one komponente programskog segmenta COBISS3/Katalogizacija i postupci u radu s normativnim zapisima koji su u klasi **Normativni zapis (SGC)** različiti od onih u klasi **Normativni zapis (CONOR)**.

Uvođenjem normativne kontrole predmetnih odrednica menja se unos podataka u polja 60X za koja je normativna kontrola uključena (v. pogl. *7.3.4.2*).

Ako imamo privilegiju CAT\_SUBLINK, u polja 60X unosimo predmetne odrednice preko normativne baze podataka SGC.

Za relacije između predmetnih odrednica u bibliografskim zapisima i normativnih zapisa SGC služi potpolje 3 – *Broj normativnog zapisa* u koje upisujemo identifikacioni broj normativnog zapisa SGC. Na osnovu tog potpolja u bibliografski zapis automatski se upisuje normativna pristupna tačka, a istovremeno se dodaje i potpolje 2 sa upisanim kodom sistema *"SGC" – Opšti indeks predmetnih odrednica COBISS.SI.* Potpolje 3 omogućava i kasnije automatsko usklađivanje bibliografskih zapisa sa normativnim zapisima (v. pogl. *10.5*).

Varijantne i srodne pristupne tačke ne dodaju se u bibliografske zapise.

Ako nemamo privilegiju CAT\_SUBLINK, predmetne odrednice unosimo u odgovarajuća polja ručno, kao i do sada.

Programska oprema omogućuje i redakciju SGC-a koju obavlja urednički odbor predmetnog indeksa.

Opšti indeks predmetnih odrednica COBISS je na slovenačkom jeziku, te je zato na raspolaganju samo u sistemu COBISS.SI.

Potpoglavlja:

- Interfejs za katalogizaciju
- Pretraživač
- Prikazivač
- Spremište zapisa
- Usklađivanje bibliografskih zapisa sa normativnim zapisima

# **10.3 PRIKAZIVAČ**

Pregledanje zapisa sa spiska rezultata pretraživanja, koje se može izvesti u prozoru **Pregledanje – Normativni zapis (SGC)**, funkcioniše na isti način kao u prikazivaču bibliografskih zapisa. Razlikuje se samo po skupu podataka u prikazu zapisa. Kao i u prikazivaču bibliografskih zapisa, i tu postoje tri vrste prikaza.

## **10.3.1 Osnovni prikaz**

Osnovni prikaz omogućuje pregledanje zapisa u obliku spiska atributa.

U osnovnom prikazu ispisuju se sledeći atributi i njihove vrednosti, ako postoje:

- identifikacioni broj (SGC.SI-ID)
- tip pristupne tačke
- normativna pristupna tačka
- normativna pristupna tačka (eng)
- napomene za korisnike
- varijantne pristupne tačke
- širi izrazi
- srodne pristupne tačke
- LCSH
- Sears
- MeSH
- RAMEAU
- izvori
- napomene za katalogizatore
- UDK

### **10.3.2 Prikaz u MARC formatu**

Prikaz u MARC formatu omogućuje pregledanje zapisa u obliku polja i potpolja COMARC/A formata (v. priručnik *COMARC/A*).

Iz sistemskog polja ispisuju se sledeći podaci:

- identifikacioni broj zapisa ("ID")
- lokalni broj zapisa ("LN")
- oznaka maske
- oznaka verzije zapisa
- datum kreiranja zapisa i ime osobe koja je kreirala zapis
- datum poslednje promene zapisa i ime osobe koja je zapis promenila ("Updated")
- datum verifikacije zapisa i ime osobe koja je verifikovala ("Verified")
- ime osobe koja mora izvesti sledeći korak u postupku redakcije zapisa ("Adopted by")
- status verifikacije ("In progress" zapis u pripremi, "Unverified" zapis koji je poslat u verifikaciju, "Returned" – zapis koji je vraćen predlagaču da ga popravi ili dopuni, "Rejected" – zapis koji, u skladu s načelima SGC ne odgovara kriterijumima za uključivanje u bazu podataka SGC)

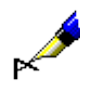

#### Primer:

U prikazivaču normativnih zapisa pregledamo zapis sa identifikacionim brojem zapisa ID=185960. Iz sistemskog polja ispisuju se podaci o zapisu:

**ID=185960 LN=**0000000726 **TN V1** 02.04.2002 SGC::HUMGLA\_SEARS **Updated:** 21.03.2018 SGC::IZUM\_BISERKA **Adopted by:**  SGCNV::IZUM\_MATJAZZ **Unverified** 

Zapis je nastao na osnovu zapisa iz indeksa predmetnih odrednica Sears. Redigovala ga je urednica s korisničkim imenom BISERKA. Zapis mora da verifikuje urednik koji ima korisničko ime MATJAZZ.

### **10.3.3 Standardni prikaz**

Standardni prikaz omogućuje pregledanje zapisa u obliku koji je u skladu s GSARE (*Guidelines for Subject Authority and References Entries*). Ako postoje, elementi prikaza su navedeni u sledećem redosledu:

- normativna pristupna tačka
- normativna pristupna tačka na engleskom jeziku
- napomene iz bloka javnih napomena
- varijantne pristupne tačke
- širi izrazi
- srodni izrazi
- uži izrazi
- napomene iz bloka informacija o izvoru podataka
- pristupne tačke iz drugih indeksa predmetnih odrednica
- UDK
- identifikacioni broj (SGC.SI-ID)
- izvor zapisa
- datum kreiranja
- datum poslednje promene

# **10.5 USKLAĐIVANJE BIBLIOGRAFSKIH ZAPISA SA NORMATIVNIM ZAPISIMA**

Pri upisu identifikacionog broja normativnog zapisa SGC u potpolje 60X3, u polje za predmetnu odrednicu prenosi se normativna pristupna tačka iz normativnog zapisa SGC.

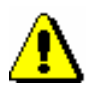

#### Upozorenje:

*Iz normativnog zapisa SGC varijantne pristupne tačke, srodne pristupne tačke i normativne pristupne tačke na drugom jeziku ne prenose se u bibliografski zapis.*

Pri svakom pohranjivanju bibliografskog zapisa podaci se usklađuju sa trenutnim stanjem u normativnoj bazi SGC.

Svake noći automatski se izvodi i paketno ažuriranje bibliografskih zapisa u COBIB-u.

Sličan program je zadužen za usklađivanje bibliografskih i normativnih zapisa i u lokalnim bazama podataka. Učestalost izvođenja ovog programa zavisi od dogovora sa pojedinačnom bibliotekom.

Program za usklađivanje bibliografskih i normativnih zapisa najpre potraži sve verifikovane normativne zapise koji su izmenjeni ili verifikovani od datuma poslednjeg usklađivanja do tekućeg datuma.

Program potom potraži sve bibliografske zapise koji u potpolju 3 sadrže identifikacione brojeve tih normativnih zapisa. U tim bibliografskim zapisima sva polja koja sadrže potpolje 3 usklađuju se sa odgovarajućim normativnim zapisima.

Izvodi se sledeći postupak:

- Ako potpolje *001a – Status zapisa* u normativnom zapisu sadrži kod *"d" – izbrisani zapis*, program pretražuje potpolje *001x – Broj zapisa za zamenu*. Tu je upisan identifikacioni broj normativnog zapisa koji će zameniti zapis koji je označen za brisanje. Taj identifikacioni broj se potom prenosi u potpolje 3 u bibliografskom zapisu, a prethodni sadržaj potpolja 3 prenosi se u potpolje *9 – Broj prethodnog normativnog zapisa*.
- Potom se u svakom polju, u kojem je uključena normativna kontrola, predmetna odrednica zamenjuje normativnom pristupnom tačkom iz odgovarajućeg normativnog zapisa, tj. onog čiji je identifikacioni broj naveden u potpolju 3.

# **13.2 ZAPISI U ĆIRILICI ILI U KOMBINACIJI ĆIRILICE I LATINICE**

U COBISS sistemima, u kojima se koristi ćirilica, bibliografski i normativni zapisi mogu biti u ćirilici, latinici ili u kombinaciji oba pisma.

Podaci iz bibliografskih izvora na jezicima ćiriličnog i latiničnog pisma prenose se u bibliografske zapise na originalnom pismu. Podatke na ostalim jezicima transliterišemo na latinično pismo.

U COBISS sistemima, čiji se jezik katalogizacije izražava isključivo ćiriličnim pismom (npr. bugarski, makedonski), napomene i ostali podaci na jeziku katalogizacije unose se na ćiriličnom pismu; u COBISS sistemima, kod kojih je jezik katalogizacije na dva pisma (npr. srpski), napomene i srodni podaci na jeziku katalogizacije prate pismo glavnog dela bibliografskog opisa.

Imenske i predmetne odrednice unose se u bibliografske zapise slobodno ili pod normativnom kontrolom. Pismo slobodno unetih odrednica, kao i unos njihovih alternativnih oblika, određeni su lokalnim kataloškim pravilima.

Unos odrednica pod normativnom kontrolom obavlja se posredstvom normativnih zapisa s pristupnim tačkama na alternativnim pismima – ćirilici i latinici.

## **13.2.1 Unos podataka**

U odgovarajuća polja tekstualni podaci mogu da se unose na oba pisma, na latinici ili ćirilici.

U COBISS sistemima, u kojima se imenske odrednice vode na dva pisma, a koji još nisu prešli na normativno kontrolisan unos ličnih imena, postoji dogovor o obaveznom unosu imenske odrednice na alternativnom pismu u odgovarajuća polja, i to u polja:

- 90X (2. ind. = 0, 3) u latinici;
- $90X$  (2. ind. = 1, 4) u ćirilici.

Sadržaj potpolja, ili neki njegov deo, automatski se može konvertovati iz ćirilice u latinicu i obratno, i to korišćenjem metoda **Uređivanje / Pretvori u latinicu** i **Uređivanje / Pretvori u srpsku/makedonsku ćirilicu** (v. pogl. *7.3.1* tačka 4).

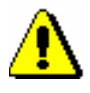

Upozorenje:

*Kada izaberemo unos u određenom pismu, moramo se pobrinuti za doslednu upotrebu svih znakova tog pisma.* 

*Slova, koja ne postoje na tastaturi, potražimo u prozoru* **Skup COBISS znakova***, a ako ih na spisku nema, ni u kom slučaju ih ne smemo zamenjivati sličnim slovima drugog pisma.*

Iako su, po pravilu, kodirani podaci u latinici, kodovi se mogu se uneti i u ćirilici. Nakon unosa, kôd se automatski konvertuje u latinicu.

Ako kodove pretražujemo u šifrarniku u odvojenom prozoru, pismo zahteva za pretraživanje mora da bude usklađeno s pismom kodova ili objašnjenja kodova.

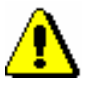

Upozorenje:

*Kodove, koji sadrže znakove x, y, w, q, unosimo samo na originalnom latiničnom pismu!* 

### **13.2.1.1 Unos u polja pod normativnom kontrolom**

U COBISS sistemu se u bibliografskom zapisu, za unos odrednica na više pisama, koriste ponovljena polja 70X, a unos u polja je normativno kontrolisan, v. pogl. *13.2.1.2*.

Opšta uputstva za unos u polja pod normativnom kontrolom opisana su u pogl. *7.3.4.1*. U ovom poglavlju opisane su samo sledeće specifičnosti koje se odnose na upotrebu ćiriličnog pisma:

- u potpolju 3 polja za imensku odrednicu bibliografskog zapisa, kao i u polju za unos u prozoru **Povezivanje sa zapisima iz CONOR.XX**, zahtev za pretraživanje možemo da upišemo ćirilicom ili latinicom. Na preciznost pretraživanja utiče:
	- − da li normativni zapis sadrži alternativne pristupne tačke na ćirilici i latinici. O ovom zahtevu treba posebno voditi računa u slučaju stranih imena;
	- − da li koristimo pretraživanje po rečima ili frazno pretraživanje. Pretraživanje po rečima omogućava unos zahteva za pretraživanje sa osnovnim znacima (npr. Viola Konig ili Мур Пеит\* *i ne* Viola König ili Мур Пейт\*), dok frazno pretraživanje zahteva dijakritički precizan unos zahteva za pretraživanje (npr. "König, Viola" *i ne* "Konig, Viola");

#### Savet:

Ako vaš zahtev za pretraživanje nije doneo željeni rezultat, ponovite pretraživanje tako što ćete upisati alternativni oblik na drugom pismu, odnosno drugi, vama poznat oblik imena.

• Spisak ličnih imena iz baze podataka CONOR.XX, ispisuje se na sledeći način:

- − **normativne pristupne tačke na alternativnim pismima** ispisuju se zajedno. Oblik na ćiriličnom pismu ispisuje se crnim, a oblik na latiničnom pismu plavim slovima. Tačke pristupa na alternativnim pismima u spisku su sortirane u dva niza: azbučnom, u kome je ćirilični deo na prvom mestu i abecednom, u kome je latinični deo na prvom mestu. Azbučni niz prethodi abecednom;
- − **varijantne pristupne tačke**, zajedno s dopunskom informacijom o pripadajućoj normativnoj pristupnoj tački, ispisuju se zeleno;
- − **alternativne pristupne tačke na drugom jeziku** ispisuju se zajedno s dopunskom informacijom o normativnoj tački pristupa u zapisu na alternativnim pismima;

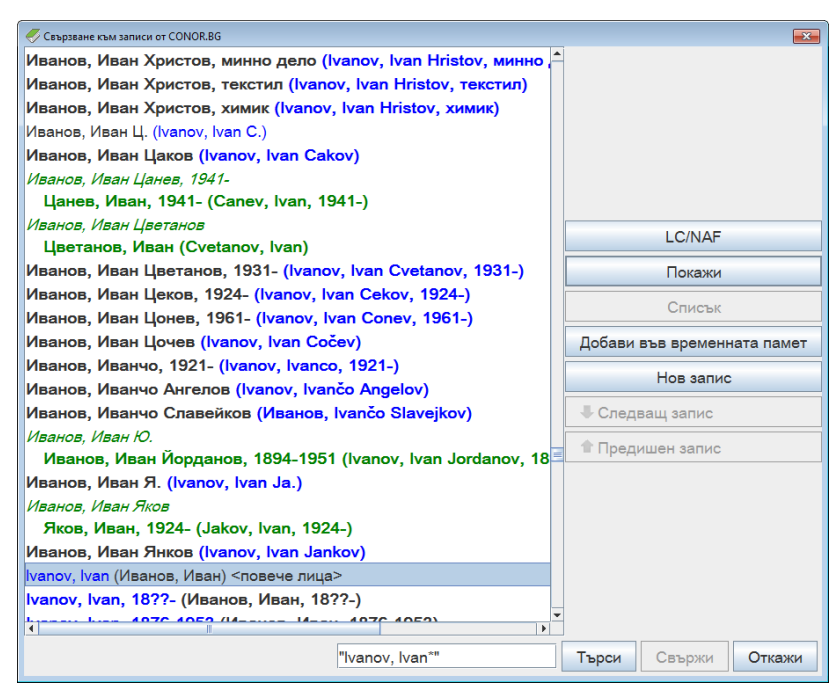

**Slika 13.2-1: Primer prozora za povezivanje sa zapisima iz CONOR.BG**

- Prilikom izbora posebno treba paziti na normativne pristupne tačke koje su samo na jednom pismu. Pismo izabrane pristupne tačke mora da odgovara jeziku i pismu dela koje katalogizujemo. Programska kontrola neće dozvoliti unos neodgovarajuće odrednice u bibliografski zapis. U tom slučaju, ponovimo pretraživanje i dopunimo normativni zapis u skladu sa uputstvima u pogl. *7.3.4.1.1,* tačka 4.
- Nakon klika na dugme **Poveži**, u bibliografski zapis se prenose sledeći podaci:
	- − imensku odrednicu uporedo na dva pisma, ako normativni zapis sadrži alternativne pristupne tačke. Ako normativni zapis sadrži normativnu pristupnu tačku na jednom pismu, u bibliografski zapis se prenosi imenska odrednica na jednom pismu;
	- − pismo prve u paru imenskih odrednica odgovara pismu glavnog stvarnog naslova u bibliografskom zapisu. U COBISS.SR, COBISS.CG i COBISS.RS sistemima, za dela na srpskom jeziku na oba pisma, prva u paru imenskih odrednica je u ćirilici;

− u bibliografski zapis prenose se i ostale pristupne tačke iz normativnog zapisa. U COBISS.BG sistemu pristupna tačka se iz polja 700 prenosi u polje 904 bibliografskog zapisa.

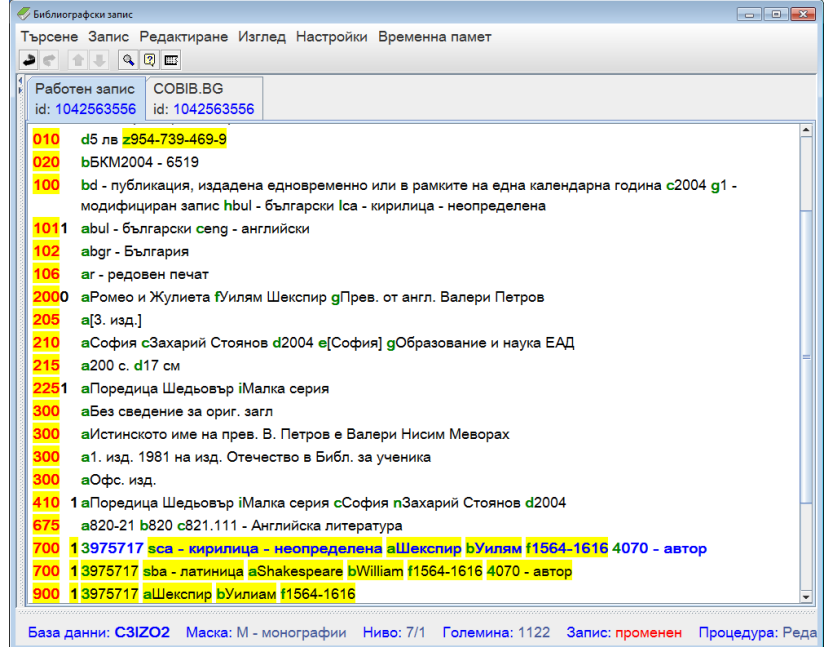

#### **Slika 13.2-2: Primer radnog bibliografskog zapisa s povezanom imenskom odrednicom na alternativnim pismima u COBISS.BG sistemu**

### **13.2.1.2 Unos u normativni zapis na alternativnim pismima**

Za normativne zapise takođe je razvijena struktura zapisa koja omogućava paralelna polja za alternativne pristupne tačke na dva pisma u istom zapisu.

Detaljna uputstva za rad s normativnim zapisima opisana su u pogl. *9*. Uputstva u ovom poglavlju dopuna su osnovnim uputstvima i namenjena su isključivo vođenju podataka na alternativnim pismima.

Sledeći postupci odnose se na tretman alternativnih pristupnih tačaka u procesu kreiranja, uređivanja i preuzimanja normativnih zapisa.

Novi zapis kreiramo u prozoru **Normativni zapis (CONOR)**.

*Postupak*

1. Izaberemo metodu **Zapis / Kreiraj zapis**.

U editor zapisa učitaju se polja i potpolja izabrane maske za lična imena (PN), pri čemu je polje 200 ponovljeno.

2. Po pravilu, ispunimo paralelna polja 200.

U prvo polje 200 upišemo normativnu pristupnu tačku u ćirilici, a u potpolje 7 obavezno unesemo odgovarajući kôd za ćirilično pismo. U drugo polje 200 upišemo normativnu pristupnu tačku u latinici, a u potpolje 7 obavezno unesemo kod za latinično pismo. Normativni zapisi na

serveru (Online katalog Kongresne biblioteke, WorldCat), ta mogućnost ne postoji.

### **13.2.2.1 Bibliografski zapisi**

U pretraživačima lokalne i uzajamne bibliografske baze u nacionalnom COBISS.XX sistemu ili u mreži COBISS.Net, te u ISSN bazi, zahtev za pretraživanje možemo da upišemo u latinici ili ćirilici, unošenjem dijakritički preciznog zahteva za pretraživanje ili samo upisom osnovnih znakova.

Kada pretraživanje u lokalnoj ili uzajamnoj bazi podataka želimo da ograničimo samo na dela na jednom pismu, kod "Limitiranje" izaberemo vrednost *LAT* ili *CIR* (v. pogl. *4.1.4*).

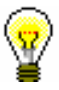

#### Savet:

U pretraživaču, kombinacijom tipki <Ctrl> + <S> otvorimo prozor **Skup COBISS znakova**.

Ako u pretraživač WorldCat baze podataka unesemo zahtev u ćirilici, rezultati pretraživanja ograničeni su samo na zapise koji sadrže uporedne podatke u ćirilici. U pretraživač Online kataloga Kongresne biblioteke zahtev za pretraživanje unosimo latinicom.

Funkcijom *pregled pojmova* (v. pogl. *4.4*) prikazujemo indeksirane tekstove koji su uvek isključivo u latinici. Uprkos tome, zahtev za pretraživanje možemo upisati i ćirilicom. Klikom na ikonu **D** prikazaće se abecedni spisak pojmova u latinici.

Za sve ostale informacije o pretraživanju bibliografskih zapisa, v. pogl. *4*.

### **13.2.2.2 Normativni zapisi**

U COBISS sistemu normativne zapise pretražujemo u CONOR.XX i LC/NAF bazama podataka.

Prilikom pretraživanja CONOR.XX baze podataka, zahtev za pretraživanje možemo uneti latinicom ili ćirilicom. Na rezultat pretraživanja uticaće sledeće:

- da li normativni zapis sadrži alternativne pristupne tačke na oba pisma;
- da li se alternativne pristupne tačke među sobom razlikuju samo po pismu ili se razlikuju i po obliku imena.

Prilikom pretraživanja CONOR.XX baze podataka, zahtev za pretraživanje po pristupnim tačkama za lična imena mora da bude upisan dijakritički precizno.

Za ostale informacije o pretraživanju normativnih zapisa, v. pogl. *9.2.*

### **13.2.3 Preuzimanje i uređivanje bibliografskih zapisa u COBISS.SR i COBISS.CG sistemima**

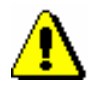

#### Upozorenje:

*Poglavlje je namenjeno COBISS.SR, COBISS.CG sistemima, a delimično i COBISS.RS sistemu, samo do prelaska na katalogizaciju s normativnom kontrolom!* 

Uzajamna katalogizacija u nacionalnim COBISS.SR i COBISS.CG sistemima opterećena je upotrebom različitih pisama autorskih i predmetnih odrednica u bibliografskim zapisima. Stara praksa prema kojoj su fakultetske i specijalne biblioteke vodile različite latinične kataloge, dok su nacionalne, narodne i školske biblioteke vodile ćirilične kataloge, izuzimajući osnovni latinični katalog za stranu knjigu na latiničnim jezicima, prenela se i u elektronske kataloge (OPAC). U želji da se prilikom preuzimanja bibliografskih zapisa iz uzajamne u lokalnu bazu podataka, smanji obim ručnog prilagođavanja podataka u zapisima, već u programskoj opremi COBISS2 razvijena su pravila za prikaz bibliografskih podataka na dva pisma, kao i programska podrška za zamenu alternativnih imenskih odrednica.

U COBISS3/Katalogizaciji prikaz bibliografskih podataka zasnovan je na:

- unosu podataka na originalnom pismu (ćirilica i latinica);
- normativno kontrolisanom unosu posredstvom normativnih zapisa sa alternativnim pristupnim tačkama (lična imena).

Kako je prelazak na normativno kontrolisan unos podataka na alternativnim pismima vremenski zahtevan proces, kao pomoć katalogizatorima prilikom promene pisma odrednica u lokalnim bibliografskim bazama podataka, smo u COBISS3/Katalogizaciji omogućili sledeće:

- programsko usklađivanje parova alternativnih imenskih odrednica i pisama imenskih odrednica;
- delimično programsko usklađivanje pisma predmetnih i korporativnih odrednica (polja 6XX, 7XX i 9XX)
- metode **Uređivanje / Pretvori u srpsku/makedonsku ćirilicu** i **Uređivanje / Pretvori u latinicu**;
- metode kopiranja polja, potpolja i teksta, kao i metodu posebnog lepljenja za prenos većeg broja podataka iz jednog bibliografskog zapisa u drugi ili iz jednog dela bibliografskog zapisa u drugi.

Uslovi za programsku konverziju pisma odrednica u lokalnoj bibliografskoj bazi podataka su:

- srpski jezik katalogizacije  $(100h = "srp");$
- pismo jezika katalogizacije u lokalnoj bazi podataka mora da se

razlikuje od pisma jezika katalogizacije u bibliografskom zapisu u uzajamnoj bazi podataka (0017  $\neq$  0017).

Uslov za programsko usklađivanje parova alternativnih imenskih odrednica je:

• postojanje varijantnog oblika ličnog imena u bibliografskom zapisu koji je pravilno označen kao alternativna odrednica u latinici (polja 90X, 2. ind. = 0, 3), odnosno u ćirilici (polja 90X, 2. ind. = 1, 4).

Pod gore navedenim uslovima, izborom metode **Zapis / Preuzmi zapis,**  programski se usklađuju pisma svih odrednica, nakon što se u editor prenesu bibliografski podaci iz uzajamne baze podataka. Izborom metode **Zapis / Uredi zapis**, programski se, međutim, usklađuje samo pismo imenskih i korporativnih odrednica, nakon što se u editor prenesu predmetne odrednice iz verzije zapisa u lokalnoj bazi podataka.

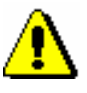

#### Upozorenje:

*Prilikom preuzimanja zapisa iz baze podataka WorldCat, pored ostalog, obavezno ručno treba da upišemo kôd za pismo jezika katalogizacije (potpolje 0017). Takođe, pismo automatski konvertovanih napomena i ostalih podataka koji su na jeziku katalogizacije iz latinice treba da pretvorimo u ćirilicu, ako smo zapis preuzeli za delo na ćiriličnom jeziku.*

*Oba zahteva su posledica kataloške prakse koja važi samo u bibliotečkim sistema kod kojih je jezik katalogizacije na dva pisma.*

### **13.2.3.1 Lokalne baze podataka nacionalnih i narodnih biblioteka**

Ako su ispunjeni opšti uslovi, koji su opisani u pogl. *13.2.3*, programsko usklađivanje pisma odrednice različito se izvodi u slučaju bibliografskog zapisa koji je kreiran u COBISS2/Katalogizaciji, a u COBISS3/Katalogizaciji još nije redigovan (oznaka KAT2) i zapisa koji je kreiran i/ili redigovan u COBISS3/Katalogizaciji.

Za zapis koji je kreiran u COBISS2/Katalogizaciji važi sledeće:

- kada je glavni stvarni naslov na *ćiriličnom pismu (100l = c\*)*, programska konverzija latiničnog u ćirilični tekst *obuhvata sve odrednice* (polja 503, 6XX, 7XX i 9XX). Katalogizator treba da proveri i po potrebi ručno ispravi ili zameni:
	- − alternativne oblike korporativnih i predmetnih odrednica (povezana polja 60X i 96X, te 71X i 91X);
	- − predmetne odrednice koje sadrže reči stranog porekla (polja 6XX);
	- − slobodno oblikovane predmetne odrednice sa kodom za engleski jezik (polje 610);
	- − varijantne oblike imenskih odrednica koje treba da budu na pismu drugačijem od pisma normativnog oblika (polja 90X, 2. ind. = 9).
- Kada je glavni stvarni naslov na *latiničnom pismu (100l = ba)*, programska konverzija latiničnog u ćirilični tekst *obuhvata imenske i korporativne odrednice* (polja 503, 7XX i 9XX), *a ne obuhvata*

*predmetne odrednice* (polja 6XX). Katalogizator treba da proveri i po potrebi ručno ispravi ili zameni:

- − predmetne odrednice (polja 60X, 96X i 610);
- − alternativne oblike korporativnih odrednica (povezana polja 71X i 91X);
- − varijantne oblike imenskih odrednica koje treba da budu na pismu drugačijem od normativnog oblika (polja 90X, 2. ind. = 9).

#### Upozorenje:

*Ako je na početku polja s predmetnom odrednicom uneta kontrolna oznaka za pismo, znak će odrediti pismo predmetnih odrednica i nakon preuzimanja u lokalnu bazu podataka biblioteke!*

Za zapis, koji je kreiran u COBISS3/Katalogizaciji, bez obzira na pismo glavnog stvarnog naslova  $(1001 = (c*$ ili ba)) važi sledeće:

- programska transformacija *obuhvata imenske i korporativne odrednice* (polja 503, 6XX, 7XX i 9XX), *a ne obuhvata predmetne odrednice*. Katalogizator treba da proveri i po potrebi ručno ispravi ili zameni:
	- − predmetne odrednice (polja 60X, 96X i 610);
	- − alternativne oblike korporativnih odrednica (povezana polja 71X i 91X).

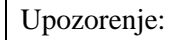

*Prilikom uređivanja zapisa, u editor upisuju se lokalna polja za sadržinski opis, a ostala polja se upisuju iz verzije zapisa u uzajamnoj bazi podataka. Tokom uređivanja zapisa, katalogizator treba da proveri imenske i korporativne odrednice te njihove varijantne oblike.*

### **13.2.3.2 Lokalne baze podataka fakultetskih i specijalnih biblioteka**

Ako su ispunjeni opšti uslovi, koji su opisani u pogl. *13.2.3*, za zapis koji je kreiran u COBISS2/Katalogizaciji, a koji u COBISS3/Katalogizaciji još nije redigovan (oznaka KAT2) važi sledeće:

- bez obzira na jezik i pismo glavnog stvarnog naslova (100l =  $c^*$  ili ba), programska transformacija ćiriličnog u latinični tekst obuhvata sva polja 503, 6XX, 7XX i 9XX. Katalogizator treba da proveri i po potrebi ručno ispravi ili zamene:
	- − alternativne oblike korporativnih i predmetnih odrednica;
	- − polja 90X, 2. ind. = 9, ako varijantni oblik imena treba da bude na pismu drugačijem od pisma u poljima 70X.

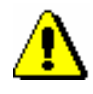

#### Upozorenje:

*U vezi sa upozorenjem o kontrolnom znaku za pismo u zapisima KAT2, kao i upozorenjem o uređivanju zapisa, v. pogl. 13.2.3.1.*

Za zapis, koji je kreiran u COBISS3/Katalogizaciji, važi sledeće:

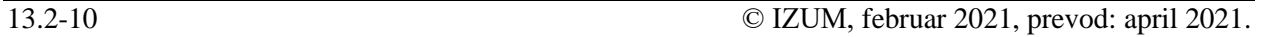

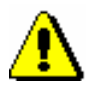

- bez obzira na jezik i pismo glavnog stvarnog naslova  $(1001 = c^*$  ili ba), programska transformacija ćiriličnog u latinični tekst obuhvata sva polja 503, 7XX i 9XX. Katalogizator treba da proveri i po potrebi ručno ispravi ili zamene:
	- − pismo u poljima 60X, 96X i 610 te alternativne predmetne odrednice;
	- − alternativne korporativne odrednice.
# **A.1 BIBLIOGRAFSKE BAZE PODATAKA**

# **A.1.1 Osnovni indeks**

U osnovni indeks indeksira se veći broj polja i potpolja. Kod kodiranih potpolja, po pravilu se indeksiraju razrešenja iz šifrarnika (a ne kodovi).

Po celom osnovnom indeksu može se pretraživati bez navođenja sufiksa za pretraživanje ili s prefiksom KW=. Sufiksi za pretraživanje urađeni su za ona potpolja koja najbolje prikazuju sadržaj indeksiranog dokumenta, te se zato obično najviše koriste za pretraživanje. Njihovom upotrebom, pretraživanje možemo ograničiti samo na određena potpolja.

### **A.1.1.1 Bibliografski podaci**

| <b>Sufiks</b>    | Značenje                      | Pretraživanje | Potpolja                         |
|------------------|-------------------------------|---------------|----------------------------------|
| /AB              | Sažetak ili apstrakt          | rečima        | 330af                            |
| /AU              | Autor - osoba                 | rečima        | 200f, 700abcdf-702abcdf,         |
|                  |                               |               | 900abcdf-902abcdf, 903abcdf,     |
|                  |                               |               | 904abcdf                         |
| /CB              | Autor – korporacija           | rečima        | 710abgh-712abgh, 910abgh-        |
|                  |                               |               | 912abgh, 916abgh                 |
| /CL              | <b>Z</b> birka                | rečima        | 225adefhiv                       |
| /CP              | Mesto sastanka/dodatak nazivu | rečima        | 710ce-712 ce, 910ce-912ce,       |
|                  | korporacije                   |               | 916ce                            |
| /GM              | Opšta oznaka građe            | rečima        | 200b, 539b                       |
| /NM              | Proizvođač                    | rečima        | 210gh                            |
| /NT              | Napomene                      | rečima        | 300a, 301a, 311a, 317a, 321ax,   |
|                  |                               |               | 323a–325a, 328adefg, 338abcdefg  |
| /PM              | Mesto proizvodnje             | rečima        | 210ef                            |
| /PP              | Mesto izdavanja               | rečima        | 210ab, 620abcd                   |
| /PU              | Izdavač                       | rečima        | 210c                             |
| /PY              | Godina izdavanja              | rečima        | 100cd, 210dh                     |
| /TI <sup>1</sup> | <b>Naslov</b>                 | rečima        | 200acdehi, 327a, 501ae, 503a,    |
|                  |                               |               | 510aehi, 512ae, 513aehi, 514ae,  |
|                  |                               |               | 515a, 516ae-518ae, 520aehi,      |
|                  |                               |               | 530ab, 531abc, 532a, 540a, 541a, |
|                  |                               |               | 996h, 997h                       |
| /TO              | Naslov originala              | rečima        | 500ahi                           |

**Tabela A.1-1: Osnovni indeks u bibliografskim bazama podataka – bibliografski podaci**

<span id="page-108-0"></span><sup>1</sup> Ako uvodna fraza u potpolju 996h, odnosno 997h, glasi "ISBN ", sadržaj potpolja se ne indeksira sa /TI i TI=, već se ISBN, koji sledi nakon tog niza znakova, indeksira sa BN=.

#### **A.1.1.2 Podaci o sadržaju (predmetne odrednice, klasifikacija)**

**Tabela A.1-2: Osnovni indeks u bibliografskim bazama podataka – podaci o sadržaju**

| <b>Sufiks</b>    | Značenje                            | Pretraž. | Potpolja                        |
|------------------|-------------------------------------|----------|---------------------------------|
| /PN              | Predmetna odrednica – lično ime     | rečima   | 600abcdf, 960abcdf              |
| /CS              | Predmetna odrednica – naziv         | rečima   | 601abc, 961abc                  |
|                  | korporacije                         |          |                                 |
| /FN              | Predmetna odrednica – porodično ime | rečima   | 602af, 962af                    |
| /TS              | Predmetna odrednica – naslov        | rečima   | 605ahiklng, 965ahiklng          |
| /TN              | Tematska predmetna odrednica        | rečima   | 606a, 966a                      |
| /GN              | Geografska predmetna odrednica      | rečima   | 607a, 967a                      |
| /CH              | Vremenska predmetna odrednica       | rečima   | 608a, 968a                      |
| /FS              | Formalna predmetna odrednica        | rečima   | 609a, 969a                      |
| /DX              | Tematska pododrednica               | rečima   | $600x - 609x$ , $960x - 969x$   |
| /DY              | Geografska pododrednica             | rečima   | 600y-609y, 960y-969y            |
| /DW              | Formalna pododrednica               | rečima   | $600w - 609w$ , $960w - 969w$   |
| /DZ              | Vremenska pododrednica              | rečima   | $600z - 609z$ , $960z - 969z$   |
| /DU              | Slobodno formirane predmetne        | rečima   | 610a                            |
|                  | odrednice                           |          |                                 |
| /SU              | Predmetne odrednice                 | rečima   | 600–610, 960–969 (sva potpolja) |
| /GE              | Ključne reči – NUK                  | rečima   | 627a                            |
| /GC <sup>2</sup> | Predmetne odrednice SGC             | rečima   | 60X (sva potpolja)              |

# **A.1.2 Dodatni indeksi**

Dodatne indekse baze podataka čine pojmovi za pretraživanje iz onih polja zapisa koja nude dodatne informacije o dokumentu. Prilikom pretraživanja po dodatnim indeksima moramo navesti dvoslovni prefiks koji označava polje i znak jednakosti. U dodatnim indeksima polja takođe mogu biti indeksirana rečima, frazno ili rečima i frazno.

Prilikom pretraživanja s nekim prefiksima, reči, koje su okružene znakovima NSB/NSE, možemo izostaviti (v. oznaku NSB/NSE u donjim tabelama).

## **A.1.2.1 Podaci o zapisu**

**Tabela A.1-3: Dodatni indeksi u bibliografskim bazama podataka – podaci o zapisu**

| Prefiks | Značenje                                      | Pretraž. | <b>Potpolja</b> |
|---------|-----------------------------------------------|----------|-----------------|
| $CR =$  | Kreator zapisa/Zapis preuzeo iz<br>COBISS.Net | frazno   | $---$           |
| $CY=$   | Zapis preuzeo iz COBIB-a                      | frazno   | $---$           |

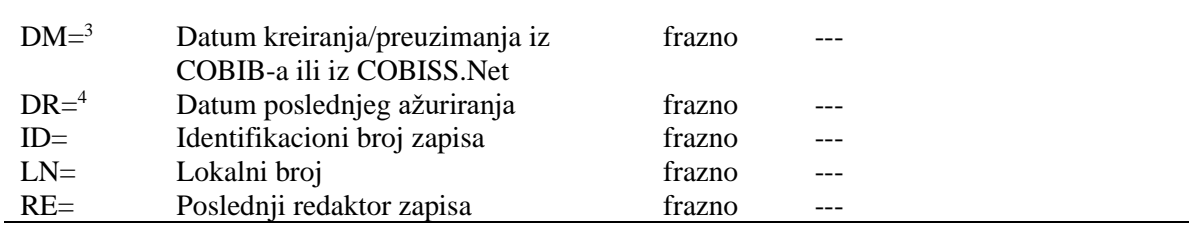

<sup>2</sup> Sufiksom /GC ograničavamo se na ona polja 60X koja u potpolju 2 sadrže kod "SGC".

<sup>3</sup> Prilikom kreiranja novog zapisa indeksira se datum kreiranja zapisa, a prilikom preuzimanja zapisa iz COBIB-a ili iz mreže COBISS.Net u lokalnu bazu podataka datum preuzimanja zapisa. Datum se indeksira u obliku ggggmmdd.

<sup>4</sup> Datum se indeksira u obliku ggggmmdd.

# **A.1.2.2 Bibliografski podaci**

**Tabela A.1-4: Dodatni indeksi u bibliografskim bazama podataka – bibliografski podaci**

<span id="page-110-0"></span>

| <b>Prefiks</b> | Značenje                       | Pretraž.       | Potpolja                          |
|----------------|--------------------------------|----------------|-----------------------------------|
| $AU=5$         | $\text{Autor} - \text{osoba}$  | frazno         | 700abcdf-702abcdf, 900abcdf-      |
|                |                                |                | 902abcdf, 903abcdf, 904abcdf      |
| $CB=$          | Autor – korporacija            | frazno,        | 710ab-712ab, 910ab-912ab,         |
|                |                                | <b>NSB/NSE</b> | 916ab                             |
| $CL =$         | Zbirka                         | frazno,        | 225adefhiv                        |
|                |                                | <b>NSB/NSE</b> |                                   |
| $CP=$          | Kraj sastanka/dodatak nazivu   | frazno,        | 710ce-712ce, 910ce-912ce,         |
|                | korporacije                    | <b>NSB/NSE</b> | 916ce                             |
| $GM =$         | Opšta oznaka građe             | frazno         | 200b, 539b                        |
| $HE=4$         | Autor – jedinstvena personalna | frazno         | 700abcdf-702abcdf, 904abcdf       |
|                | odrednica                      |                |                                   |
| $IS=$          | Broj sveske                    | rečima         | 215h                              |
| $NM=$          | Proizvođač                     | frazno,        | 210g                              |
|                |                                | <b>NSB/NSE</b> |                                   |
| $PM=$          | Mesto proizvodnje              | frazno,        | 210e                              |
|                |                                | <b>NSB/NSE</b> |                                   |
| $PP=6$         | Mesto izdavanja                | frazno         | 210a, 620abcd                     |
| $PU =$         | Izdavač                        | frazno,        | 210c                              |
|                |                                | <b>NSB/NSE</b> |                                   |
| $PY=7$         | Godina izdavanja               | frazno         | 100cd                             |
| $P2 = ^{8}$    | Završna godina izdavanja       | frazno         | 100d                              |
| $TI=9$         | <b>Naslov</b>                  | frazno,        | 200acdehi, 501a, 503a, 510ai,     |
|                |                                | <b>NSB/NSE</b> | 512ae, 513ai, 514ae, 515a, 516ae- |
|                |                                |                | 518ae, 520aehi, 530a, 531ab,      |
|                |                                |                | 532a, 540a, 541a, 996h, 997h      |
| $TO=$          | Naslov originala               | frazno,        | 500ahi                            |
|                |                                | <b>NSB/NSE</b> |                                   |
| $SO=^{10}$     | Naslov izvora                  | frazno         | 200ai                             |

<sup>5</sup> Potpolja a, b, c, d i f pojedinog polja indeksiraju se kao jedna fraza u obliku "a, b d, c, f". Zato se preporučuje da prilikom pretraživanja sa AU= ili HE= izraz za pretraživanje skraćujemo znakom "\*".

<sup>©</sup> IZUM, februar 2021, prevod: april 2021. Dodatak A.1-3

<sup>6</sup> Potpolja u polju 620 indeksiraju se kao fraza tako što se potpolju d dodaju potpolja a, b i c. Interpunkcija između potpolja je znak "/".

<sup>7</sup> Sa PY= indeksira se potpolje 100d, ako se kod u potpolju 100b razlikuje od "b" ili "j". Ako je kod u 100b jednak "f" ili "g", indeksiraju se i sve godine između godine u 100c i godine u 100d.

<sup>8</sup> Sa P2= indeksira se potpolje 100d, ako je u potpolje 100b upisan kod "b".

<sup>9</sup> Potpolja 531ab indeksiraju se kao jedna fraza u obliku "a b". U vezi sa indeksiranjem potpolja 996/997h v. nap. [1.](#page-108-0)

<sup>10</sup> Potpolja 200ai u zapisima za serijske publikacije indeksiraju se kao jedna fraza u obliku "a. i". Zato se preporučuje da, prilikom pretraživanja sa SO=, izraz za pretraživanje skraćujemo znakom "\*".

#### **A.1.2.3 Identifikacioni podaci**

**Tabela A.1-5: Dodatni indeksi u bibliografskim bazama podataka – identifikacioni podaci**

| <b>Prefiks</b>       | Značenje                         | Pretraž. | Potpolja                                 |
|----------------------|----------------------------------|----------|------------------------------------------|
| $AR =$               | Broj normativnog zapisa          | frazno   | 6003-6093, 7003-7023, 7103-              |
|                      |                                  |          | 7123                                     |
| $BI =$ <sup>11</sup> | Oznake zapisa                    | rečima i | 830a, 992bx, 993 (sva potpolja)          |
|                      |                                  | frazno   |                                          |
| $BN=^{12}$           | <b>ISBN</b>                      | frazno   | 010az, 996h, 997h                        |
| $CD=$                | <b>CODEN</b>                     | frazno   | 040a                                     |
| $CX=$                | <b>ISSN</b> zbirke               | frazno   | 225x                                     |
| $H =$                | Hijerarhija                      | frazno   | 4611-4641                                |
| $NB=$ <sup>13</sup>  | Broj u nacionalnoj bibliografiji | frazno   | 020ab                                    |
| $NP=^{14}$           | Druge identifikacione oznake     | rečima i | 001e, 012a, 013az <sup>15</sup> , 016az, |
|                      |                                  | frazno   | 017az, 022a, 071a, 856g                  |
| $OI=$                | Broj obaveznog primerka          | frazno   | 021 <sub>b</sub>                         |
| $OR =$               | Broj zapisa za zamenu            | rečima   | 001x                                     |
| $SC =$               | Poništeni ISSN                   | frazno   | $011$ myz                                |
| $SF =$               | Neverifikovani ISSN              | frazno   | 011f                                     |
| $SN =$               | ISSN za članak                   | frazno   | 011as                                    |
| $SP =$               | <b>ISSN</b>                      | frazno   | 011ec                                    |
| $SL =$               | ISSN-L                           | frazno   | 0111                                     |

<sup>11</sup> Potpolja 830a i 992b indeksiraju se rečima, a potpolje 992x i sva potpolja u polju 993 frazno.

<sup>12</sup>Sadržaj se indeksira bez crtica. Ako je u potpolju 010a 10-cifreni broj (10 cifara bez crtica), programski se izračunava odgovarajući 13-cifreni broj i dodaje se u indeks. Ako je prvih pet znakova u potpolju 996h, odnosno 997h, jednako "ISBN ", broj ISBN, koji sledi nakon tih znakova, indeksira se sa BN=, a u suprotnom se potpolje 996h, odnosno 997h, indeksira sa /TI i TI=.

<sup>&</sup>lt;sup>13</sup> Sadržaj potpolja 020a i 020b, koja su odvojena razmakom, indeksira se kao jedna fraza. Potpolje b dodatno je indeksirano i samostalno.

<sup>14</sup> Potpolja 001e, 013az, 016az, 017az, 022a i 856g indeksiraju se frazno, potpolje 012a rečima, a 071a rečima i frazno.

<sup>15</sup> Sadržaj potpolja 013a i 013z indeksira se sa crticama i bez njih. Ako je u potpolju 013a ili 013z 10-cifreni broj (10 cifara bez crtica), programsko se izračunava odgovarajući 13-cifreni broj i dodaje se u indeks.

#### **A.1.2.4 Podaci o sadržaju (predmetne odrednice, klasifikacija)**

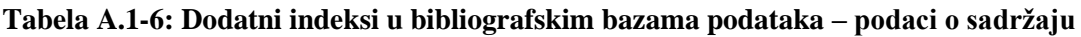

| <b>Prefiks</b> | Značenje                            | Pretraž. | Potpolja                        |
|----------------|-------------------------------------|----------|---------------------------------|
| $PN=^{16}$     | Predmetna odrednica – lično ime     | frazno   | 600abcdf, 960abcdf              |
| $CS=$          | Predmetna odrednica – naziv         | frazno   | 601ab, 961ab                    |
|                | korporacije                         |          |                                 |
| $FN =$         | Predmetna odrednica – porodično ime | frazno   | 602a, 962a                      |
| $TS =$         | Predmetna odrednica – naslov        | frazno   | 605ai, 965ai                    |
| $TN =$         | Tematska predmetna odrednica        | frazno   | 606a, 966a                      |
| $GN =$         | Geografska predmetna odrednica      | frazno   | 607a, 967a                      |
| $CH =$         | Vremenska predmetna odrednica       | frazno   | 608a, 968a                      |
| $FS=$          | Formalna predmetna odrednica        | frazno   | 609a, 969a                      |
| $DX=$          | Tematska pododrednica               | frazno   | $600x - 609x$ , $960x - 969x$   |
| $DY=$          | Geografska pododrednica             | frazno   | 600y-609y, 960y-969y            |
| $DW=$          | Formalna pododrednica               | frazno   | 600w-609w, 960w-969w            |
| $DZ=$          | Vremenska pododrednica              | frazno   | 600z-609z, 960z-969z            |
| $DU=$          | Slobodno oblikovane predmetne       | frazno   | 610az                           |
|                | odrednice                           |          |                                 |
| $SU=$          | Predmetne odrednice                 | frazno   | 600–610, 960–969 (sva potpolja) |
| $DE=^{17}$     | Predmetne odrednice (kontrolisane)  | frazno   | 600–609, 960–969 (sva potpolja) |
| $GE=$          | Ključne reči – NUK                  | frazno   | 627a                            |
| $DC=18$        | <b>UDK</b>                          | frazno   | 675au                           |
| $OC=^{19}$     | Druge klasifikacije                 | frazno   | 686a2                           |
| $GC=^{20}$     | Predmetne odrednice SGC             | rečima i | 60X (sva potpolja)              |
|                |                                     | frazno   |                                 |

<sup>16</sup> U vezi sa indeksiranjem polja 600 i 960 v. nap. [5.](#page-110-0)

### **A.1.2.5 Kodirani podaci**

**Tabela A.1-7: Dodatni indeksi u bibliografskim bazama podataka – kodirani podaci**

| <b>Prefiks</b> | Značenje               | Pretraž. | <b>Potpolja</b>                 |
|----------------|------------------------|----------|---------------------------------|
| $AC=^{21}$     | Kod za vrstu autorstva | frazno   | 7004-7024, 7104-7124, 9104-9124 |
| $AS =$         | Šifra istraživača      | frazno   | 7007-7027                       |
| $CC=$          | Kod za vrstu sadržaja  | frazno   | 105bc, 110d, 140d               |

© IZUM, februar 2021, prevod: april 2021. Dodatak A.1-5

<sup>&</sup>lt;sup>17</sup> Prefiksom DE= ne pretražujemo u samostalnom dodatnom indeksu, već u indeksima PN=, CS=, FN=, TS=, TN=, GN=, CH=, FS=,  $DX=$ ,  $DY=$ ,  $DW=$ ,  $DZ=$ . Funkcija pregled pojmova je onemogućena.

<sup>18</sup> Sadržaj potpolja 675a indeksira se kao jedna fraza, a takođe po potfrazama. Interpunkcijski znaci, koji razdvajaju potfraze, su razmak, dvotačka, plus i znak navoda. Isto važi za potpolje 675u.

<sup>&</sup>lt;sup>19</sup> Prva reč iz potpolja 6862 i sadržaj potpolja 686a indeksiraju se kao jedna fraza, dodat je samo razmak. Ako potpolje 6862 nije uneto, indeksira se samo sadržaj potpolja 686a, ispred kojeg su dodati "---" i razmak.

<sup>20</sup> Pomoću GC= indeksiraju se samo ona polja 60X koja u potpolju 2 sadrže kod "SGC". Potpolja pojedinačnog polja indeksiraju se kao jedna fraza i istim redosledom kao što se javljaju u bazi. Zato se preporučuje da prilikom pretraživanja skratimo izraz za pretraživanje znakom "\*".

<span id="page-113-0"></span>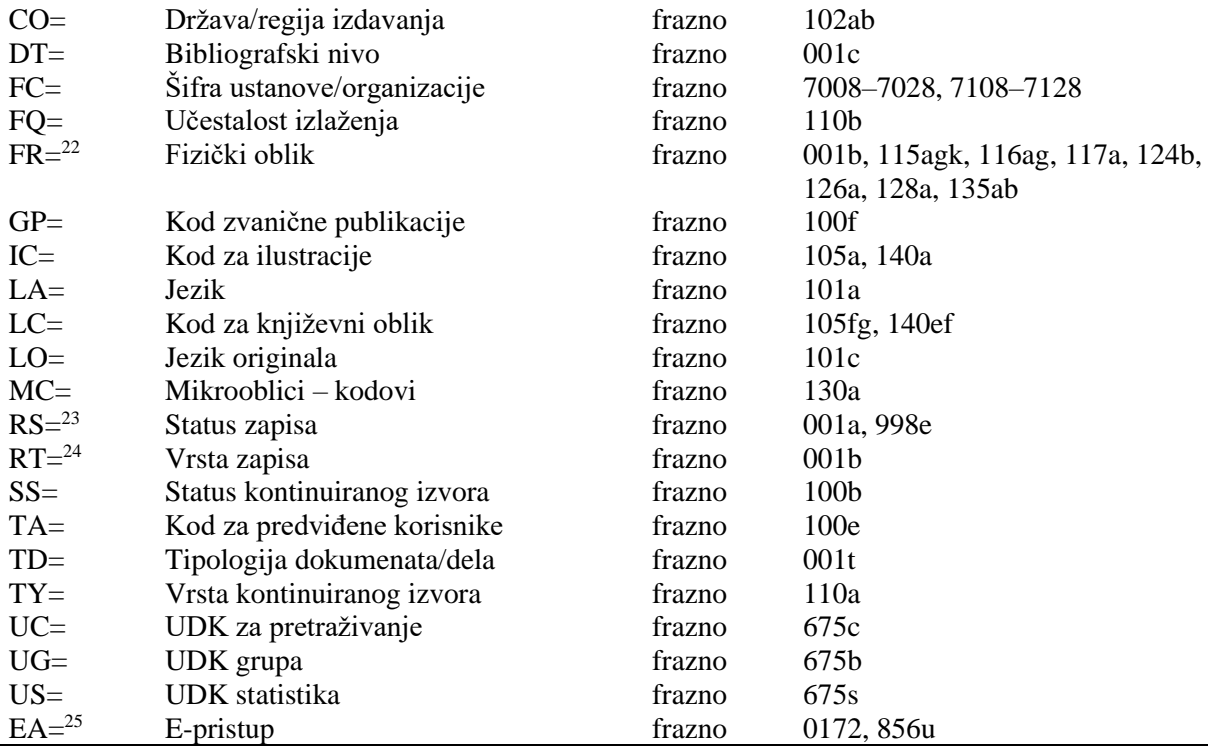

<sup>21</sup> Prefikse za pretraživanje AU=, AC=, FC= i AS=, umesto operatorom AND možemo povezivati operatorom (W). Pri tom, prefikse moramo pisati u unapred navedenom redosledu. Ako prefiks AC= ili FC= izostavimo, upotrebimo operator (2W). Rezultat takvog pretraživanja so samo zapisi u kojima su traženi podaci u istom polju 7XX. Primeri zahteva za pretraživanje:

*AU=Kos, Vinko\* (W) AC=730*

Pretražujemo zapise u kojima je autor Vinko Kos naveden kao prevodilac.

*AU=Rozman, Ivan\* (W) AC=991 (W) FC=3-2\**

Pretražujemo zapise u kojima je Ivan Rozman naveden kao mentor na jednom od fakulteta Univerziteta u Mariboru.

*AU=Rozman, Ivan\* (2W) FC=3-2\**

Pretražujemo zapise u kojima je Ivan Rozman naveden kao autor na jednom od fakulteta Univerziteta u Mariboru.

*AC=991 (2W) AS=08067*

Pretražujemo zapise u kojima je istraživač sa šifrom 08067 naveden kao mentor.

Operator AND kod takvog pretraživanja često nije dovoljno precizan.

Primer zahteva za pretraživanje:

*AU=Gradišnik, Branko\* AND AC=730*

Našli bismo knjige čiji je autor Branko Gradišnik i knjige drugih autora koje je Gradišnik preveo.

<sup>22</sup> FR= uključuje kod za vrstu zapisa (**001b**) i kodove koji određuju pojedinu vrstu neknjižne građe:

- Potpolje **115g** (građa za video projekcije, film – fizički oblik): ispred sadržaja potpolja dodati su kodovi "g" (kod za video projekcije, filmsku i video građu u 001b) i "a" (kod za film u 115a) ili "b" (kod za video projekcije u 115a).

Primeri zahteva za pretraživanje:

```
FR=gac
```
Pretraživanje filmova u kaseti.

*FR=ga\**

Pretraživanje filmova.

- Potpolje **115k** (video snimak – fizički oblik): ispred sadržaja potpolja dodati su kodovi "g" (kod za video projekcije, filmsku i video građu u 001b) i "c" (kod za video snimak u 115a). Primer zahteva za pretraživanje:

*FR=gcc* Pretraživanje video snimaka na video kaseti. *FR=gc\** Pretraživanje video snimaka. - Potpolje **116a** (grafika – posebna oznaka građe): ispred sadržaja potpolja dodat je kod "k" (kod za grafiku u 001b). Primer zahteva za pretraživanje: *FR=ke* Pretraživanje fotonegativa (kod "e"). - Potpolje **116g** (grafika – oznaka namene): ispred sadržaja potpolja dodat je kod "k" (kod za grafiku u 001b). Primer zahteva za pretraživanje: *FR=kae*  Pretraživanje razglednica (kod "ae"). Potpolje 117a (trodimenzionalni proizvodi i predmeti – posebna oznaka građe): ispred sadržaja potpolja dodat je kod "r" (kod za trodimenzionalne proizvode i predmete u 001b). Primer zahteva za pretraživanje: *FR=raq* Pretraživanje igračaka (kod "aq"). - Potpolje **124b** (kartografska građa – oblik kartografske jedinice): ispred sadržaja potpolja dodat je kod "e" (kod za štampanu kartografsku građu u 001b). Primer zahteva za pretraživanje: *FR=ed* Pretraživanje geografskih karata (kod "d"). Potpolje 126a (zvučni snimci – oblik): ispred sadržaja potpolja dodat je kod "i" (kod za nemuzičke zvučne snimke u 001b) ili "j" (kod za muzičke zvučne snimke u 001b). Primer zahteva za pretraživanje: *FR=ja* Pretraživanje muzičkih izvođenja na gramofonskih pločama (kod "a"). Potpolje 128a (oblik kompozicije): ispred sadržaja potpolja dodat je kod iz potpolja 001b, i to "c" (štampane muzikalije), "d" (rukopisne muzikalije) ili "j" (muzički zvučni snimci). Primeri zahteva za pretraživanje: *FR=cmr* Pretraživanje notnog zapisa za marš. *FR=jmr*  Pretraživanje zvučnog zapisa za marš. - Potpolje **135a (**elektronski izvori – tip): ispred sadržaja potpolja dodati su kod "l" (elektronski izvori) iz potpolja 001b i slovo "t" (tip). Primer zahteva za pretraživanje: *FR=ltd* Pretraživanje tekstualnih elektronskih izvora. - Potpolje **135b** (elektronski izvori – fizički oblik): ispred sadržaja potpolja dodat je kod "l" (elektronski izvori) iz potpolja 001b. Primer zahteva za pretraživanje: *FR=li* Pretraživanje online elektronskih izvora. <sup>23</sup> Sa RS= indeksira se potpolje **001a**, ako je upisan kod "i", "p", "r" ili "d". Primer zahteva za pretraživanje: *RS=p*  Pretraživanje CIP-zapisa. I potpolje **998e** (indikator nabavke) indeksira se sa RS=. Prefikse SI=, RS= i AM= možemo povezati sa operatorom (W). Pri tom, prefiksi moraju biti u navedenom redosledu. Ako izostavimo prefiks RS=, upotrebimo operator (2W).

Rezultat takvog pretraživanja biće samo oni zapisi u kojima se traženi podaci nalaze u istom polju 998. To je posebno značajno za ustanove koje izveštavaju za druge ustanove.

Primer zahteva za pretraživanje:

*RS=o*

Pretraživanje trenutno naručenih serijskih publikacija. Prilikom pretraživanja sigla nije značajna kod lokalnih baza podataka onih ustanova koje ne izveštavaju za druge ustanove.

```
SI=50003 (W) RS=o (W) AM=a
```
Pretraživanje trenutno naručenih serijskih publikacija čiji je način nabavke kupovina u Centralnoj medicinskoj knjižnici (CMK) sa siglo 50003. Komanda je logična samo v lokalni bazi podataka CMK.

*SI=50202 (W) RS=93*

Pretraživanje deziderata za 1993. godinu u ustanovi sa siglom 50202. Komanda je logična samo u lokalnoj bazi podataka ustanove koja izveštava za tu ustanovu.

*SI=50001 (2W) AM=a*

Pretraživanje serijskih publikacija čiji je način nabavke kupovina u NUK-u (sigla 50001).

<sup>24</sup> Sa RT= se indeksira potpolje **001b**.

Primer zahteva za pretraživanje:

*RT=c*

Pretraživanje štampanih muzikalija.

Sufiksom /BMA možemo ograničiti pretraživanje na zapise kod kojih je u potpolje 001b upisan kod "a" i potpolje 130a nije uneto.

Postoji i negacija prethodnog /NBM koja pretraživanje ograničava samo na neknjižnu građu. Primer zahteva za pretraživanje:

*AU=Cankar, Ivan\*/BMA*

<sup>25</sup> Zahtevom za pretraživanje *EA=1* pretraživanje ograničavamo na zapise za izvore koji imaju samo e-pristup (postoji potpolje 0172 s vrednošću "doi" ili postoji potpolje 856u s vrednošću drugog indikatora *0 – Elektronski izvor* ili *1 – Elektronska verzija*).

#### **A.1.2.6 Podaci o stanju fonda**

| <b>Prefiks</b> | Značenje                       | Pretraž | Potpolja             |
|----------------|--------------------------------|---------|----------------------|
| $AM=^{26}$     | Način nabavke                  | frazno  | 998 <sub>v</sub>     |
| $CN=$          | Broj za pozajmicu              | frazno  | 9969, 9979           |
| $DA=$          | Datum inventarisanja           | frazno  | 9960, 9970           |
| $DS=^{27}$     | Primalac za poklon ili razmenu | frazno  | 9968, 9978           |
| $FI=$          | Finansijer                     | frazno  | 9964, 9974           |
| $IN =$         | Inventarski broj               | frazno  | 996f, 997f           |
| $IR =$         | Inventarske napomene           | rečima  | 996r, 997r           |
| $LI=$          | Stepen dostupnosti             | frazno  | 996p, 997p           |
| $ND=28$        | Broj i datum (računa )         | frazno  | 996xyz017, 997xyz017 |
| $SD=$          | Datum statusa                  | frazno  | 996t, 997t           |
| $SG = 29$      | Signatura                      | frazno  | 996d, 997d, 998d     |
| $SI = 30$      | Sigla                          | frazno  | 998b                 |
| $SR =$         | Dobavljač                      | frazno  | 9962, 9972           |
| $ST =$         | Status                         | frazno  | 996q, 997q           |
| $TM=31$        | Preusmeravanje građe           | frazno  | 996e, 997e           |
| $DP=32$        | Odeljenja                      | frazno  | 996de, 997de         |
| $NH =$         | Zapisi bez podataka o fondu    | rečima  |                      |

**Tabela A.1-8: Dodatni indeksi u bibliografskim bazama podataka – podaci o stanju fonda**

 $26$  Za povezivanje prefiksa AM= s prefiksima SI= i RS= v. nap. [23.](#page-113-0)

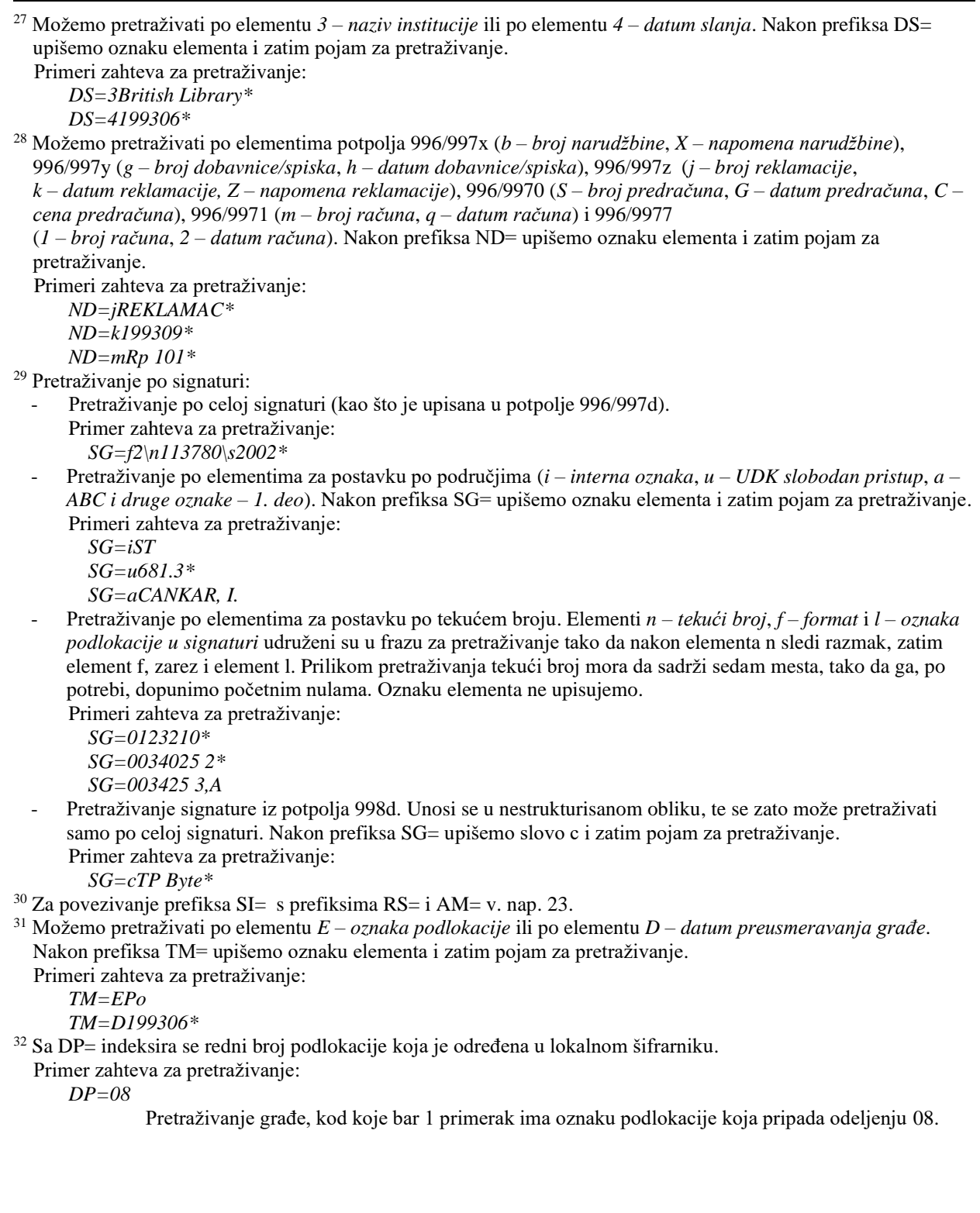

# **A.1.3 Sufiksi za limitiranje pretraživanja**

U tabeli je prikazan spisak sufiksa kojima dodatno limitiramo pretraživanje.

**Tabela A.1-9: Sufiksi za limitiranje pretraživanja u bibliografskim bazama podataka**

| <b>Sufiks</b> | Značenje                         | Potpolja                        |
|---------------|----------------------------------|---------------------------------|
| /MON          | Monografske publikacije          | $001c = "m"$                    |
| /SER          | Serijske publikacije             | $001c = "s"$                    |
| /ART          | Sastavni delovi (članci )        | $001c = "a"$                    |
| /BMA          | Knjižna građa                    | $001b = "a"$ i 130a ne postoji  |
| /NOMON        | Sva građa bez monografskih publ. |                                 |
| /NOSER        | Sva građa bez serijskih publ.    |                                 |
| /NOART        | Sva građa bez sastavnih delova   |                                 |
| /NBM          | Neknjižna građa                  |                                 |
| /godina       | Godina izdavanja                 | 100cd, 210dh                    |
| /LAT          | Latinica                         | $1001 = "ba"$                   |
| /CIR          | Cirilica                         | $1001 = "c*"$ ili $1001 = "oc"$ |

- Tipologija 001t = ??? zahteva odgovarajući kod u potpolju 105b. [89]
- Tipologija za bibliografiju zahteva odgovarajući kod u potpolju 105b. [92]
- Tipologija za udžbenik zahteva odgovarajući kod za udžbenik u potpolju 105b. [83]
- U polje ??? nije dozvoljeno ugraditi polje ???. [43]
- U poljima ??? potpolje a je obavezno i uvek mora biti na prvom mestu ako polje nije povezano. Kod polja koja su povezana, potpolje 3 mora biti na prvom mestu. [12]
- U polju ??? ispunjeno je potpolje d, zato proverite vrednost 2. indikatora. [75]
- U polju ??? nedostaje potpolje a. [74]
- U polju 327 obavezno je potpolje a. [49]
- U potpolje 017a upisujemo samo identifikator DOI (bez nizova "http://" i "dx.doi.org"). [121]
- U potpolje ???d unosimo samo rimske brojeve. [95]
- U prvom ili jedinom polju 210, 1. indikator mora da ima vrednost prazno. [140]
- U ugrađenom polju ??? je pogrešan ? indikator. [43]
- U zapisima za integrativne izvore (po pravilu) ne koristimo tipologiju; izuzetak mogu da budu web zbornici, web enciklopedije i nepovezani listovi sa promenljivim sadržajem. [114]
- U zapisu postoji više autora od članova istraživačke grupe. Proverite oba broja! [132]
- Ujednačite indikatore za ispis napomene (2. indikator u poljima ???). [79]
- Ukupan broj autora u potpolju 970b ne sme da bude manji od broja autora u poljima 70X. [128]
- Ukupan broj saradnika na istraživanju, koji je upisan u potpolje 970f, ne sme da bude manji od broja saradnika na istraživanju koji su upisani u polja 702. [129]
- Upisani kod za oznaku godine izdavanja (100b) namenjen je kontinuiranim izvorima  $(001c = "i", "s")$ . [13]
- Upisani kod za oznaku godine izdavanja (100b) namenjen je monografskim publikacijama (001c = "m"). [14]
- Video na DVD medijumu kodiramo kao video snimak (115a = "c") i video ploču (115k = "b"). [77]
- Vrednost 1. indikatora u polju 200 je 1, iako u zapisu postoji autorska odrednica. [36]
- Vrednost 2. indikatora u polju 856 ne slaže se s kodom za fizički oblik

dokumenta  $(135b = "i")$  [133].

- Za analitičku obradu serijske publikacije mora da bude ispunjeno potpolje 011e ili potpolje 011c. [61]
- Za kompletno povezivanje serijskih publikacija moraju postojati bar dva polja ???. [78]
- Za naučnu monografiju (001t = "2.01") mora da postoji i podatak o obimu (215a ili 970c). Ako je obim manji od 20 strana, proverite tipologiju. [99]
- Za takve integrativne izvore ne koristimo tipologiju. [114]
- Zapis CIP (001a = "p") sme da sadrži tipologiju samo ako sadrži DOI (017). [93]
- Zapis za događaj  $001b = "u"$  mora imati bibliografski nivo  $001c = "d".$  $[1]$
- Zapis za elektronski izvor (001b = "l") mora da sadrži polje 017, 337 ili 856. [103]
- Zapis za naučnu monografiju  $(001t = "2.01")$  mora imati ispunjeno potpolje 105e. [101]
- Zapis za online elektronski izvor  $(135b = "i")$  mora da sadrži polje 017 ili 856. [71]
- Zapis za  $001t = "2.20"$ ili "2.21" mora da sadrži kod za elektronski izvor  $(001b = "1")$ . [84]
- Zapis za sastavni deo  $001c = "a"$  mora imati hijerarhijski nivo  $001d = "2".$  [2]
- Znak jednakosti i razmak "= " ispisuju se programski ispred potpolja ??? . [57]

**Tabela B.1-3: Bibliografske baze podataka – kontrole prilikom pohranjivanja zapisa**

|    | Polje            | Greška       | Opis                                                                                   |
|----|------------------|--------------|----------------------------------------------------------------------------------------|
| 1. | 001bc            | $\mathbf{F}$ | Ako je $001b = "u",$ onda je $001c = "d".$                                             |
| 2. | 001cd            | $\mathbf F$  | Ako je $001c = "a", \text{ onda je } 001d = "2".$                                      |
| 3. | 001ct            | $\mathbf F$  | Ako 001t započinje sa "1", onda je 001c = "a".                                         |
| 4. | 001ct            | $\mathbf F$  | Ako 001t započinje sa "2", onda je 001c = "i" ili 001c =<br>"m".                       |
| 5. | 001ct            | $\mathbf F$  | Ako 001t započinje sa "3", onda je 001c = "d".                                         |
| 6. | 001c, 011a, 4641 | $\mathbf F$  | Ako je $001c = "a",$ onda mora da postoji 011a ili 4641 ili<br>za lokalne zapise 992v. |
| 7. | 001a, 996f, 997f | $\mathbf{F}$ | Ako je $001a =$ "i" ili "p", ne sme da postoji 996/997f.                               |
| 8. | 011a, 4641, 001c | $\mathbf F$  | Ako postoji 011a ili 4641, onda je 001c = "a".                                         |
| 9. | 001c, 110a       | W            | Ako je $110a = "e",$ proverava se da li je $001c = "i".$                               |

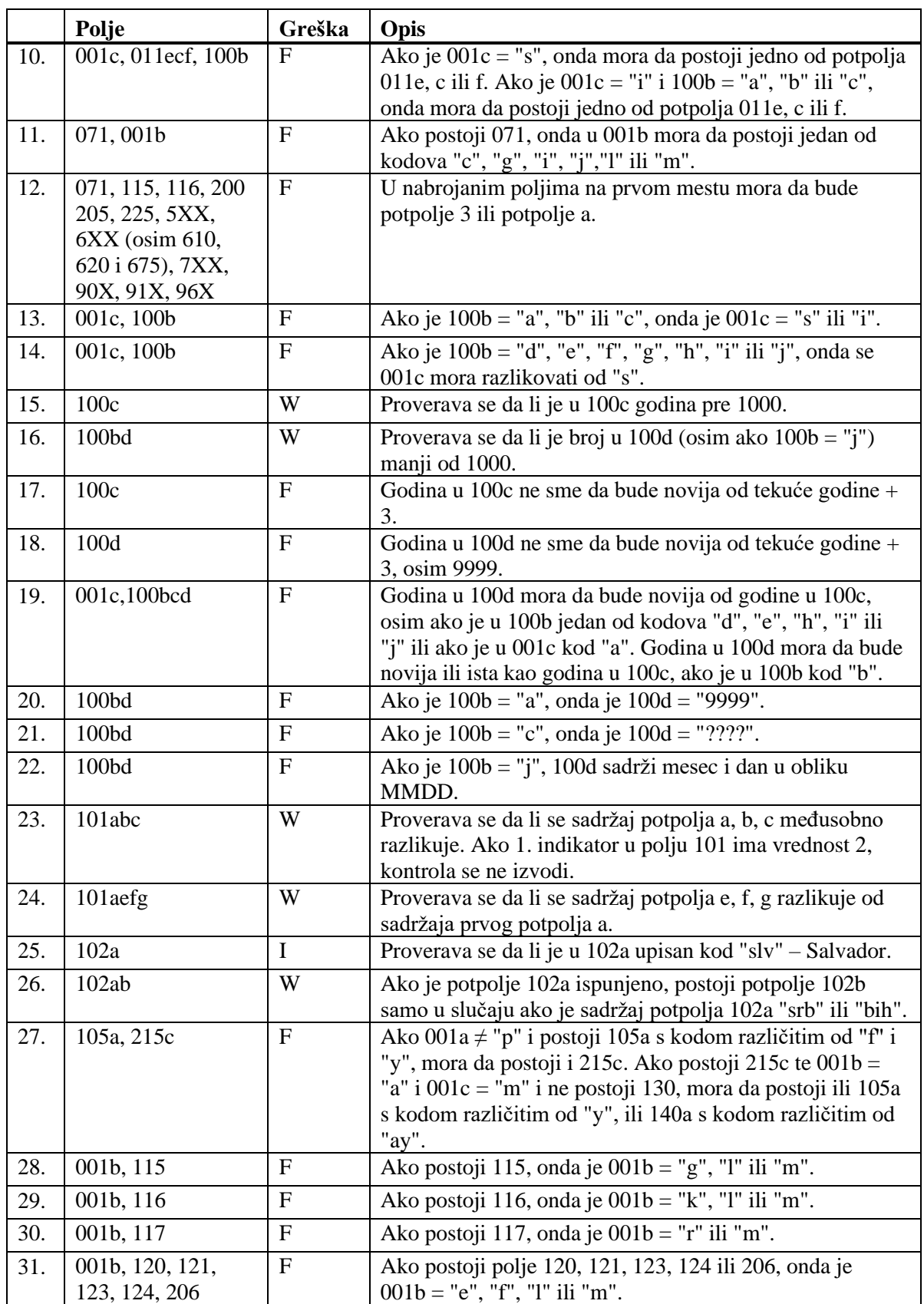

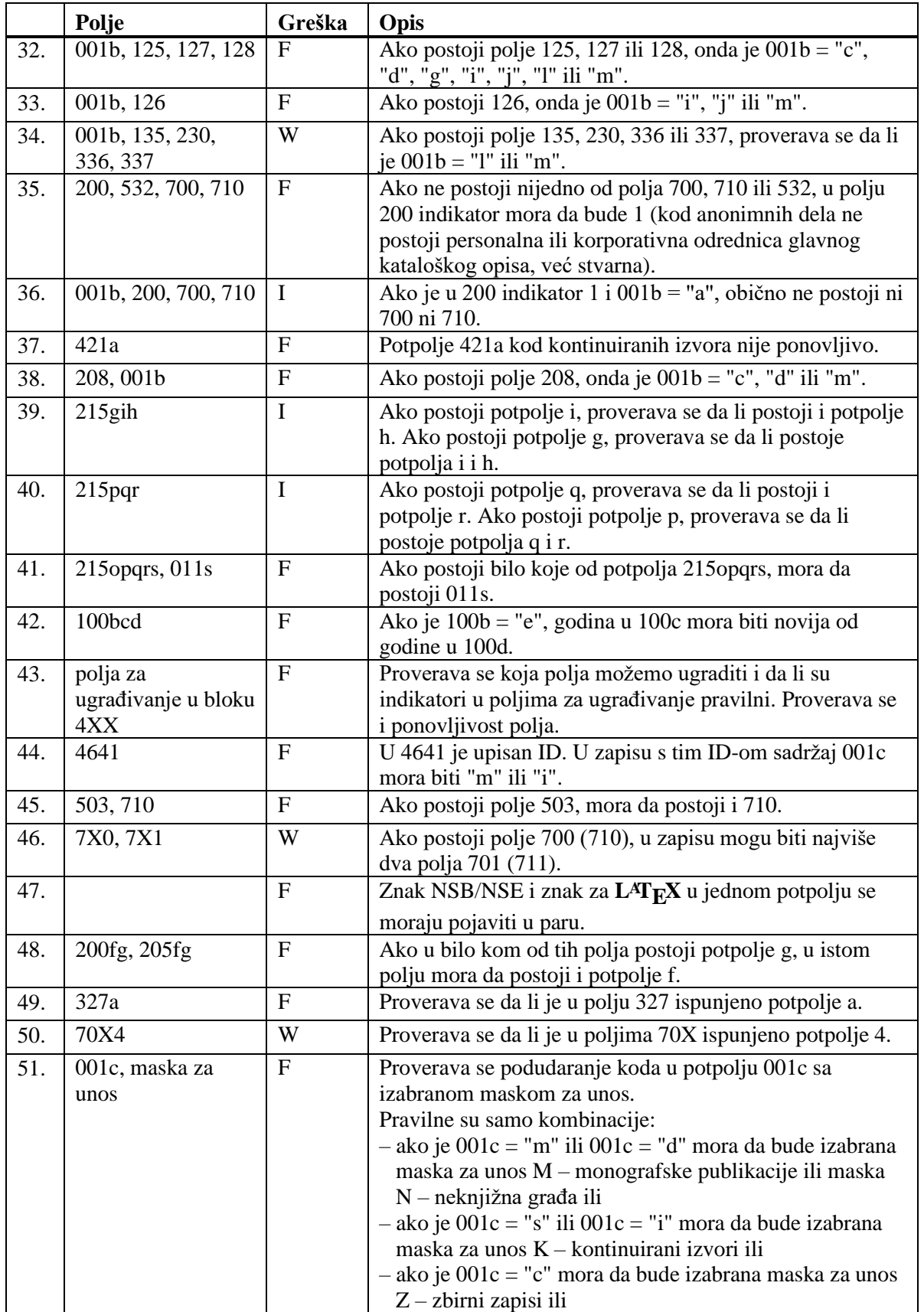

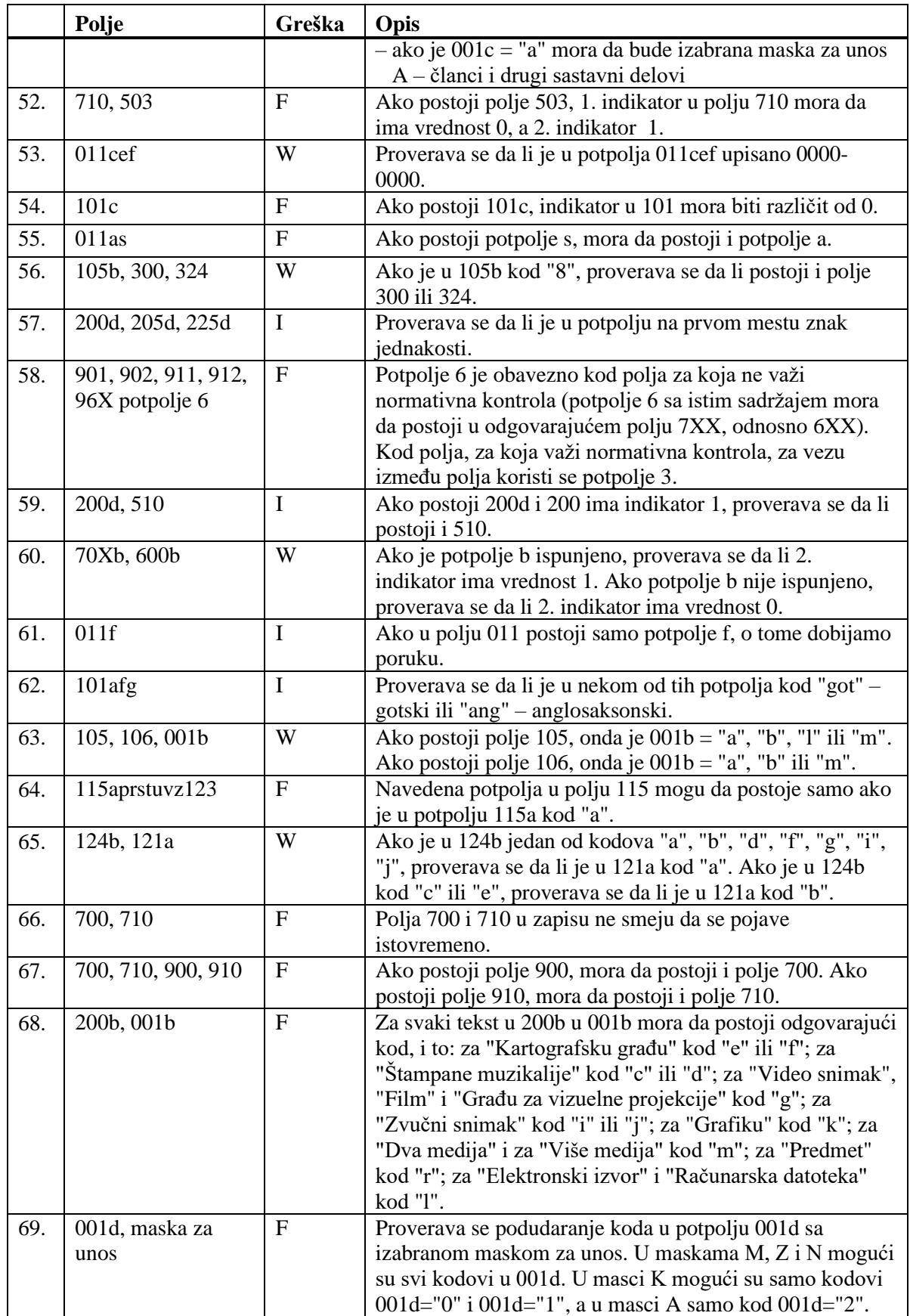

© IZUM, februar 2021, prevod: april 2021. Dodatak B.1-13

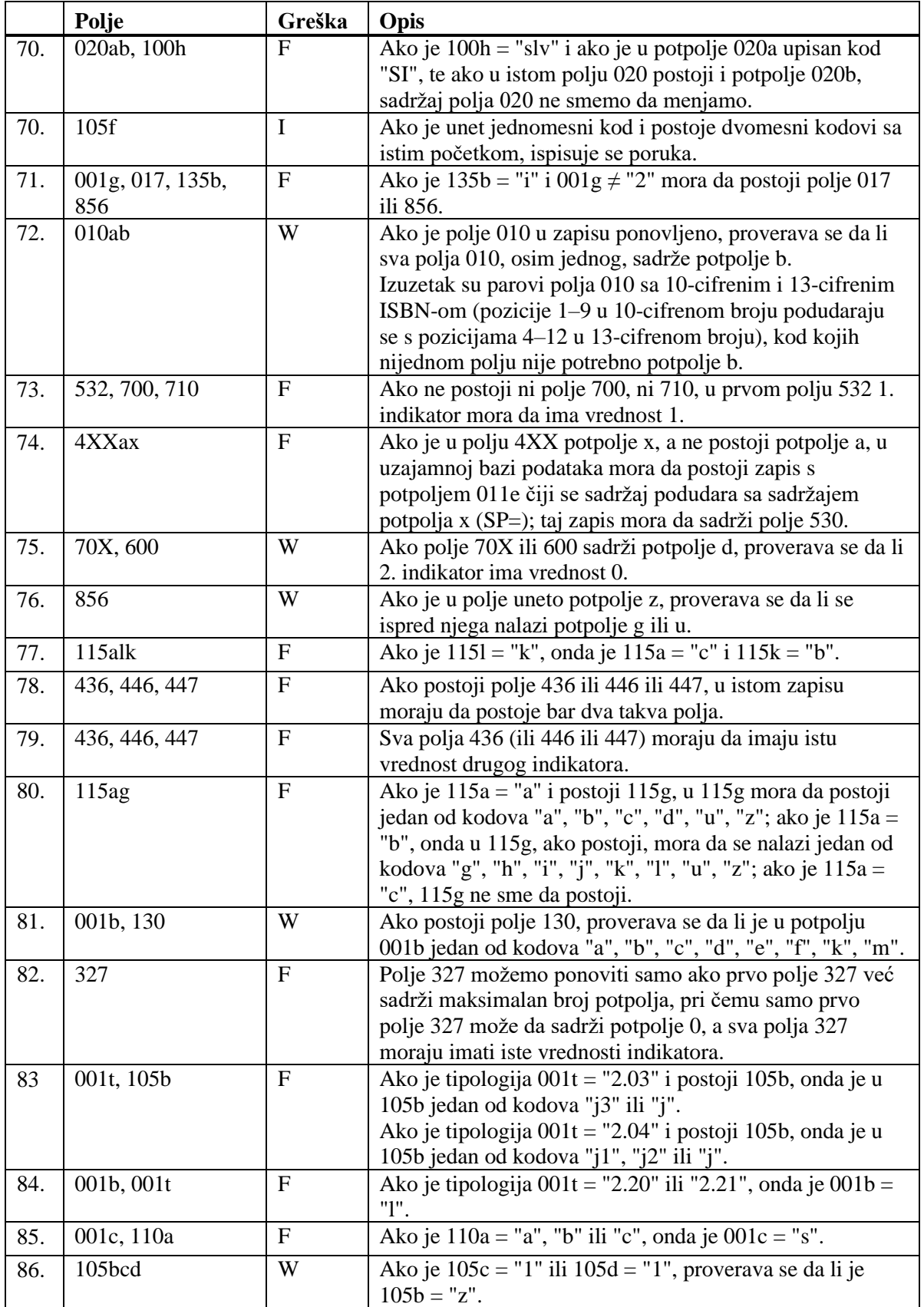

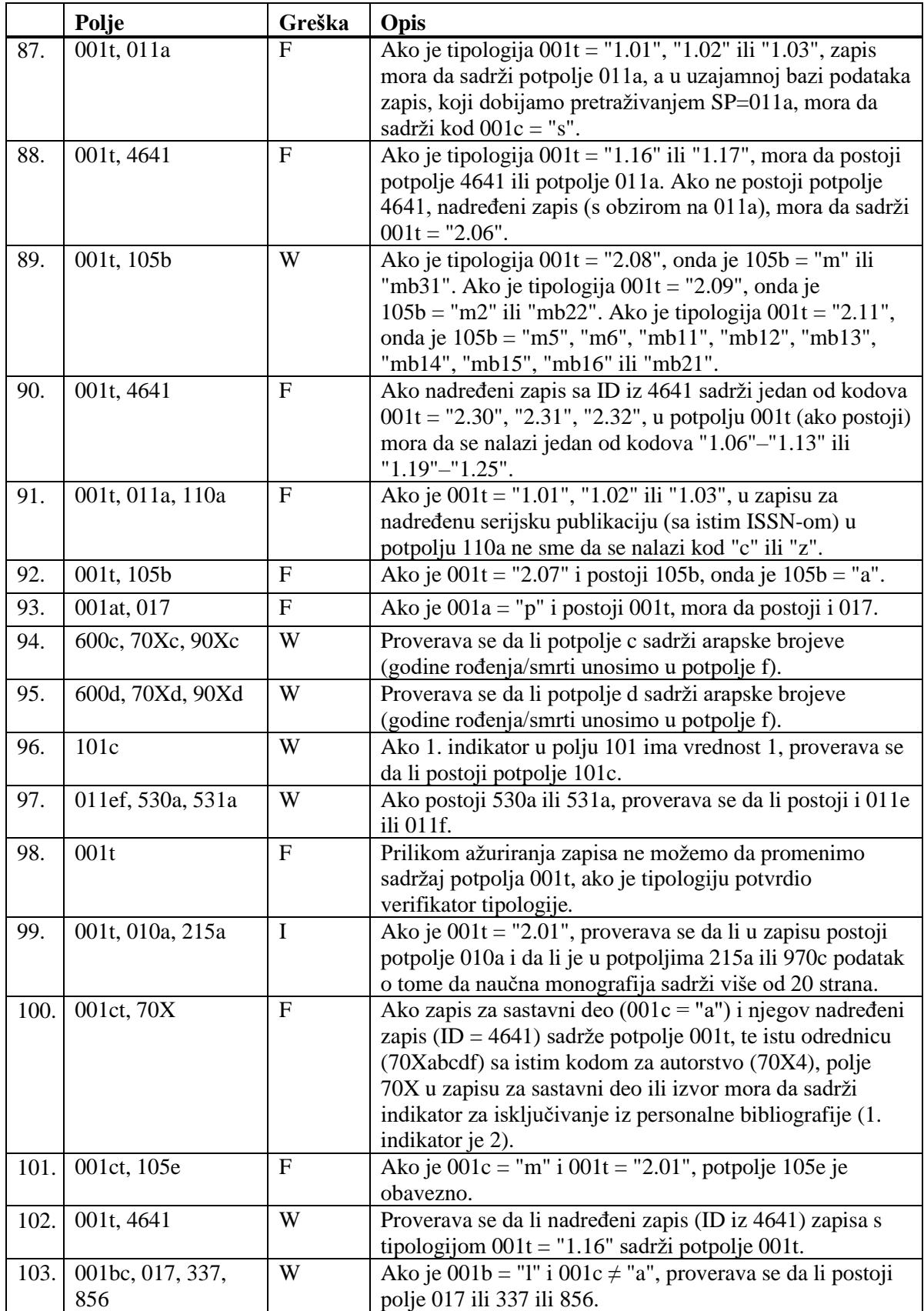

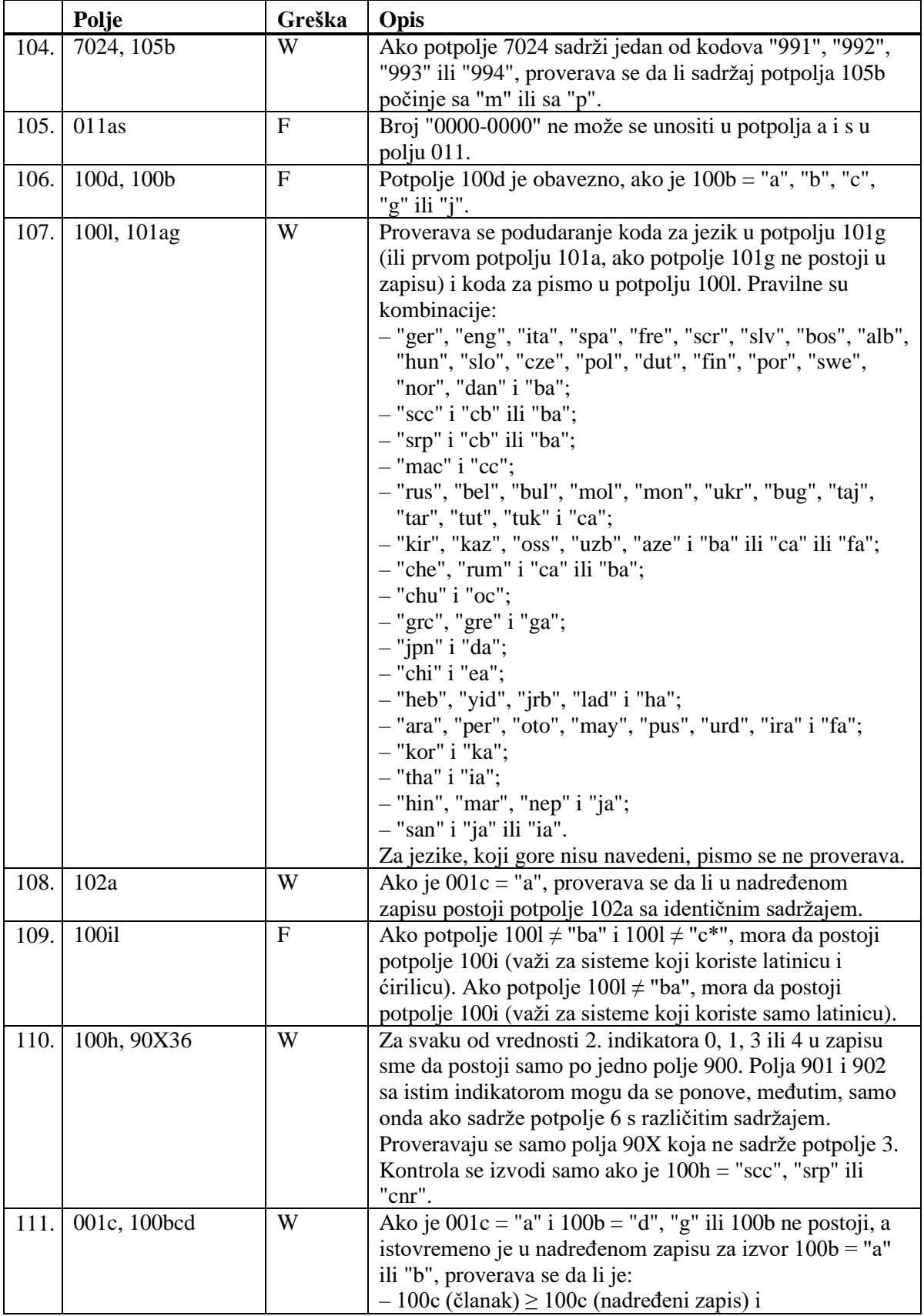

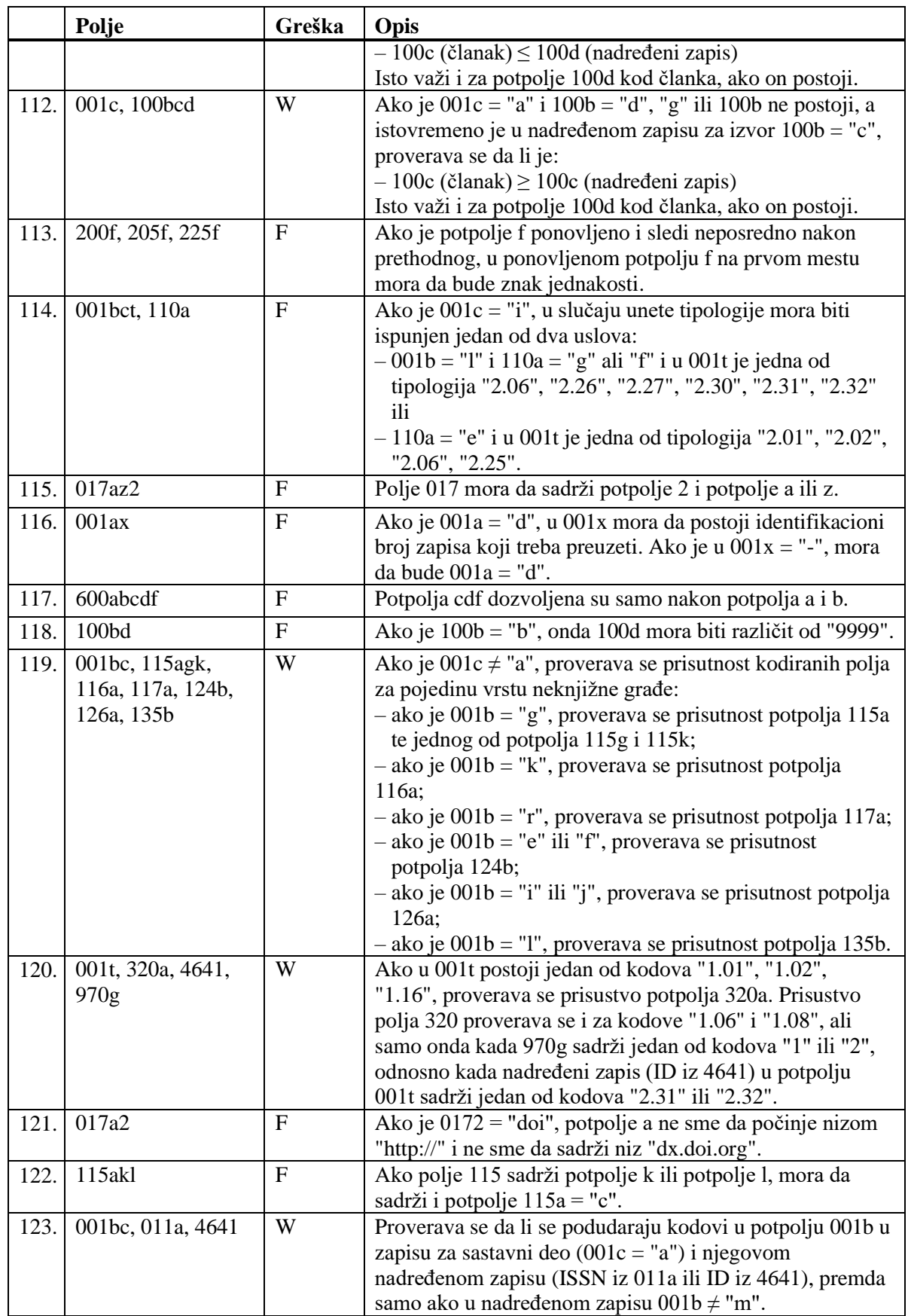

© IZUM, februar 2021, prevod: april 2021. Dodatak B.1-17

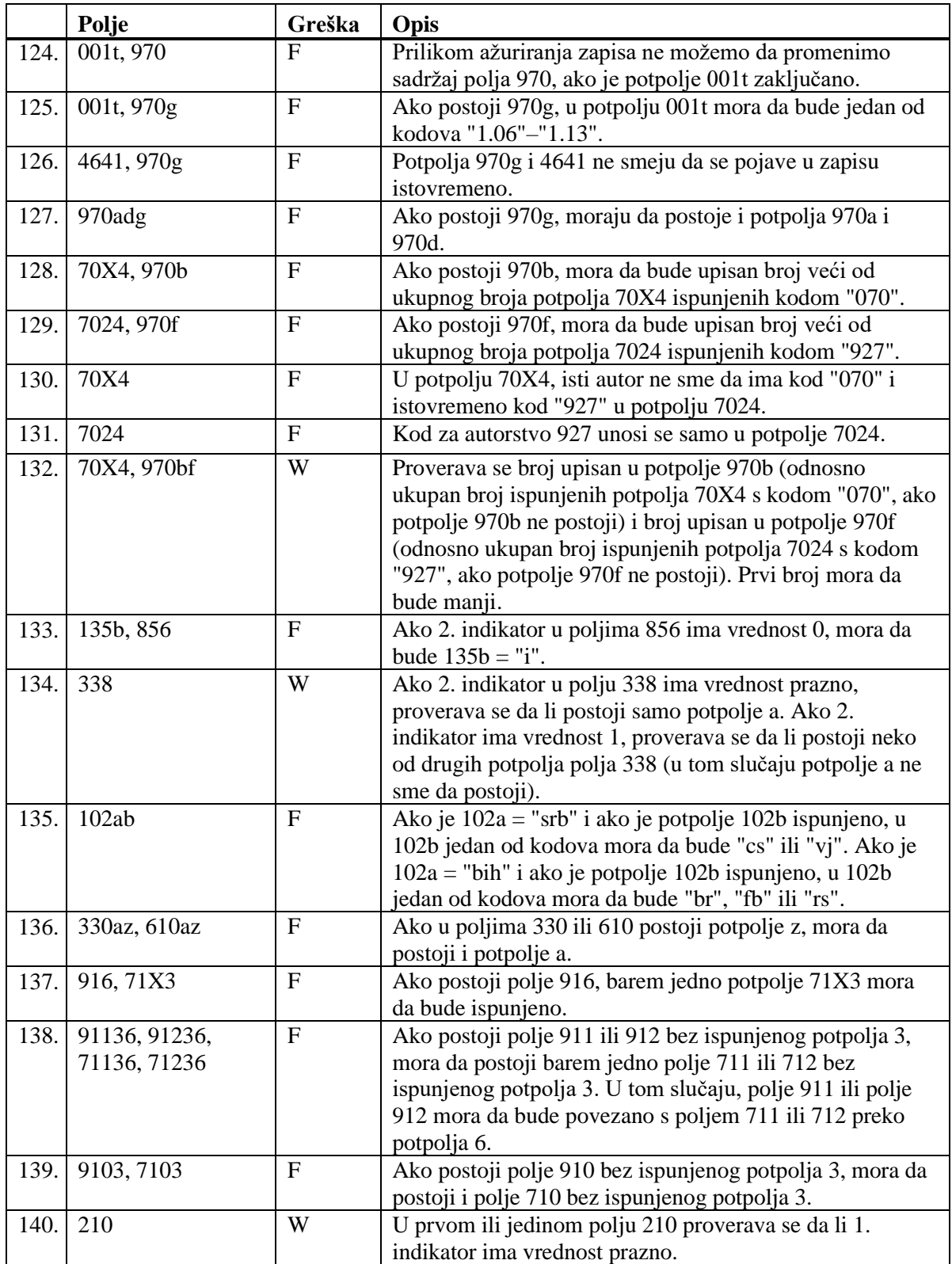

#### **Legenda za vrste grešaka**:

F (*Fatal*) – Zapis ne možemo da pohranimo dok greška ne bude ispravljena.

W (*Warning*), I (*Information*) – Program upozorava na moguću grešku.

# **C.1 ZNACI ZA UPRAVLJANJE**

Prilikom unosa podataka u zapis možemo koristiti znake za upravljanje.

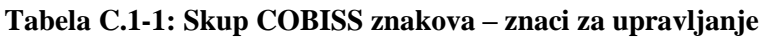

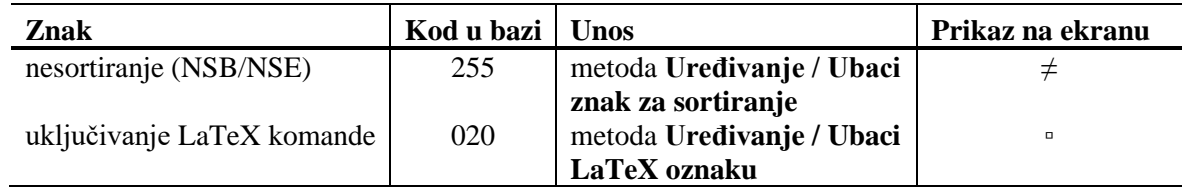

# **G.8 INDEKSI ZA PRETRAŽIVANJE**

I u bazi podataka CORES indeksi za pretraživanje podeljeni su u osnovni indeks i dodatne indekse.

# **G.8.1 Osnovni indeks**

Po celom osnovnom indeksu može se pretraživati bez navođenja sufiksa za pretraživanje ili s prefiksom KW=.

U tabeli je prikazan spisak sufiksa za limitiranje pretraživanja po određenim poljima osnovnog indeksa.

**Tabela G.8-1: Osnovni indeks u bazi podataka CORES**

| <b>Sufiks</b> | Značenje            | Pretraživanje | <b>Potpolja</b> |
|---------------|---------------------|---------------|-----------------|
| 'AU           | Autor – osoba       | rečima        | 702ab           |
| /CB           | Autor – korporacija | rečima        | 712ab           |
| Tl′           | Naslov              | rečima        | 200ahi          |

# **G.8.2 Dodatni indeksi**

U tabeli je prikazan spisak prefiksa koji omogućuju pretraživanje po dodatnim indeksima.

**Tabela G.8-2: Dodatni indeksi u bazi podataka CORES**

| <b>Prefiks</b> | Značenje                      | Pretraživanje | Potpolja   |
|----------------|-------------------------------|---------------|------------|
| $AC=$          | Kod za vrstu autorstva        | frazno        | 7024       |
| $AR =$         | Broj normativnog zapisa       | frazno        | 7023       |
| $AS=$          | Šifra istraživača             | frazno        | 7027       |
| $AU=$          | $\text{Autor} - \text{osoba}$ | frazno        | 702ab      |
| $CB=$          | Autor – korporacija           | frazno        | 712ab      |
| $CR =$         | Kreator zapisa                | frazno        |            |
| $DM =$         | Datum kreiranja/preuzimanja   | frazno        |            |
| $DR=$          | Datum poslednjeg ažuriranja   | frazno        |            |
| $FC=$          | Šifra ustanove/organizacije   | frazno        | 7028, 7128 |
| $PY=$          | Vremenski interval            | frazno        | 7020, 7120 |
| $SP =$         | <b>ISSN</b>                   | frazno        | 011ec      |
| $TI=$          | <b>Naslov</b>                 | frazno        | 200ahi     |
| $ID=$          | Identifikacioni broj zapisa   | frazno        |            |